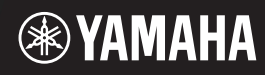

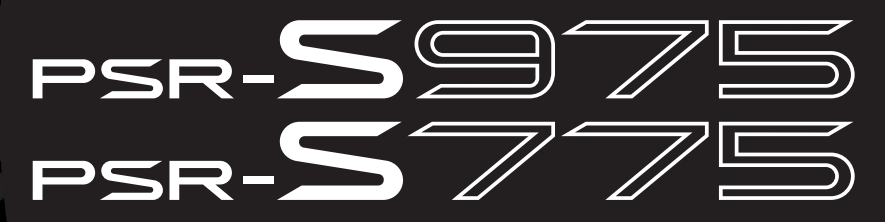

Digital Workstation

**Bruksanvisning** 

Tack för att du köpte denna Yamaha Digital Workstation!

Den här elektriska klaviaturen för professionella underhållare har inte bara ett brett utbud av Voices och mångsidiga funktioner, utan också möjlighet att utöka instrumentets innehåll. Vi rekommenderar att du läser denna bruksanvisning noggrant så att du kan utnyttja instrumentets avancerade och praktiska funktioner fullständigt. Vi rekommenderar också att du förvarar den här bruksanvisningen säkert och lättillgängligt för framtida bruk. Läs "FÖRSIKTIGHETSÅTGÄRDER" på sidorna 5 – 6 innan du börjar använda instrumentet.

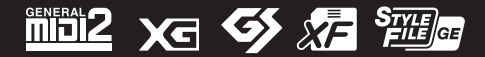

# for customers in European Economic Area Important Notice: Guarantee Information **(EEA) and Switzerland**

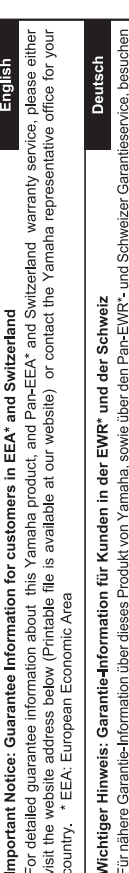

Sie bitte entweder die folgend angegebene Internetadresse (eine druckfähige Version befindet sich auch auf unserer Webseite), oder wenden Sie sich an den für Ihr Land zuständigen Yamaha-Vertrieb. \*EWR: Europäischer Wirtschaftsraum

# Remarque importante: informations de garantie pour les clients de l'EEE et la Suisse

Pour des informations plus détaillées sur la garantie de ce produit Yamaha et sur le service de garantie applicable dans l'ensemble de l'EEE ainsi qu'en Suisse, consultez notre site Web à l'adresse ci-dessous (le fichier imprimable est disponible sur notre site Web) ou contactez directement Yamaha dans votre pays de résidence. \* EEE : Espace Economique Européen

# Belangrijke mededeling: Garantie-informatie voor klanten in de EER\* en Zwitserland

Nederlands

Español

Voor gedetailleerde garantie-informatie over dit Yamaha-product en de garantieservice in heel de EER\* en Zwitserland, gaat u naar de onderstaande website (u vind een afdrukbaar bestand op onze website) of neemt u contact op met de vertegenwoordiging van Yamaha in uw land. \* EER: Europese Economische Ruimte

# Aviso importante: información sobre la garantía para los clientes del EEE\* y Suiza

Para una información detallada sobre este producto Yamaha y sobre el soporte de garantía en la zona EEE\* y Suíza, visite la dirección web que se incluye más abajo (la version del archivo para imprimir esta disponible en nuestro sitio web) o póngase en contacto con el representante de Yamaha en su país. \* EEE: Espacio Económico Europeo

# Avviso importante: informazioni sulla garanzia per i clienti residenti nell'EEA\* e in Svizzera

taliano

Per informazioni dettagliate sulla garanzia relativa a questo prodotto Yamaha e l'assistenza in garanzia nei paesi EEA\* e in<br>Svizzera, potete consultare il sito Web all'indirizzo riportato di seguito (è disponibile il file l'ufficio di rappresentanza locale della Yamaha. \* EEA: Area Economica Europea

# Aviso importante: informações sobre as garantias para clientes da AEE\* e da Suíça

Para obter uma informação pormenorizada sobre este produto da Yamaha e sobre o serviço de garantia na AEE\* e na Suíça, visite o site a seguir (o arquivo para impressão está disponível no nosso site) ou entre em contato com o escritório de representa-Português ção da Yamaha no seu país. \* AEE: Área Econômica Européia

# Σημαντική σημείωση: Πληροφορίες εγγύησης για τους πελάτες στον ΕΟΧ\* και Ελβετία

Ελληνικά

Για λεπτομερείς πληροφορίες εγγύησης σχετικά με το παρόν προϊόν της Yamaha και την κάλυψη εγγύησης σε όλες τις χώρες του |<br>ΕΟΧ και την Ελβετία, επισκεφτέπε την παρακάτω ιστοσελίδα (Εκτυπώσμη μορφή είναι διαθέσμη στην ιστο

# Viktigt: Garantiinformation för kunder i EES-området\* och Schweiz

För detaljerad information om denna Yamahaprodukt samt garantiservice i hela EES-området\* och Schweiz kan du antingen<br>besöka nedanstående webbaddress (en utskriftsvänlig fil finns på webbplatsen) eller kontakta Yamahas off ditt land. \* EES: Europeiska Ekonomiska Samarbetsområdet

# Viktig merknad: Garantiinformasjon for kunder i EØS\* og Sveits

Detaljert garantiinformasjon om dette Yamaha-produktet og garantiservice for hele EØS-området\* og Sveits kan fås enten ved å besøke nettadressen nedenfor (utskriftsversjon finnes på våre nettsider) eller kontakte Kontakte Yamaha-kontoret i landet der du<br>bor. \*EØS: Det europeiske økonomiske samarbeidsområdet

# Vigtig oplysning: Garantioplysninger til kunder i EØO\* og Schweiz

ved at besøge det websted, der er angivet nedenfor (der findes en fil, som kan udskrives, på vores websted), eller ved at kontakte De kan finde detaljerede garantioplysninger om dette Yamaha-produkt og den fælles garantiserviceordning for EØO\* (og Schweiz) Yamahas nationale repræsentationskontor i det land, hvor De bor. \* EØO: Det Europæiske Økonomiske Område

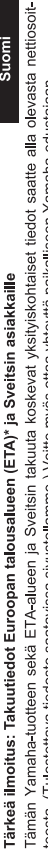

Suomi

Polski

teesta (I ulostettava tiedosto saatavissa sivustollamme ) Voitte myös ottaa yhteyttä paikalliseen Yamaha-edustajaan ETA: Euroopan talousalue

# Ważne: Warunki gwarancyjne obowiązujące w EOG\* i Szwajcarii

Szwajcarii, należy odwiedzić wskazana poniżej strone internetowa (Plik gotowy do wydruku znajduje się na naszej stronie internetowej) Aby dowiedzieć się więcej na temat warunków gwarancyjnych tego produktu firmy Yamaha i serwisu gwarancyjnego w całym EOG\* lub skontaktować się z przedstawicielstwem firmy Yamaha w swoim kraju. \* EOG — Europejski Obszar Gospodarczy

# Důležité oznámení: Záruční informace pro zákazníky v EHS\* a ve Švýcarsku

Français

Česky

Podrobné záruční informace o tomto produktu Yamaha a záručním servisu v celém EHS\* a ve Švýcarsku naleznete na níže uvedené webové adrese (soubor k tisku je dostupný na našich webových stránkách) nebo se můžete obrátit na zastoupení firmy Yamaha ve své zemi \* EHS: Evropský hospodářský prostor

# Magyar Fontos figyelmeztetés: Garancia-információk az EGT\* területén és Svájcban élő vásárlók számára

A jelen Yamaha termékre vonatkozó részletes garancia-információk, valamint az EGT\* re és Svájcra kiterjedő garanciális szolgáltatás tekintetében keresse fel webhelyünket az alábbi címen (a webhelyen nyomtatható fájlt is talál), vagy pedig lépjen kapcsolatba az országában működő Yamaha képviseleti irodával. \* EGT: Európai Gazdasági Térség

# Oluline märkus: Garantiiteave Euroopa Majanduspiirkonna (EMP)\* ja Šveitsi klientidele

Eesti keel

külastage palun veebisaiti alljärgneval aadressil (meie saidil on saadaval prinditav fail) või pöörduge Teie regiooni Yamaha Täpsema teabe saamiseks selle Yamaha toote garantii ning kogu Euroopa Majanduspiirkonna ja Šveitsi garantiiteeninduse kohta, esinduse poole \* EMP: Euroopa Majanduspiirkond

# Svarīgs paziņojums: garantijas informācija klientiem EEZ\* un Šveicē

Lai saņemtu detalizētu garantijas informāciju par šo Yamaha produktu, kā arī garantijas apkalpošanu EEZ\* un Šveicē, līdzu,<br>apmeklējiet zemāk norādīto tīmekļa vietnes adresi (tīmekļa vietnē ir pieejams drukājams fails) vai apkalpojošo Yamaha pārstāvniecību. \* EEZ: Eiropas Ekonomikas zona

# Dėmesio: informacija dėl garantijos pirkėjams EEE\* ir Šveicarijoje

Lietuvių kalba

Latviešu

Slovenčina

Jei reikia išsamios informacijos apie šį "Yamaha" produktą ir jo techninę priežiūrą visoje EEE\* ir Šveicarijoje, apsilankykite mūsų<br>svetainėje toliau nurodytu adresu (svetainėje yra spausdintinas failas) arba kreipkitės į 'EEE - Europos ekonominė erdvė

# Dôležité upozornenie: Informácie o záruke pre zákazníkov v EHP\* a Švajčiarsku

Podrobné informácie o záruke týkajúce sa tohto produktu od spoločnosti Yarnaha a garančnom servise v EHP\* a Švajčiarsku<br>nájdete na webovej stránke uvedenej nižšie (na našej webovej stránke je k dispozícii súbor na tlač) a spoločnosti Yamaha vo svojej krajine. \* EHP: Európsky hospodársky priestor

# Pomembno obvestilo: Informacije o garanciji za kupce v EGP\* in Švici

Svenska

spletno mesto, ki je navedeno spodaj (natisljiva datoteka je na voljo na našem spletnem mestu), ali se obrnite na Yamahinega Za podrobnejše informacije o tem Yamahinem izdelku ter garancijskem servisu v celotnem EGP in Švici, obiščite predstavnika v svoji državi \* EGP: Evropski gospodarski prostor

# Важно съобщение: Информация за гаранцията за клиенти в ЕИП\* и Швейцария

Български език

**Slovenščina** 

Limba română

За подробна информация за гаранцията за този продукт на Yamaha и гаранционното обслужване в паневропейската зона на<br>ЕИП\* и Швейцария или посетете посочения по-долу уеб сайт (на нашия уеб сайт има файл за печат), или се св представителния офис на Yamaha във вашата страна \* ЕИП: Европейско икономическо пространство

# Notificare importantă: Informații despre garanție pentru clienții din SEE\* și Elveția

Dansk

Norsk

Pentru informații detaliate privind acest produs Yamaha și serviciul de garanție Pan-SEE\* și Elveția, vizitați site-ul la adresa de mai jos (fișierul imprimabil este disponibil pe site-ul nostru) sau contactați biroul reprezentanței Yamaha din țara dumneavoastră.<br>\* SEE: Spațiul Economic European

# http://europe.yamaha.com/warranty/

# **Användarinformation, beträffande insamling och dumpning av gammal utrustning**

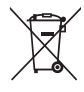

Denna symbol på produkter, förpackningar och dokument innebär att använda elektriska och elektroniska produkter inte får blandas med vanligt hushållsavfall.

För rätt handhavande, återställande och återvinning av gamla produkter, vänligen medtag dessa till lämpliga insamlingsplatser, i enlighet med din nationella lagstiftning.

Om du gör dig av med produkterna på rätt sätt hjälper du till att spara värdefulla naturresurser och förhindrar eventuella skadliga effekter på människors hälsa och miljö, som annars kan uppkomma vid felaktig hantering av avfall.

Mer information om uppsamling och återvinning av uttjänta produkter får du hos lokala myndigheter, avfallshanteringstjänsten där du bor eller där du inhandlade varorna.

**För företagare inom EU:**

Om du vill göra dig av med elektrisk och elektronisk utrustning, vänligen kontakta din försäljare eller leverantör för mer information. **Information om sophantering i andra länder utanför EU:**

Denna symbol gäller endast inom EU. Om du vill slänga dessa föremål, vänligen kontakta dina lokala myndigheter eller försäljare och fråga efter det korrekta sättet att slänga dem.

(weee\_eu\_sv\_02)

#### **OBSERVERA!**

Apparaten kopplas inte ur växelströmskällan (nätet) så länge som den ar ansluten till vägguttaget, även om själva apparaten har stängts av.

**ADVARSEL:** Netspændingen til dette apparat er IKKE afbrudt, sålænge netledningen sidder i en stikkontakt, som er tændt — også selvom der er slukket på apparatets afbryder.

**VAROITUS:** Laitteen toisiopiiriin kytketty käyttökytkin ei irroita koko laitetta verkosta.

(standby)

# **RSIKTIGHETSÅTGA**

# *LÄS NOGA IGENOM FÖLJANDE INNAN DU FORTSÄTTER*

Förvara den sedan på en säker och lättillgänglig plats för framtida referens.

# **För nätadapter**

# *VARNING*

- Den här nätadaptern är konstruerad enbart för användning med Yamahas elektroniska instrument. Använd den inte för något annat ändamål.
- Endast för inomhusbruk. Får inte användas i fuktiga miljöer.

# *FÖRSIKTIGT*

• Se till att vägguttaget är lättåtkomligt när du ansluter och gör inställningar. Om det uppstår problem eller tekniska fel bör du omedelbart stänga av instrumentets strömbrytare och dra ut nätkontakten ur uttaget. Tänk på att ström fortfarande tillförs på miniminivå när nätadaptern är ansluten till vägguttaget, även om strömbrytaren är avslagen. Kom ihåg att dra ut nätkabeln ur vägguttaget när du inte använder instrumentet under en längre tid.

# **För PSR-S975/PSR-S775**

# *VARNING*

**Vidta alltid de grundläggande försiktighetsåtgärder som anges nedan, så undviker du risk för allvarliga skador eller t.o.m. dödsfall till följd av elektriska stötar, kortslutning, skador, eldsvåda eller andra faror. Försiktighetsåtgärderna omfattar, men är inte begränsade till, följande:**

# **Strömförsörjning/nätadapter**

- Placera inte nätkabeln i närheten av en värmekälla, till exempel ett värmeelement. Böj inte kabeln och skada den inte på annat sätt. Ställ heller inte tunga föremål på den.
- Använd endast den spänningsnivå som anges som den korrekta för instrumentet. Rekommenderad spänning finns angiven på instrumentets namnetikett.
- Använd endast den rekommenderade adaptern ([sidan 111\)](#page-110-0). Felaktig adapter kan orsaka skador på instrumentet eller överhettning.
- Kontrollera nätkontakten regelbundet och avlägsna smuts och damm som eventuellt har samlats på den.

# **Öppna inte**

• Detta instrument innehåller inga delar som kan repareras eller bytas ut av användaren. Du ska inte öppna instrument eller försöka ta isär eller modifiera de inre komponenterna på något sätt. Om enheten inte fungerar korrekt bör du omedelbart sluta använda den, och lämna in den för kontroll på en kvalificerad Yamaha-serviceverkstad.

# **Varning för fukt och väta**

- Utsätt inte instrumentet för regn och använd det inte i närheten av vatten eller i fuktig eller våt miljö. Ställ inte behållare med vätska (t.ex. vaser, flaskor eller glas) på det, eftersom vätska då kan spillas i eventuella öppningar. Om vatten eller andra vätskor skulle läcka in i instrumentet måste du omedelbart stänga av strömmen och dra ut nätadapterkabeln från vägguttaget. Lämna därefter in instrumentet till en kvalificerad Yamaha-serviceverkstad.
- Sätt aldrig in eller ta ut nätkontakten med våta händer.

# **Varning för eld**

• Placera inte brinnande föremål, exempelvis stearinljus, på instrumentet. De kan falla omkull och orsaka eldsvåda.

# **Om du upptäcker något onormalt**

- Om något av följande problem uppstår bör du omedelbart stänga av strömbrytaren och dra ut nätkontakten ur uttaget. Låt därefter Yamahaservicepersonal kontrollera enheten.
	- Nätkabeln eller nätkontakten blir sliten eller skadad.
- Ovanlig lukt eller rök avges.
- Något föremål har tappats i instrumentet.
- Ljudet från instrumentet försvinner plötsligt under användning.

# *FÖRSIKTIGT*

**Vidta alltid de grundläggande försiktighetsåtgärderna nedan så att du undviker att skada dig själv och andra och även undviker skada på instrumentet och andra föremål. Försiktighetsåtgärderna omfattar, men är inte begränsade till, följande:**

# **Strömförsörjning/nätadapter**

- Anslut inte instrumentet till ett nätuttag med en grenkontakt. Det kan medföra försämrad ljudkvalitet och samt orsaka överhettning i uttaget.
- Håll alltid i själva kontakten, inte i kabeln, när du drar ut nätkontakten från instrumentet eller uttaget. Kabeln kan skadas om du drar i den.
- Dra ut nätkontakten ur uttaget när du inte tänker använda instrumentet under en längre tid, samt i samband med åskväder.

# **Placering**

- Placera inte instrumentet på en instabil plats där det riskerar att ramla.
- Blockera inte instrumentets lufthål, eftersom detta kan förhindra ventilationen av de inre komponenterna och leda till överhettning inuti instrumentet.
- Lossa alla anslutna kablar innan du flyttar instrumentet för att förhindra att kablarna förstörs eller att någon snubblar på dem och skadas.
- Se till att nätuttaget är lättåtkomligt när du installerar produkten. Om det uppstår problem eller tekniska fel bör du omedelbart stänga av strömbrytaren och dra ut nätkontakten ur uttaget. Även när strömbrytaren är avstängd förbrukar produkten en mycket liten mängd energi. Kom ihåg att dra ut nätkabeln ur vägguttaget om du inte ska använda produkten under en längre tid.
- Använd endast det ställ som tillhör instrumentet. Använd endast medföljande skruvar när du monterar det. Om du använder andra skruvar kan de inre komponenterna skadas, eller också kan instrumentet falla omkull.

# **Anslutningar**

- Stäng av strömmen till alla komponenter innan du ansluter instrumentet till andra elektriska enheter. Ställ in alla volymkontroller på lägsta nivå på samtliga enheter innan du slår på eller av strömmen.
- Ställ in volymkontrollen på lägsta nivå på alla enheter och öka gradvis till önskad nivå medan du spelar på instrumentet.

# **Hantering**

- Stick inte in fingrar eller händer i springorna på instrumentet.
- För aldrig in eller tappa föremål av papper, metall eller annat material i öppningarna på panelen eller tangentbordet. Detta kan orsaka personskador på dig eller andra, skada instrumentet eller annan egendom eller orsaka funktionsfel.
- Tyng inte ned instrumentet och placera inte tunga föremål på det. Tryck inte onödigt hårt på knappar, strömbrytare och kontakter.
- Använd inte instrumentet/enheten eller hörlurarna med hög eller obehaglig volymnivå under en längre tid, eftersom detta kan medföra permanent hörselnedsättning. Kontakta läkare om du upplever hörselförsämring eller om det ringer i öronen.

Yamaha ansvarar inte för skador som orsakas av felaktig användning eller modifiering av instrumentet, eller för data som försvinner eller blir förstörda.

Stäng alltid av strömmen när du inte använder instrumentet.

Instrumentet har strömtillförsel på miniminivå även när [(b)]-knappen (Standby/On) är i standby-läge. Kom ihåg att dra ut nätkabeln ur uttaget när du inte använder instrumentet under en längre tid.

DMI-5 2/2

# *MEDDELANDE*

Följ anvisningarna nedan för att undvika fel/skador på produkten, skador på data eller skador på andra föremål.

# **Hantering**

- Använd inte instrumentet i närheten av tv-, radio- eller stereoutrustning, mobiltelefoner eller annan elektrisk utrustning. Instrumentet, tv:n eller radion kan orsaka störande brus. När du använder instrumentet tillsammans med en app i din iPad, iPhone eller iPod touch rekommenderar vi att du ställer in "Flygplansläge" på den enheten för att minimera brus från kommunikation.
- Utsätt inte instrumentet för damm, vibrationer eller extrem kyla eller hetta (t.ex. i direkt solljus, nära ett värmeelement eller i en bil under dagtid). Panelen kan deformeras, invändiga komponenter kan skadas och instrumentet kan sluta fungera. (Temperaturområde för användning: 5 – 40 °C.)
- Placera inte föremål av vinyl, plast eller gummi på instrumentet eftersom panelen och klaviaturen kan missfärgas.

# **Underhåll**

• Rengör instrumentet med en mjuk duk. Använd inte thinner, lösningsmedel, sprit, rengöringsvätska eller rengöringsdukar som impregnerats med kemikalier.

# ■ Spara data

- Ändringar av Songer/Styles/Voices/Multi Pads och MIDI-inställningar försvinner när du slår av strömmen till instrumentet. Detta sker också när strömmen slås av med funktionen för Automatisk avstängning ([sidan 17\)](#page-16-0). Spara editerade data till instrumentet eller till en USB flash-enhet ([sidan 28\)](#page-27-0). Data som sparats i instrumentet kan dock förloras på grund av fel eller misstag i hanteringen etc. Spara dina viktiga data på en extern USB flash-enhet. Mer information om hantering av USB flash-enhet finns på [sidan 100.](#page-99-0)
- Till skydd mot dataförlust genom skada på USB-enheten rekommenderar vi att du sparar viktiga data på en extra USB-enhet eller en extern enhet, t.ex. en dator, som säkerhetskopia.

Modellnummer, serienummer, strömförsörjning osv. finns på eller i närheten av namnetiketten som sitter på enhetens undersida. Du bör anteckna serienumret i utrymmet nedan och förvara den här bruksanvisningen som ett bevis på ditt köp och för att underlätta identifiering i händelse av stöld.

# **Modellnummer**

# **Serienummer**

# <span id="page-6-0"></span>**Medföljande tillbehör**

- Bruksanvisning (den här boken)
- Online Member Product Registration (produktregistrering online)
- Notställ
- Nätadapter, nätkabel

Ingår eventuellt inte, beroende på område. Fråga din Yamaha-återförsäljare.

# <span id="page-6-1"></span>**Om de här bruksanvisningarna**

Dokumentationen och informationsmaterialet till det här instrumentet består av följande:

#### **Medföljande dokument**

#### **Bruksanvisning (den här boken)**

En översiktlig förklaring av de grundläggande funktionerna på PSR-S975/S775.

### **Online-material (PDF)**

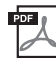

# **Reference Manual (endast på engelska, franska, tyska, spanska, indonesiska och vietnamesiska)**

Förklarar instrumentets avancerade funktioner som inte beskrivs i bruksanvisningen. Du kan t.ex. lära dig att skapa egna Styles, Songer och Multi Pads eller hitta detaljerade förklaringar av specifika parametrar.

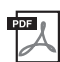

# **Data List**

Innehåller diverse listor över förprogrammerat innehåll, t.ex. Voices, Styles och effekter samt MIDI-relaterad information.

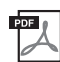

# **PLUS Contents List (Lista över PLUS-innehåll)**

Innehåller en lista över förprogrammerade data i PLUS-kategorin, som tillhandahålls för att du ska kunna spela musik som passar på din plats.

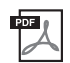

# **Computer-related Operations (Datorrelaterade operationer)**

Innehåller instruktioner om hur du ansluter det här instrumentet till en dator samt hantering vid överföring/mottagning av MIDI-data.

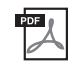

# **iPhone/iPad Connection Manual – endast på engelska, franska, tyska och spanska)**

Beskriver hur instrumentet ansluts till smarta enheter som iPhone, iPad etc.

Dessa material finns på Yamahas webbplats för hämtning där du kan söka efter önskade filer genom att ange modellens namn.

**Yamaha Downloads** http://download.yamaha.com/

- De illustrationer och bilder av LCD-skärmen som visas i den här bruksanvisningen är avsedda som instruktioner och kan skilja sig något fråndet som visas på ditt instrument.
- Exempelskärmarna och bilderna gäller PSR-S975, men användningen är densamma för PSR-S775.
- Displayerna är hämtade från en PSR-S975 och är på engelska.
- iPhone, iPad och iPod touch är varumärken som tillhör Apple Inc. och är registrerade i USA och andra länder.
- Företagsnamn och produktnamn i den här bruksanvisningen är varumärken eller registrerade varumärken som tillhör respektive ägare.

# **Format för instruktioner i den här bruksanvisningen**

I den här bruksanvisningen visas instruktioner med flera steg i exempel med pilar som anger rätt ordning.

Exempel: [FUNCTION]  $\rightarrow$  TAB [ $\blacktriangleright$ ] MENU 2  $\rightarrow$  [G] SYSTEM  $\rightarrow$  TAB [ $\blacktriangleleft$ ][ $\blacktriangleright$ ] BACKUP/RESTORE

Exemplet ovan beskriver en operation i fyra steg:

- 1) Tryck på [FUNCTION]-knappen.
- 2) Tryck på TAB-knappen [▶] och välj MENU 2-fliken.
- 3) Tryck på [G]-knappen (SYSTEM).
- 4) Välj med TAB-knapparna [<br/><l][beginned BACKUP/RESTORE.

Medföljande tillbehör

Medföljande tillbehör

# <span id="page-7-0"></span>**Format**

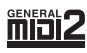

"GM (General MIDI)" är ett av de vanligaste Voice-allokeringsformaten. "GM System Level 2" är en standardspecifikation som förbättrar original-"GM" och ger bättre kompatibilitet med Song-data. Den möjliggör större polyfoni, större Voice-urval, utökade Voice-parametrar och integrerad effektbearbetning.

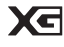

XG är en markant förbättring av formatet GM System Level 1 som utvecklats av Yamaha speciellt för att ge tillgång till fler Voices och variationer och större kontroll över Voices och effekter samt för att säkerställa kompatibilitet med framtida data.

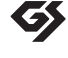

GS har utvecklats av Roland Corporation. På samma sätt som Yamaha XG utgör GS en markant förbättring av GM och erbjuder fler Voices och Drum kits och variationer av dessa samt större kontroll över Voices och dess effekter.

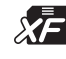

Yamaha XF-formatet är en utbyggnad av SMF-standarden (Standard MIDI File) med fler funktioner och bättre anpassningsmöjligheter för framtida expansion. Detta instrument kan visa sångtexter när en XF-fil som innehåller sångtextdata spelas.

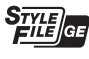

"SFF (Style File Format)" är Yamahas originalformat för Style-filer. Det bygger på ett unikt konverteringssystem som ger automatiskt ackompanjemang av högsta kvalitet baserat på många olika ackordtyper. "SFF GE (Guitar Edition)" är ett förbättrat SFF-format med bättre tontransponering för gitarrspår.

# <span id="page-7-1"></span>**Information**

# ■ Om upphovsrätt

- Kopiering av kommersiella musikdata, inklusive men inte begränsat till MIDI-data eller ljudfiler, är förbjudet för annat än personlig användning.
- Denna produkt innehåller och omfattar innehåll som Yamaha äger rättigheterna till eller har licens att använda andras upphovsrätt för. På grund av upphovsrättslagar och andra tillämpliga lagar har du INTE rätt att distribuera media som detta innehåll är sparat eller inspelat på och som är i stort sett samma eller mycket likt de i produkten.
	- \* Innehållet som beskrivs ovan omfattar datorprogram, Style-data, MIDI-data, WAVE-data, ljudinspelningsdata, ett partitur, partiturdata etc.
- \* Du får distribuera medium med inspelningar av ditt framförande eller musikproduktion med detta innehåll, och tillstånd från Yamaha Corporation krävs inte i dessa fall.

• Här nedan anges titlar, medverkande och upphovsrättsmeddelanden för några av de förprogrammerade melodierna i instrumentet: **Beauty And The Beast**

från BEAUTY AND THE BEAST Musik av Alan Menken Sångtexter av Howard Ashman © 1991 Wonderland Music Company, Inc. och Walt Disney Music Company Med ensamrätt. Används med tillstånd.

### **What Makes You Beautiful**

Text och musik av Savan Kotecha, Rami Yacoub och Carl Falk

Copyright © 2011, 2015 EMI April Music Inc., Kobalt Music Copyrights SARL och BMG Rights Management Scandinavia AB Alla rättigheter som tillhör EMI April Music Inc. administreras av Sony/ATV Music Publishing LLC, 424 Church Street, Suite 1200, Nashville, TN 37219, USA

Alla rättigheter som tillhör BMG Rights Management Scandinavia AB administreras av BMG Rights Management (US) LLC Med ensamrätt Används med tillstånd

#### **Om funktioner/data som medföljer instrumentet**

- Vissa av de förprogrammerade melodierna har editerats i längd och arrangemang, och är kanske inte exakt likadana som originalet.
- Enheten hanterar olika typer och format av musikdata genom att först optimera dem till rätt musikdataformat för enheten. Optimeringen kan göra att musikdata inte spelas upp exakt som upphovsmannen eller kompositören avsåg.
- De bitmapp-teckensnitt som används i detta instrument tillhandahålls och ägs av Ricoh Co., Ltd.

# **Innehåll**

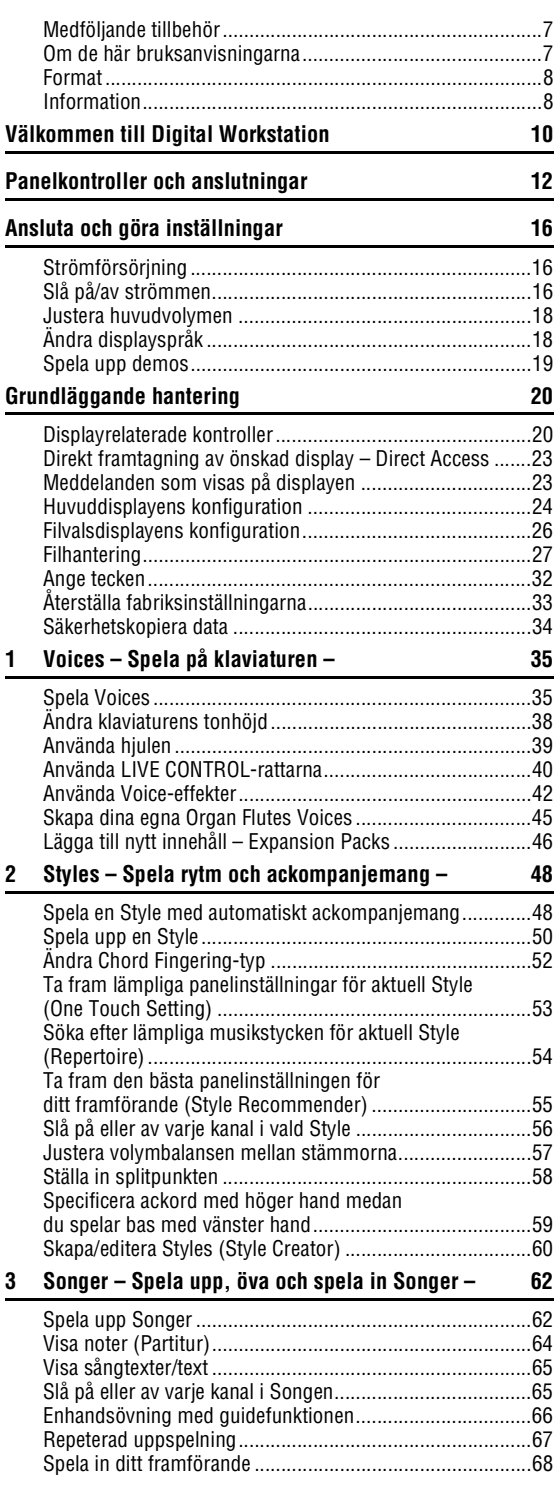

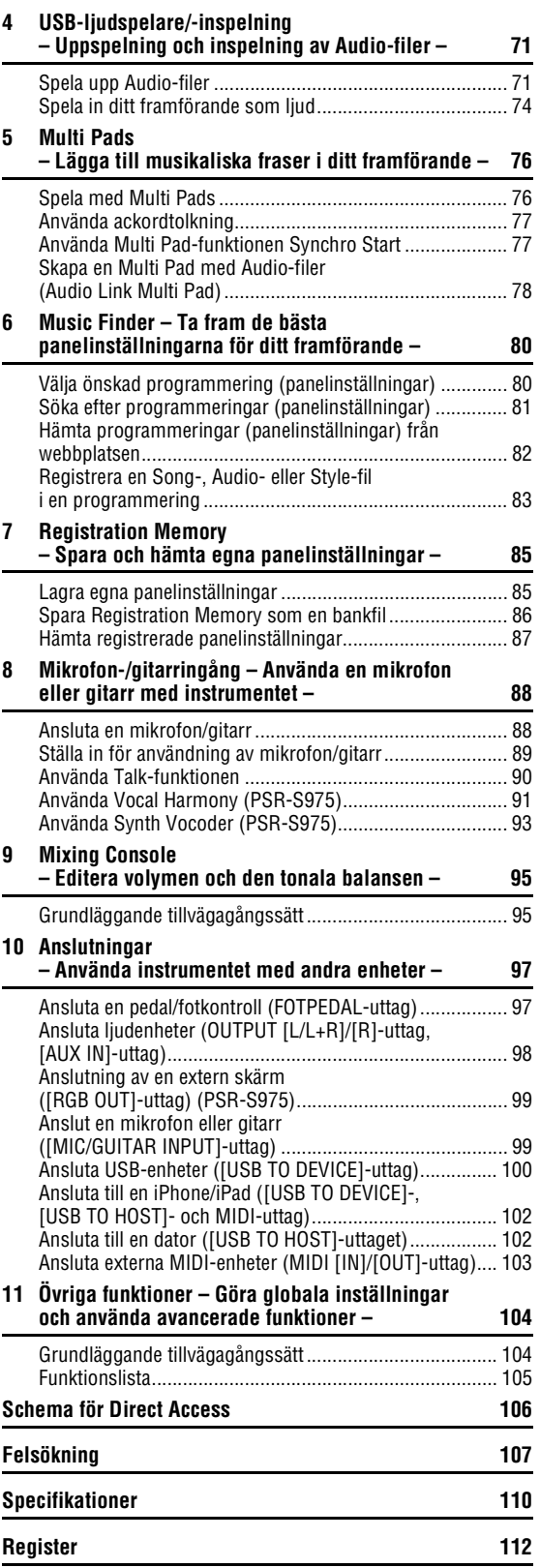

# <span id="page-9-0"></span>**Välkommen till Digital Workstation**

VOICE

 $\overline{)}$ 

E. PIANO

 $\circ$ 

ा

**GUITAR** 

BASS

 $\overline{\circ}$ 

**STRINGS** 

ा

BRASS<br>
0

**WOODWIND** 

 $\circ$ 

CHOIR & PAD

 $\sqrt{2}$ 

# **Otroligt uttrycksfulla och verklighetstrogna Voices** [sidan 35](#page-34-2)

PSR-S975/S775 har en omfattande och ljudmässigt imponerande uppsättning autentiska Voices och verktygen för att spela dessa på ett mer naturligt sätt och med större uttrycksfullhet.

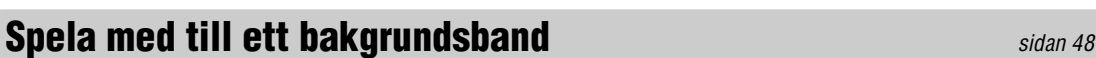

Med Styles i PSR-S975/S775 kan du framföra en mängd olika musikgenrer med fullt instrumentalt ackompanjemang bara genom att spela ackord. PSR-S975 har också nya Audio Styles som ger en ny nivå av realism och uttrycksfullhet, med verkliga ljudinspelningar från studiomusiker i världsklass. Dessa överför hela ursprungskänslan, atmosfären och spänningen från Stylens trummor och slaginstrument och behåller de subtila nyanserna och fördjupningarna som är svåra att återskapa med förprogrammerade trum-/slaginstrumentkit.

# **Voice- och Style-expansivitet** sidan 16 [sidan 46](#page-45-1)

PSR-S975/S775 är ett öppet instrument där du kontinuerligt kan utöka det tillgängliga innehållet och låta kreativiteten flöda. På vår speciella webbplats (http://www.yamaha.com/awk/) hittar du många Voices och Styles (kallas Expansion Pack-data) som du kan hämta och läsa in på PSR-S975/S775. Med "Yamaha Expansion Manager"-programvaran kan du hantera olika Expansion Packs och skapa ditt eget pack för installation i ditt instrument.

# **Kraftfull DSP-effekt för bättre ljud** stattre statten statten statten statten statten statten statten statten statten statten statten statten statten statten statten statten statten statten statten statten statten statten

PSR-S975/S775 har nya och högkvalitativa effekttyper inklusive Real Distortion och Real Reverb. På PSR-S975 omfattar dessa också VCM-effekter med samma teknik som den professionella bearbetningen hos Yamahas exklusiva mixerbord. Det har snyggt utformade virtuella paneldisplayer med mycket intuitiva kontroller – precis som verkliga effektenheter.

# **Spela upp och spela in ljud med en USB flash-enhet** [sidan 71](#page-70-2)

Ljudfiler (WAV- eller MP3-format) som är sparade på en USB flash-enhet kan spelas upp på instrumentet. Du kan också spela in ditt framförande som ljudfiler (WAV-format) på en USB flashenhet, så att du enkelt kan editera dina inspelningar på en dator och dela dem via Internet eller bränna dina egna CD-skivor. Instrumentet har också en mängd avancerade och praktiska funktioner för ljuduppspelning och -bearbetning, inklusive Time Stretch med vilken du kan sakta ned eller snabba på en ljudfil utan att ändra tonhöjden, och Pitch Shift med vilken du ändrar tonhöjden utan att påverka tiden. Dessutom kan en Vocal Cancelfunktion effektivt undertrycka stämmorna som kan vara placerade i mitten av en fil vilket gör att du kan sjunga "karaoke"-stil med bara bakgrundsmusik.

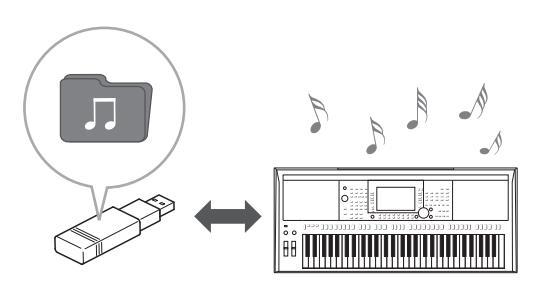

STYLE  $\sqrt{2}$  $\sqrt{2}$  $\sqrt{2}$ PLUS  $\overline{\circ}$ r⊙  $\sqrt{2}$  $\sqrt{2}$  $\circ$  $\sqrt{2}$  $\circ$ 

ORGAN<br>FLUTES

**PLUS** 

 $\overline{\circ}$ 

 $\overline{\circ}$ 

SYNTH<br>
O

**ERCUSSION** 

 $\circ$ 

DRUM KT

 $\sqrt{2}$ 

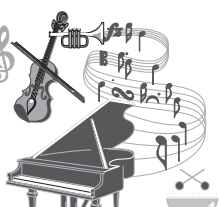

# **Ansluta en mikrofon och sjunga med i ditt eget klaviaturframförande** [sidan 88](#page-87-2)

Du kan direkt ansluta en mikrofon och använda en mängd sofistikerade bearbetningsverktyg. PSR-S975 har en fantastisk Vocal Harmony-funktion som automatiskt genererar

bakgrundsstämmor för solostämman som du sjunger i en mikrofon. Du kan till och med ange om stämmorna ska vara manseller kvinnoröster – du kan till exempel låta en kvinnoröst sjunga bakgrundsstämman om du själv har en mansröst (eller omvänt) – eller använda Vocal Doubler för att din solostämma ska låta som många. PSR-S975 har också en Synth Vocoder-funktion som återskapar den populära effekten för en rad spännande ljud från en annan värld.

På både PSR-S975 och PSR-S775 kan du ansluta en elgitarr och behandla gitarrljudet med kraftfulla DSP-effekter och spela upp det tillsammans med klaviaturljuden.

# **Mångsidig enhet för realtidskontroll — Live Control** [sidan 40](#page-39-1)

Med de två rattarna som kan tilldelas olika funktioner kan du intuitivt styra ditt framförande i realtid. Du kan t.ex. använda rattarna till att reglera klangfärgen (cutoff frequency) på ljudet som spelas upp eller styra volymfördelningen mellan stämmorna, såsom Voice och Style. Du kan alltså lätt ge ljudet variationer utan att avbryta ditt framförande. Du kan också enkelt styra ditt framträdande med hjälp av de två hjulen – PITCH BEND och MODULATION. Med [PITCH BEND]-hjulet kan du ändra tonerna uppåt eller nedåt och med [MODULATION]-hjulet kan du lägga till en vibratoeffekt till tonerna du spelar [\(sidan 39](#page-38-1)).

# **Spela med arpeggion** [sidan 44](#page-43-0)

Du kan spela arpeggion (brutna ackord) genom att trycka på tillämpliga toner på klaviaturen så att du omgående och automatiskt får fraser som annars är svåra att spela som bakgrundskomp till ditt framförande.

# **Mer om demolåtarna** [sidan 19](#page-18-1)

**DEMO** 

Demon demonstrerar instrumentets högkvalitativa ljud, raden av avancerade funktioner och ger information som är till hjälp när du lär dig om din nya klaviatur.

Demo

**OVERVIEW** 

**Real Distortion DSP** 

**Detta är bara några av de många funktioner som ökar din musikaliska njutning och expanderar dina möjligheter till skapande och framförande. Prova dem, och ha mycket nöje med din klaviatur!**

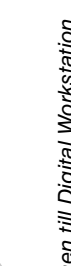

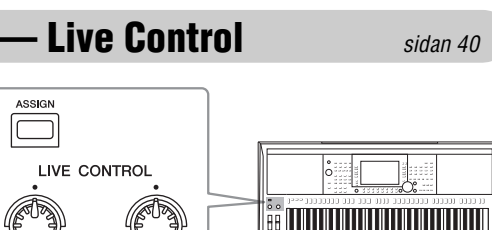

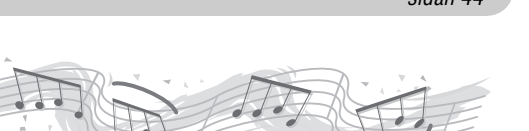

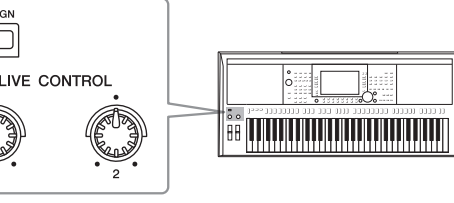

# <span id="page-11-0"></span>**Panelkontroller och anslutningar**

# **Främre panel**

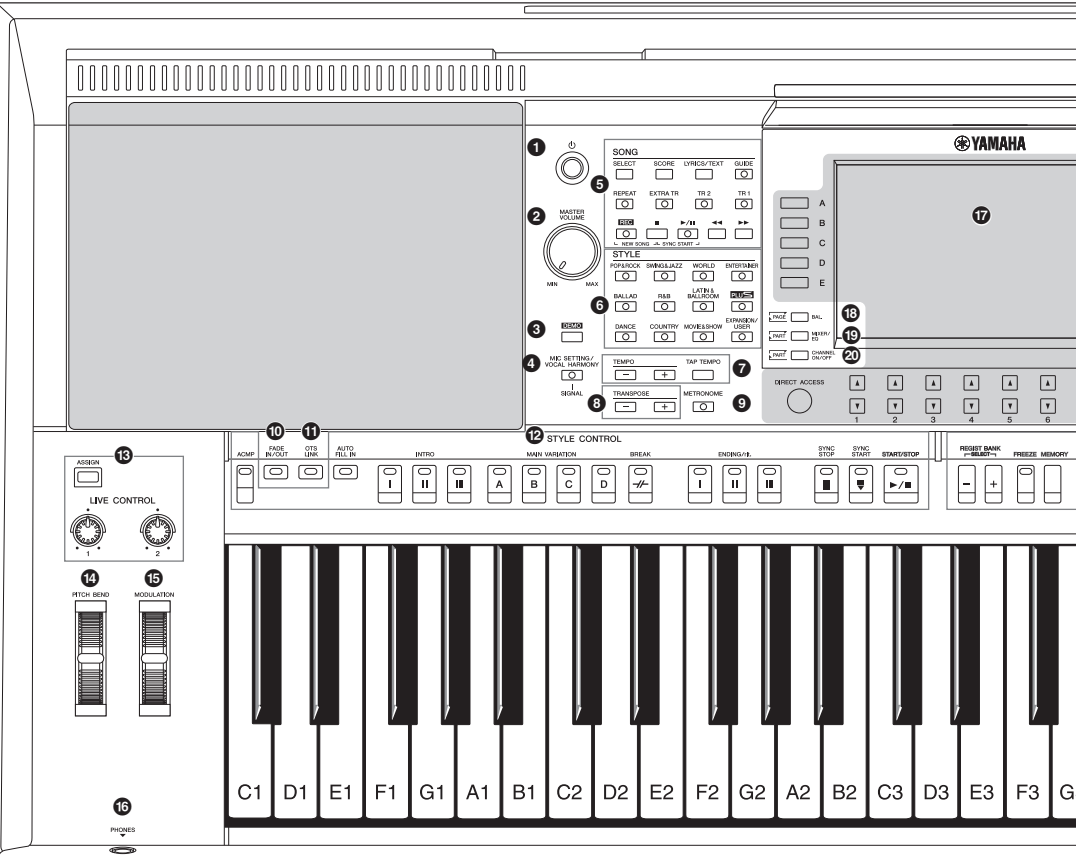

- **1 (**  $\bigcup$  ]-knapp (Standby/On)................................ [Sidan 16](#page-15-3) Slår på strömmen eller försätter instrumentet i viloläge. 2 **[MASTER VOLUME]-ratt............................... [Sidan 18](#page-17-2)** Justerar den allmänna volymen. 3 **[DEMO]-knapp .............................................. [Sidan 19](#page-18-2)** Tar fram displayen för val av demo. 4 **[MIC SETTING/VOCAL HARMONY]-knapp (PSR-S975) / [MIC SETTING]-knapp (PSR-S775) ................... [Sidan 88](#page-87-3)** Tar fram den display där du kan göra inställningar för mikrofon/gitarr och (på PSR-S975) Vocal Harmonyinställningar. 5 **SONG-knappar ............................................. [Sidan 62](#page-61-2)** Väljer en Song och styr Song-uppspelningen. 6 **STYLE-kategoriknappar............................... [Sidan 48](#page-47-3)** Väljer en Style-kategori. 7 **[TAP TEMPO]/TEMPO-knappar ................... [Sidan 51](#page-50-0)** 8 **TRANSPOSE-knappar.................................. [Sidan 38](#page-37-1)**
	- Transponerar instrumentets hela tonhöjd i halvtonssteg.

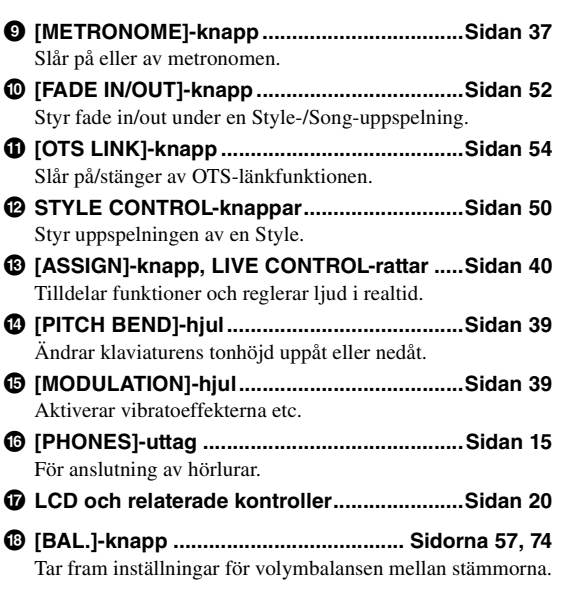

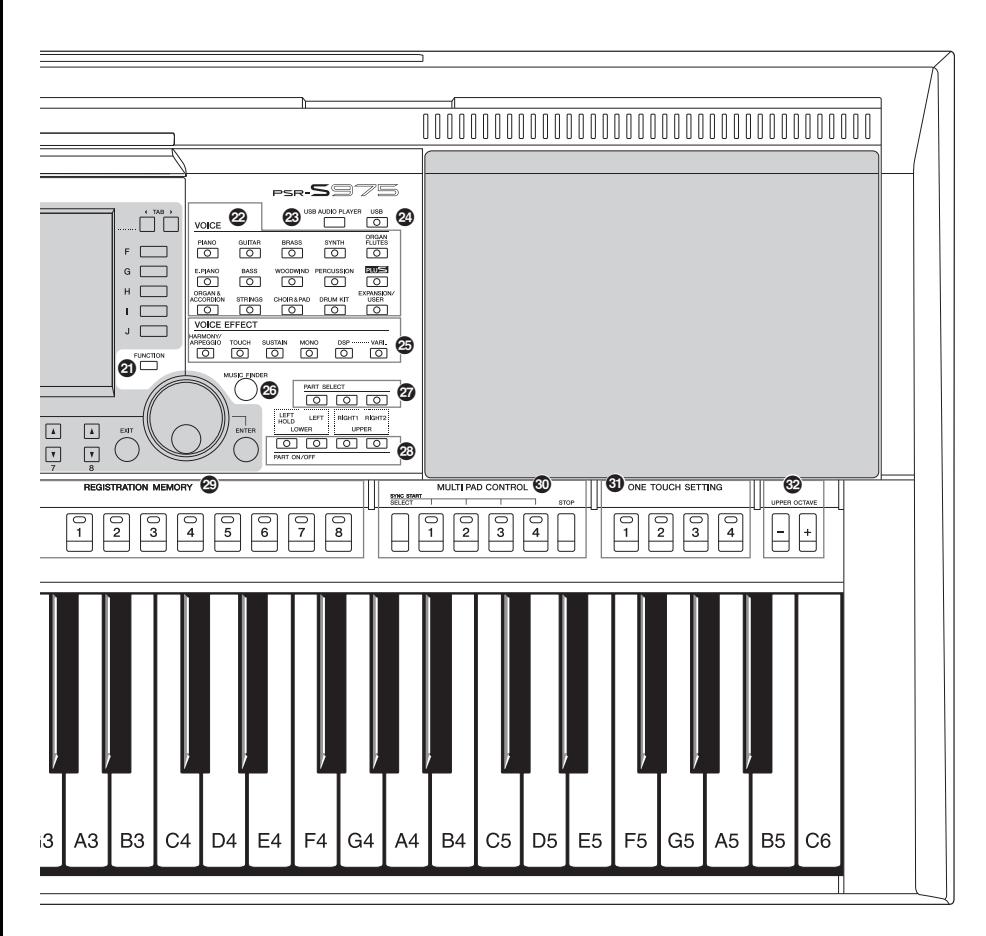

- ( **[MIXER/EQ]-knapp ....................................... [Sidan 95](#page-94-2)** Tar fram olika inställningar för klaviatur-, Style- och Song-stämmor.
- A **[CHANNEL ON/OFF]-knapp................[Sidorna 56,](#page-55-1) [65](#page-64-2)** Tar fram olika inställningar för att slå på eller av Style-/ Song-kanaler.
- B **[FUNCTION]-knapp.....................................[.Sidan 104](#page-103-2)** Här kan du göra avancerade inställningar och skapa dina egna Styles, Songer och Multi Pads.
- C **VOICE-kategoriknappar ............................... [Sidan 36](#page-35-0)** Väljer en Voice-kategori.
- D **[USB AUDIO PLAYER]-knapp...................... [Sidan 71](#page-70-3)** Tar fram displayen för uppspelning av ljudfiler och inspelning av framförandet i ljudformat.
- E **[USB]-knapp ................................................. [Sidan 26](#page-25-1)** Tar fram displayen för val av fil på USB flash-enheten.
- F **VOICE EFFECT-knappar............................... [Sidan 42](#page-41-1)** Lägger till olika effekter till klaviaturframförandet.

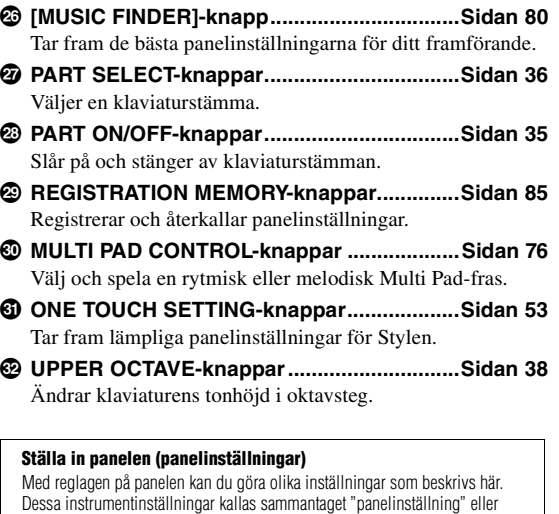

"panelinställningar" i den här bruksanvisningen.

# **Baksidan**

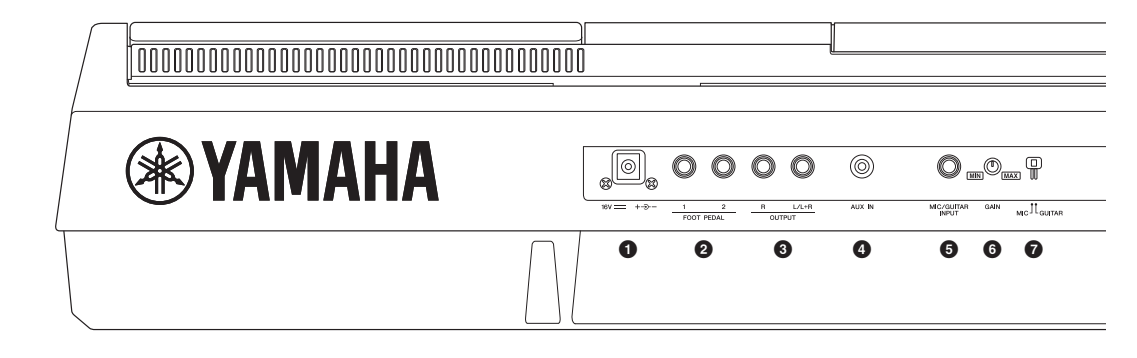

- <span id="page-13-0"></span>1 **DC IN-uttag.................................................... [Sidan 16](#page-15-4)** För anslutning av nätadaptern.
- 2 **FOTPEDAL [1]/[2]-uttag................................ [Sidan 97](#page-96-2)** För anslutning av pedaler och/eller fotkontroller.
- 3 **OUTPUT [L/L+R]-/[R]-uttag.......................... [Sidan 98](#page-97-1)** För anslutning av externa ljudenheter.
- 4 **[AUX IN]-uttag ............................................... [Sidan 98](#page-97-2)** För anslutning av extern ljudkälla, t.ex. en bärbar ljudspelare.
- 5 **[MIC/GUITAR INPUT]-uttag...........................[Sidan 88](#page-87-3)** För anslutning av en mikrofon eller gitarr.
- 6 **[GAIN]-ratt......................................................[Sidan 88](#page-87-3)** För justering av ingångsnivån för [MIC/GUITAR INPUT] uttaget.
- 7 **[MIC GUITAR]-omkopplare...........................[Sidan 88](#page-87-3)** För att växla mellan "MIC" och "GUITAR" för korrekt användning av [MIC/GUITAR INPUT]-uttaget.

# **Ventilation**

### *MEDDELANDE*

**Instrumentet har särskilda ventilationsöppningar på ovansidan och på baksidan. Blockera inte ventilationsöppningarna, eftersom detta kan leda till överhettning inuti instrumentet.**

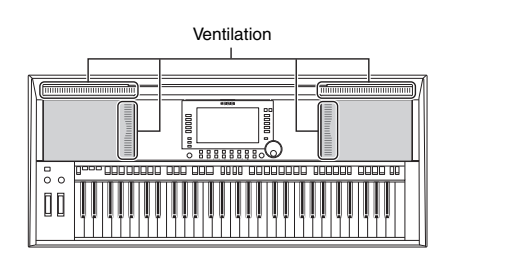

# **Montera notstället**

Sätt fast notstället i skårorna enligt bilden.

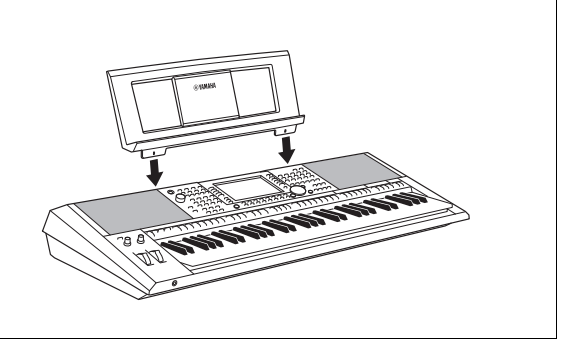

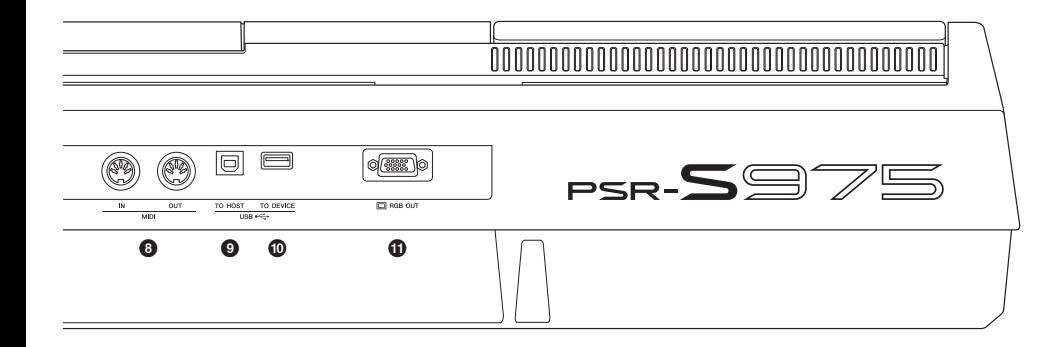

- 8 **MIDI [IN]/[OUT]-uttag..................................[.Sidan 103](#page-102-1)** För anslutning av externa MIDI-enheter.
- 9 **[USB TO HOST]-uttag.................................[.Sidan 102](#page-101-2)** För anslutning till en dator.
- ) **[USB TO DEVICE]-uttag ............................. [Sidan 100](#page-99-0)** För anslutning av en USB-enhet, t.ex. en USB flash-enhet.
- ! **[RGB OUT]-uttag (PSR-S975) ...................... [Sidan 99](#page-98-2)** För anslutning till en extern skärm.

# <span id="page-14-0"></span>**Använda hörlurarna**

Anslut hörlurarna till [PHONES]-uttaget.

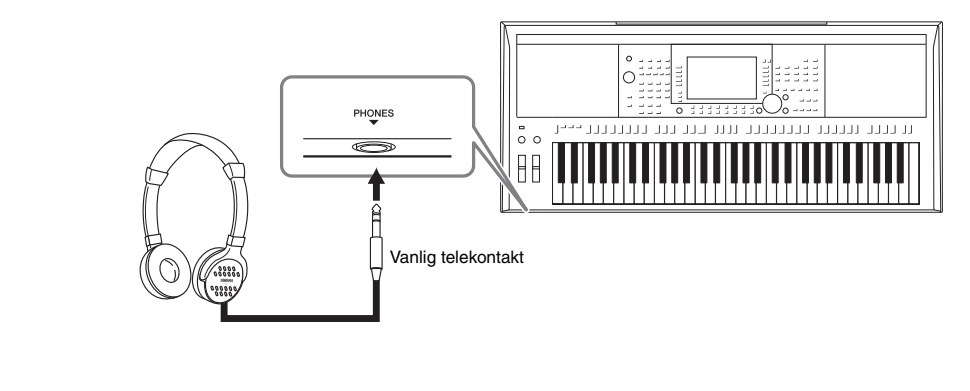

# *FÖRSIKTIGT*

**Lyssna inte med hörlurar på hög volym under längre perioder. Det kan skada din hörsel.**

# <span id="page-15-0"></span>**Ansluta och göra inställningar**

# <span id="page-15-4"></span><span id="page-15-1"></span>*Strömförsörjning*

Anslut nätadaptern i den ordning som visas i illustrationen.

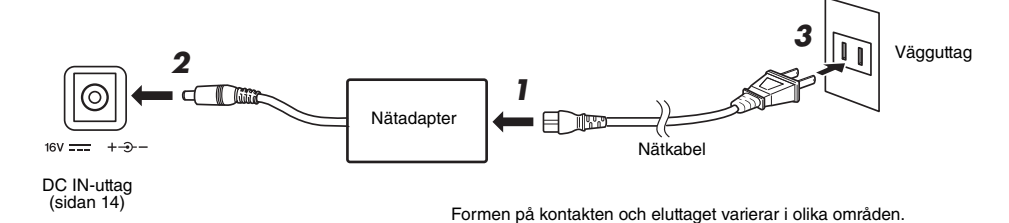

# *VARNING*

**Använd endast den angivna nätadaptern ([sidan 111\)](#page-110-0). Användning av fel nätadapter kan leda till skador på instrumentet eller överhettning.**

#### ⚠ *FÖRSIKTIGT*

**Se till att vägguttaget som du använder är lättåtkomligt när du ansluter produkten och gör inställningar. Om det uppstår problem eller tekniska fel bör du omedelbart slå av strömbrytaren och dra ut nätkontakten ur vägguttaget.**

# *OBS!*

Följ ordningen ovan omvänt när nätadaptern kopplas från.

# <span id="page-15-3"></span><span id="page-15-2"></span>*Slå på/av strömmen*

*1* **Vrid ned [MASTER VOLUME]-ratten till "MIN".**

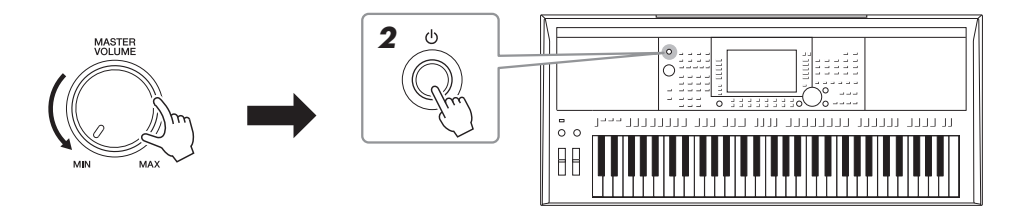

# *2* **Tryck på [ ]-knappen (Standby/On) för att slå på strömmen.** Efter att huvuddisplayen har öppnats justerar du volymen till önskat läge medan du spelar på klaviaturen.

*3* **När du har spelat färdigt stänger du av strömmen genom att trycka på [ ]-knappen (Standby/On) och hålla den nedtryckt i cirka en sekund.**

# *OBS!*

Trampa inte ned fotpedalen och vrid inte på [PITCH BEND]-hjulet etc. samtidigt som du slår på strömmen. Om du gör det kan instrumentet sluta att fungera korrekt.

# *OBS!*

Gör ingenting, inklusive stänga av strömmen eller spela på klaviaturen, förrän huvuddisplayen visas.

NÄSTA SIDA

# $\triangle$  Försiktigt

**Även om strömbrytaren är avslagen tillförs ström fortfarande på miniminivå till produkten. Kom ihåg att dra ur nätkabeln ur vägguttaget om du inte ska använda produkten under en längre tid.** 

## *MEDDELANDE*

**Det går inte att stänga av strömmen ens genom att trycka på [ ]-knappen (Standby/On) under inspelning eller editering, eller medan ett**  meddelande visas. Om du vill stänga av strömmen trycker du på [  $\circlearrowright$  ]-knappen (Standby/On) efter inspelning, editering, eller efter att **meddelandet har försvunnit. Om du behöver stänga av instrument med tvång håller du ned [ ]-knappen (Standby/On) i minst tre sekunder. Observera att avstängning med tvång kan orsaka dataförlust och skada på instrumentet.**

# <span id="page-16-0"></span>**Ställa in den automatiska avstängningsfunktionen**

Det här instrumentet har en automatisk avstängningsfunktion som automatiskt slår av strömmen för att undvika onödig energiförbrukning om instrumentet inte används under en viss tidsperiod. Den tid som går innan strömmen automatiskt stängs av är som standard 30 minuter, men du kan ändra inställningen.

# *1* **Ta fram hanteringsdisplayen.**

 $[FUNCTION] \rightarrow TAB [\blacktriangleleft] \text{ MENU 1} \rightarrow [J] \text{ UTILITY} \rightarrow TAB [\blacktriangleleft] \text{CONFIG 1}$ 

#### *MEDDELANDE*

**Data som inte har sparats på USER- eller USB-enheten kommer att gå förlorade om strömmen slås av automatiskt. Kom ihåg att spara dina data innan strömmen slås av ([sidan 28\)](#page-27-0).**

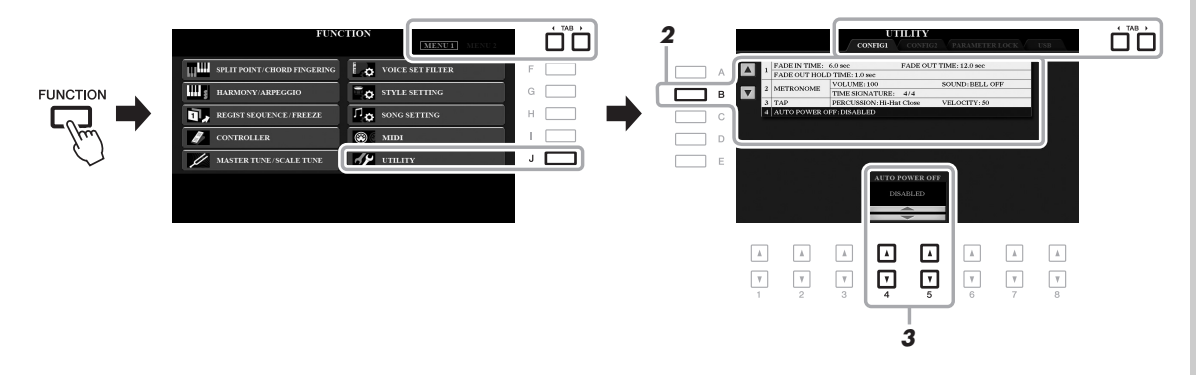

# *2* **Tryck på [B]-knappen flera gånger för att välja "4 AUTO POWER OFF".**

# 3 Använd [4 **A V**]/[5 **A V**]-knapparna för att ställa in värdet.

Om du inte vill att strömmen stängs av automatiskt (avaktivera den automatiska avstängningen) väljer du DISABLED. Tryck på [EXIT]-knappen flera gånger för att lämna displayen.

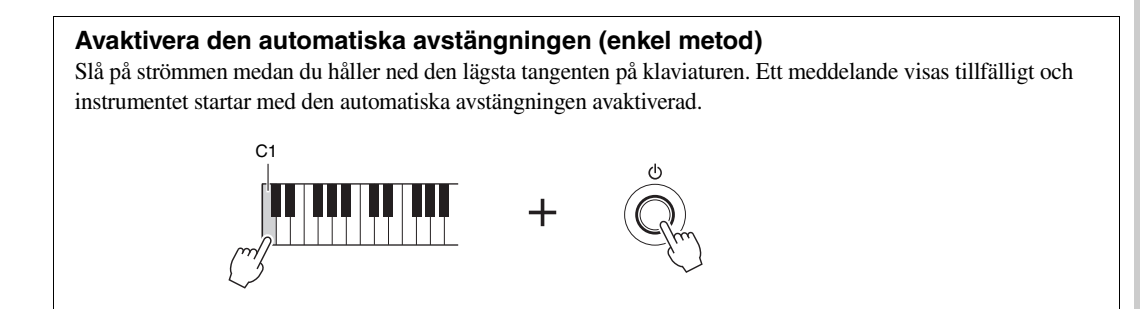

# <span id="page-17-2"></span><span id="page-17-0"></span>*Justera huvudvolymen*

När du vill justera volymen för hela klaviaturens ljud använder du [MASTER VOLUME]-ratten medan du spelar på klaviaturen.

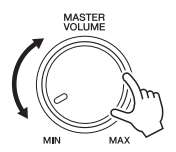

# *FÖRSIKTIGT*

**Använd inte instrumentet på hög volym under längre perioder. Det kan skada din hörsel.** 

# <span id="page-17-1"></span>*Ändra displayspråk*

Den här inställningen anger vilket språk (engelska, tyska, franska, spanska och italienska finns) som används på displayen för meddelanden.

# *1* **Ta fram hanteringsdisplayen.**

 $[FUNCTION] \rightarrow TAB [\triangleright] MEMU 2 \rightarrow [G] SYSTEM \rightarrow TAB [\triangle] OWNER$ 

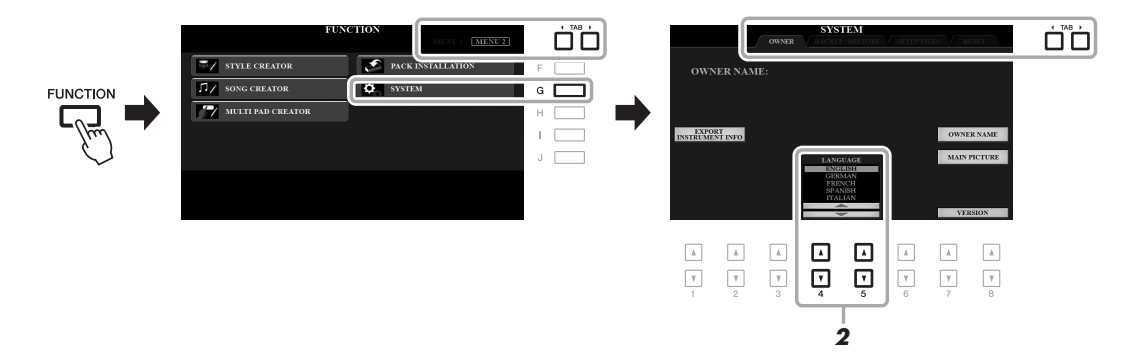

2 **Använd [4 ▲▼]/[5 ▲▼]-knapparna för att välja önskat språk.** 

Tryck på [EXIT]-knappen flera gånger för att lämna displayen.

# Ansluta och göra inställningar Ansluta och göra inställningar

# <span id="page-18-1"></span><span id="page-18-0"></span>*Spela upp demos*

Demos är ett enkelt sätt att ta reda på vilka funktioner som finns och ger också en dynamisk demonstration av den höga ljudkvaliteten.

# <span id="page-18-2"></span>*1* **Tryck på [DEMO]-knappen för att ta fram demodisplayen.**

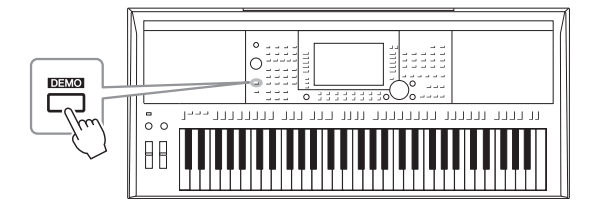

# *2* **Tryck på en av [A] – [E]-knapparna för att visa en specifik demo.**

När du trycker på en av [F] – [J]-knapparna spelas översiktsdemon upp oavbrutet och de olika displayerna tas fram i följd.

*OBS!* Tryck på [EXIT]-knappen för att återgå

Undermenyer kan visas på displayen. Tryck på den av [A] – [J]-knapparna som motsvarar den önskade undermenyn. till menyn på den högre nivån.

# *3* **Tryck på [EXIT]-knappen flera gånger för att lämna demodisplayen.**

# <span id="page-19-0"></span>**Grundläggande hantering**

# <span id="page-19-2"></span><span id="page-19-1"></span>*Displayrelaterade kontroller*

LCD:n ger övergripande information om aktuella inställningar. Menyn som visas kan väljas eller ändras via kontrollerna runt LCD:n.

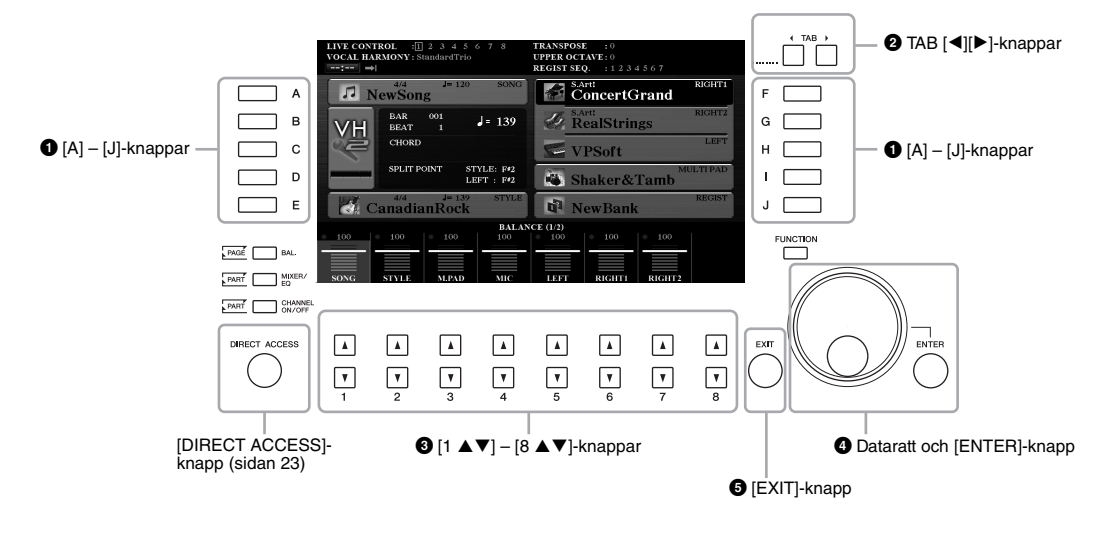

# 1 **[A] – [J]-knappar**

[A] – [J]-knapparna används för att välja motsvarande menyobjekt som visas bredvid dem.

**• Exempel 1** 

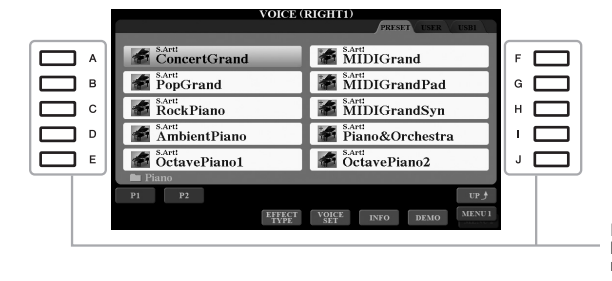

På filvalsdisplayen [\(sidan 26\)](#page-25-0) används knapparna [A] – [J] för att välja motsvarande filer.

# **• Exempel 2**

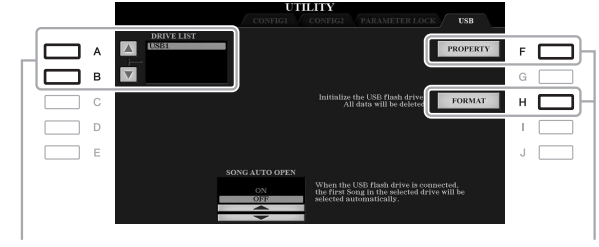

[A]- och [B]-knapparna används för att flytta markören upp eller ned.

[F]- och [H]-knapparna används för att välja motsvarande parameter.

# 2 **TAB [**E**][**F**]-knappar**

De här knapparna används för att byta sidor på displayer som har "flikar" i överkanten.

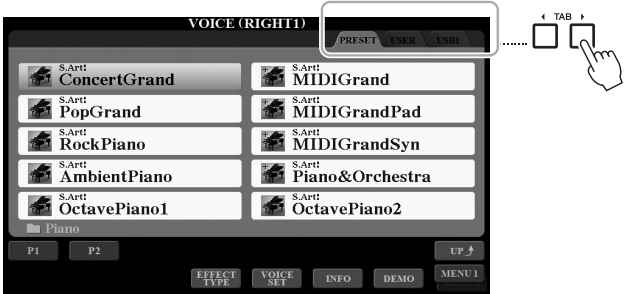

# **<sup>3</sup>** [1 **A**  $\blacktriangledown$ ] – [8 **A**  $\blacktriangledown$ ]-knappar

[1 ] – [8 ]-knapparna används för att välja eller justera inställningar (upp respektive ned) för funktioner som visas rakt ovanför dem.

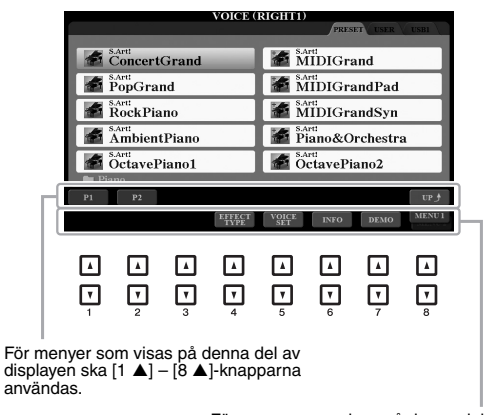

För menyer som visas på denna del av<br>displayen ska [1 ▼] – [8 ▼]-knapparna användas.

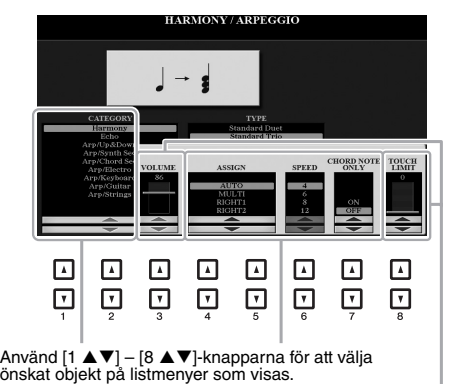

Använd [1 ▲▼] – [8 ▲▼]-knapparna för att<br>justera värdet för de parametrar som visas i ett

skjutreglage (eller ratt).<br>Tryck samtidigt på både [▲] och [▼]-knappen<br>under ett parametervärde för att återställa det till sitt standardvärde.

Beroende på vald display kan dataratten användas på följande två sätt.

# **• Välja filer (Voice, Style, Song etc.)**

När någon av filvalsdisplayerna [\(sidan 26\)](#page-25-0) visas kan du använda dataratten och [ENTER]-knappen för att välja en fil.

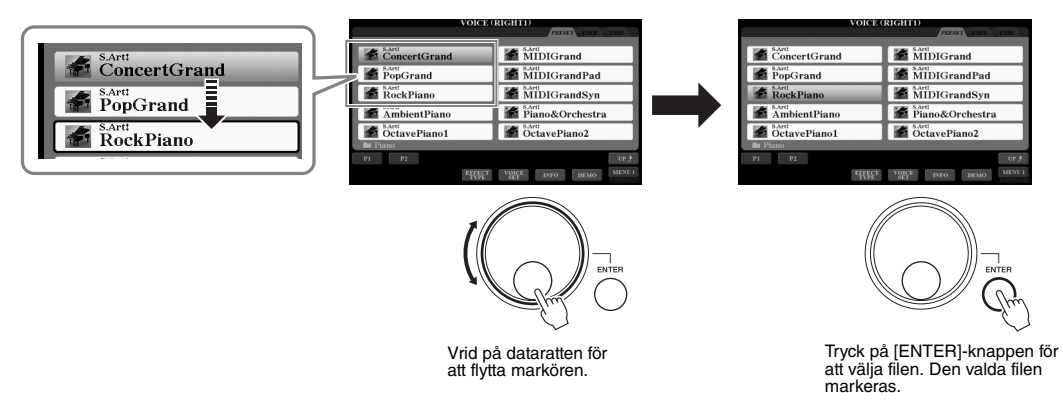

# **• Justera parametervärden**

Du kan använda dataratten samtidigt som  $[1 \blacktriangle \blacktriangledown]$  –  $[8 \blacktriangle \blacktriangledown]$ -knapparna för att justera parametrarna som visas på displayen.

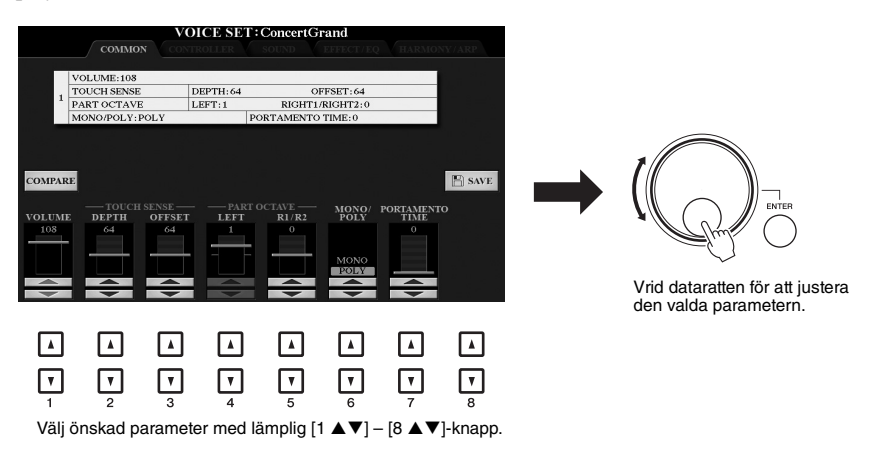

Den här praktiska tekniken fungerar även med popup-parametrar som Tempo och Transpose. Tryck på tillämplig knapp (t.ex. TEMPO [+]) och ställ sedan in värdet genom att vrida på dataratten.

# 5 **[EXIT]-knapp**

När du trycker på [EXIT]-knappen kommer du tillbaka till föregående display. Om du trycker på [EXIT] flera gånger visas huvuddisplayen ([sidan 24\)](#page-23-0).

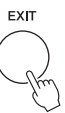

# <span id="page-22-0"></span>*Direkt framtagning av önskad display – Direct Access*

Med den praktiska Direct Access-funktionen kan du direkt ta fram önskad display med bara en ytterligare enkel knapptryckning. En lista över de displayer som kan tas fram med Direct Access-funktionen hittar du i "Direct Access-schema" på [sidan 106.](#page-105-1)

# <span id="page-22-2"></span>*1* **Tryck på [DIRECT ACCESS]-knappen.**

Ett meddelande visas på displayen som uppmanar dig att trycka på önskad knapp.

*2* **Tryck på den knapp (eller rör på ratten, hjulet eller ansluten pedal) som motsvarar displayen för inställningen. Displayen visas omedelbart.**

Om du exempelvis trycker på [GUIDE]-knappen tas displayen fram där läget Guide kan väljas.

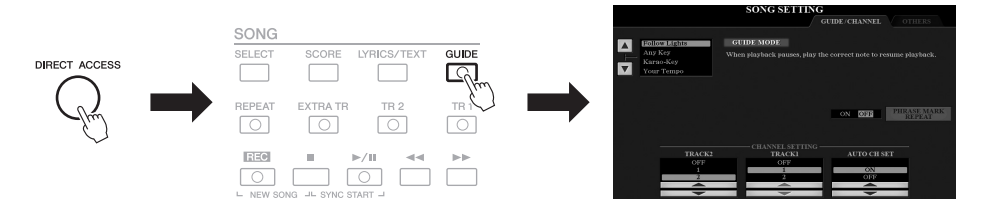

# <span id="page-22-1"></span>*Meddelanden som visas på displayen*

Ibland visas ett meddelande (en informations- eller bekräftelsedialogruta) för att underlätta hanteringen. Tryck på relevant knapp när meddelandet visas.

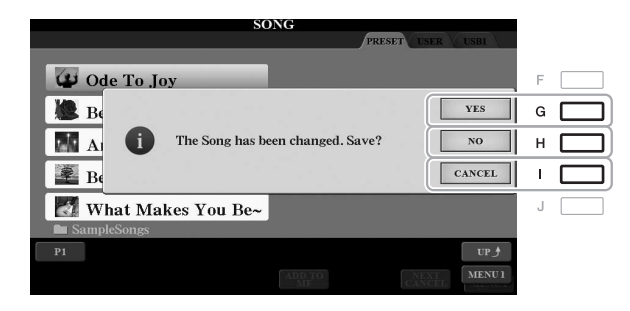

# <span id="page-23-0"></span>*Huvuddisplayens konfiguration*

Displayen som visas när strömmen slås på är huvuddisplayen. Den här displayen visar aktuella grundinställningar såsom aktuella Voice- och Style-val, så att du kan se dem snabbt. Huvuddisplayen är den du vanligtvis ser när du spelar på klaviaturen.

# *OBS!*

Du kan snabbt ta fram huvuddisplayen genom att trycka på [DIRECT ACCESS]-knappen och sedan på [EXIT]-knappen.

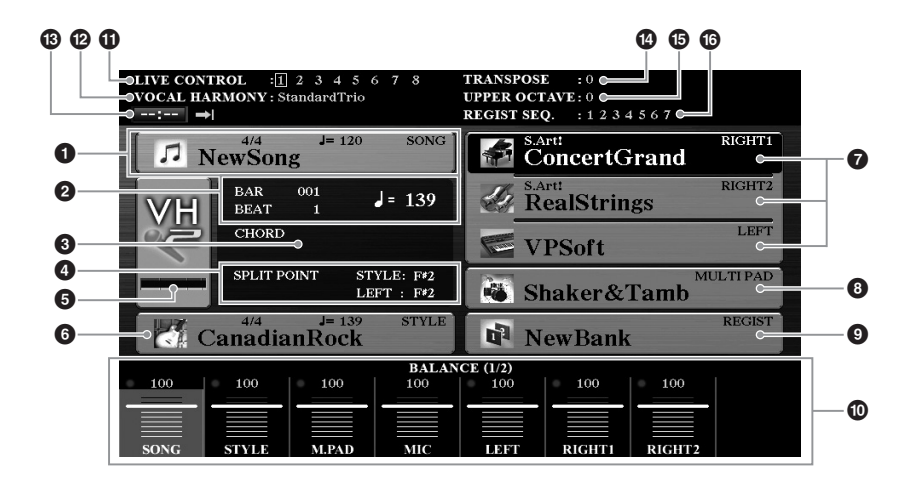

# 1 **Song-namn och relaterad information**

Visar namn på aktuell Song samt taktart och tempo. Tryck på [A]-knappen för att ta fram displayen där du väljer Song ([sidan 62\)](#page-61-2).

# 2 **BAR/BEAT/Tempo**

Visar aktuell position (takt/taktslag/tempo) vid Song- eller Style-uppspelning.

# 3 **Aktuellt ackordnamn**

När [ACMP]-knappen är aktiverad visas det ackord som spelas på klaviaturens ackorddel. När en Song som innehåller ackorddata spelas upp visas det aktuella ackordnamnet.

# 4 **Split Point**

Visar splitpunktens position [\(sidan 58](#page-57-1)).

# 5 **Indikator för MIC-/gitarringångsnivå (PSR-S975)**

När en mikrofon/gitarr ansluts indikerar denna ingångsnivån. Justera nivån med [GAIN]-ratten på baksidan så att indikatorlampan lyser grönt eller gult (men inte rött). Instruktioner för hur man ansluter en mikrofon/gitarr finns på [sidan 88.](#page-87-2) Tryck på [B]-/[C]-/[D]-knapparna för att öppna Vocal Harmonyvalsdisplayen.

# 6 **Style-namn och relaterad information**

Visar namn på aktuell Style samt taktart och tempo. Tryck på [E]-knappen för att ta fram den display där du väljer en Style [\(sidan 48](#page-47-3)).

# 7 **Voice-namn**

Visar namnen på aktuella Voices för stämmorna RIGHT 1, RIGHT 2 och LEFT ([sidan 35\)](#page-34-4). Använd knapparna [F], [G] och [H] för att ta fram Voicevalsdisplayen för respektive stämma: Tryck på knappen en gång för att markera stämmans Voice och sedan en gång till för att ta fram Voice-valsdisplayen.

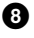

# 8 **Multi Pad-banknamn**

Visar namnen på valda Multi Pad-banker. Om du trycker på [I]-knappen öppnas den display där du väljer Multi Pad-bank [\(sidan 76\)](#page-75-2).

# 9 **Registration Memory Bank namn**

Visar namnet för den valda banken i registreringsminnet och minnesplatsens nummer. Om du trycker på [J]-knappen tas Registration Memory Bankvalsdisplayen fram ([sidan 86\)](#page-85-1).

# ) **Volymbalans- eller Channel On/Off-inställningar**

Visar volymbalans- [\(sidan 57\)](#page-56-1) eller channel on/off-inställningarna [\(sidorna 56,](#page-55-2) [65\)](#page-64-3) mellan stämmorna. Ändra inställningarna med  $[1 \blacktriangle \blacktriangledown] - [8 \blacktriangle \blacktriangledown]$ knapparna.

# ! **Information om LIVE CONTROL-ratten**

Visar det för tillfället valda läget av de åtta möjliga tilldelningarna för LIVE CONTROL-ratten [\(sidan 40](#page-39-1)).

# @ **Vocal Harmony-typ (PSR-S975)**

Visar vald Vocal Harmony-typ [\(sidan 91\)](#page-90-1).

# # **Information om USB-ljudspelare/-inspelning**

Visar information om den markerade ljudfilen i den anslutna USB flashenheten ([sidan 71\)](#page-70-3), inklusive förfluten uppspelningstid, filnamn och Repeteralägesikonen. När ljudinspelningen är i standby-läge visas indikeringen "REC WAIT". Vid inspelning visas "REC".

# \$ **Transpose**

Här visas transponeringsvärdet i halvtonssteg ([sidan 38\)](#page-37-1).

# % **Upper Octave**

Visar hur många oktaver som klaviaturen transponerats ([sidan 38](#page-37-3)).

# $\bullet$  Registration Sequence

Visas när Registration Sequence är aktiverad. Instruktioner om hur du programmerar sekvensen finns i Reference Manual på webbplatsen, kapitel 7.

# *OBS!*

Tryck på [BAL.]-knappen för att ta fram volymbalansdisplayerna och sedan på [CHANNEL ON/OFF]-knappen för att ta fram CHANNEL ON/OFFdisplayerna.

# <span id="page-25-1"></span><span id="page-25-0"></span>*Filvalsdisplayens konfiguration*

På filvalsdisplayen kan du välja Voice, Styles och andra data. Filvalsdisplayen visas när du trycker på någon av VOICE- eller STYLE-kategoriknapparna, t.ex. SONG [SELECT]-knappen etc.

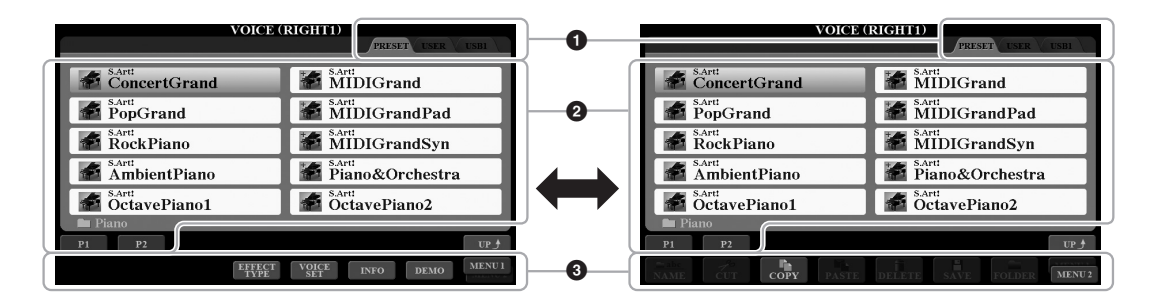

# 1 **Plats (enhet) för data**

- **PRESET**..........Plats där förprogrammerade (förinställda) data sparas.
- **USER**...............Plats där inspelade eller editerade data sparas. Installerade Expansion Voices eller Styles sparas också här i Expansionmappen.
- **USB** .................Plats där data på USB-enhet sparas. Visas endast när en USB flash-enhet är ansluten till [USB TO DEVICE]-uttaget.

# *OBS!*

Innan du använder en USB flash-enhet bör du läsa "Ansluta USB-enheter" på [sidan 100](#page-99-0).

### *OBS!*

Genom att trycka på [USB]-knappen får du också tillgång till Voices-, Styles- och andra datafiler som är sparade på USB flash-enheten [\(sidan 101](#page-100-0)).

# *OBS!*

Alla data, såväl förprogrammerade som dina egna originaldata, sparas som "filer".

# 2 **Data som kan väljas (filer)**

De filer som kan väljas på den här displayen visas. Om det finns fler än 10 filer visas sidnumren (P1, P2 ...) under filerna. Tryck på motsvarande knapp för att visa en annan sida på displayen. Om det finns fler sidor visas knappen "Next" (nästa) respektive knappen "Prev" (föregående).

# 3 **MENU 1/MENU 2**

Nederst på filvalsdisplayen växlar du visningen mellan MENU 1 och MENU 2 genom att trycka på [8  $\nabla$ ]-knappen. Om du väljer MENU 1 visas funktionsnamnen som är relaterade till aktuell fil (Voice, Style, Song etc.) medan MENU 2 visar funktionsnamnen för fil-/mapphantering ([sidan 27\)](#page-26-0).

När du visar filerna i en mapp visas "UP" ovanför [8  $\triangle$ ]-knappen. Om du trycker på den här knappen visas mappen på närmast högre nivå.

# **Exempel på PRESET Voice-valsdisplayen**

Förprogrammerade Voices är kategoriserade och lagrade i mappar.

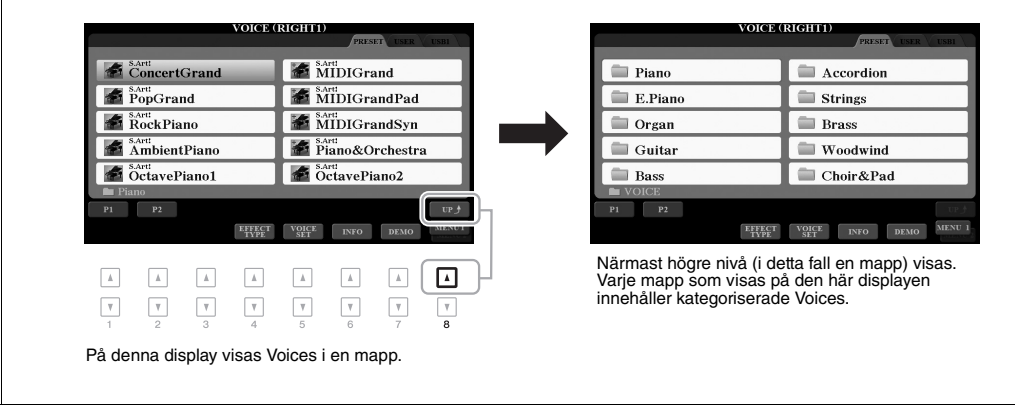

# <span id="page-26-0"></span>*Filhantering*

Du kan spara, namnge, kopiera, flytta och ta bort filer och du kan skapa mappar för hantering av filerna med knapparna som finns längst ned på filvalsdisplayen. Mer information om filvalsdisplayen finns på [sidan 26.](#page-25-0)

# *OBS!*

Innan du använder en USB flash-enhet bör du läsa "Ansluta USB-enheter" på [sidan 100.](#page-99-0)

# **Restriktioner för skyddade Songer**

Förprogrammerade Songer och de flesta köpta Songer är kopieringsskyddade för att förhindra olaglig kopiering eller ofrivillig radering av data. Dessa har en markör uppe till vänster om filnamnen. Indikatorerna och respektive restriktioner förklaras nedan.

- **Prot. 1:** Markerar förprogrammerade Songer som kopierats till USER-enheten. Dessa kan endast kopieras/flyttas/tas bort i USER-enheten.
- **Prot. 2 Orig:** Markerar Yamaha-skyddsformaterade Song-filer. Dessa kan inte kopieras. Dessa kan endast flyttas eller sparas till USER-enheten eller USB flash-enheter med ID.
- **Prot. 2 Edit:** Indikerar editerad "Prot.2 Orig"-Song. Dessa kan inte kopieras. Dessa kan endast flyttas eller sparas till USER-enheten eller USB flash-enheter med ID.

# *OBS!*

- Se till att "Prot.2 Orig"-Song och motsvarande "Prot.2 Edit"-Song ligger i samma mapp. Annars kan inte "Prot.2 Edit"-Songen spelas upp. Om du flyttar den här typen av Song måste du flytta både "Prot.2 Orig"- och "Prot.2 Edit"-Songerna till samma mapp.
- Ändra inte "Prot.2 Orig"-Songens namn och ikon på displayen. Annars kan inte motsvarande "Prot.2 Edit"-Song spelas upp.

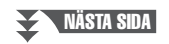

# <span id="page-27-0"></span>**Spara en fil**

Du kan spara dina originaldata (såsom Songer som du har spelat in) som en fil på USER- eller USB-enheten på filvalsdisplayen [\(sidan 26\)](#page-25-0).

# *1* **På filvalsdisplayen väljer du med TAB [**E**][**F**]-knapparna lämplig flik (USER eller USB) där du vill spara dina data.**

Om du vill spara data i en befintlig mapp väljer du mappen här.

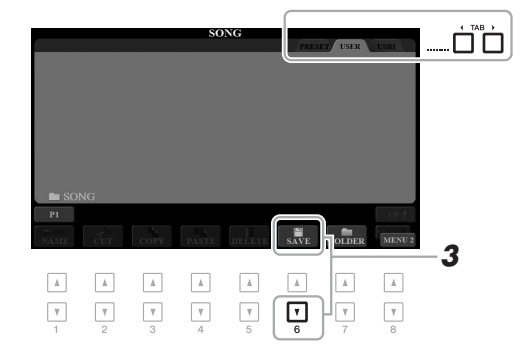

# *OBS!*

Filer kan inte sparas till PRESET-fliken eller "Expansion"-mappen [\(sidan 46](#page-45-1)) på USER-fliken.

*2* **Kontrollera att MENU 2 visas längst ned i displayens högra hörn.**

Tryck vid behov på [8 $\blacktriangledown$ ]-knappen för att ta fram MENU 2.

# *3* **Tryck på [6 ]-knappen (SAVE).**

Teckeninskrivningsfönstret tas fram.

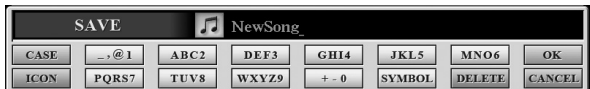

# *4* **Skriv in ett filnamn ([sidan 32](#page-31-0)).**

Även om du hoppar över det här steget kan du när som helst byta namn på filen efter att den har sparats ([sidan 30\)](#page-29-0).

# *5* **Tryck på [8 ]-knappen (OK) för att spara filen.**

Den sparade filen placeras automatiskt i bokstavsordning bland de andra filerna.

### *OBS!*

Om du vill avbryta trycker du på [8 ▼]-knappen (CANCEL) före steg 5 nedan.

#### *OBS!*

På USER-fliken varierar det maximala antalet filer och mappar som kan sparas beroende på filens storlek och filnamnens längd.

# **Skapa en ny mapp**

Du kan skapa mappar för att lättare kunna hitta dina originaldata.

*1* **På filvalsdisplayen väljer du med TAB [**E**][**F**]-knapparna lämplig flik (USER eller USB) där du vill skapa en ny mapp.**

Om du vill skapa en ny mapp i en befintlig mapp väljer du också mappen här.

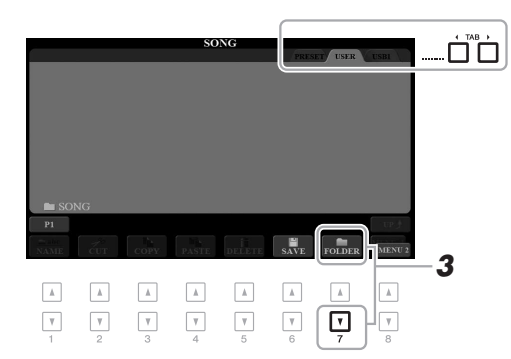

# *OBS!*

Det går inte att skapa en ny mapp på PRESET-fliken eller i "Expansion" mappen [\(sidan 46](#page-45-1)) på USER-fliken.

### *OBS!*

Det maximala antalet filer/mappar som kan sparas i en mapp är 500.

# *OBS!*

På USER-fliken kan högst tre mappnivåer skapas. Det maximala antalet filer/mappar som kan sparas varierar beroende på filstorleken och fil-/mappnamnens längd.

*2* **Kontrollera att MENU 2 visas längst ned i displayens högra hörn.** Tryck vid behov på  $[8 \blacktriangledown]$ -knappen för att ta fram MENU 2.

# *3* **Tryck på [7 ]-knappen (FOLDER).**

Teckeninskrivningsfönstret tas fram.

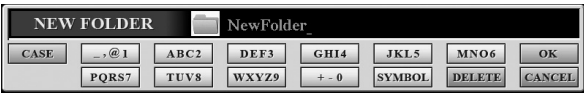

# *4* **Skriv in namnet för den nya mappen [\(sidan 32\)](#page-31-0).**

Den skapade mappen placeras automatiskt i bokstavsordning bland de andra mapparna.

# *OBS!*

Om du vill avbryta trycker du på [8 ▼]-knappen (CANCEL).

### *MEDDELANDE*

**Använd inte "Expansion" som mappnamn. I så fall försvinner alla data i "Expansion"-mappen när ett Expansion Pack ([sidan 46\)](#page-45-1) installeras.**

# <span id="page-29-0"></span>**Byta namn på en fil/mapp**

Du kan byta namn på filer/mappar.

- *1* **På filvalsdisplayen väljer du med TAB [**E**][**F**]-knapparna tillämplig flik (USER eller USB) som innehåller den fil/mapp du vill byta namn på.**
- *2* **Kontrollera att MENU 2 visas längst ned i displayens högra hörn.** Tryck vid behov på  $[8 \blacktriangledown]$ -knappen för att ta fram MENU 2.
- *3* **Tryck på [1 ]-knappen (NAME).**

Fönstret för namnbyte visas nedtill på displayen.

#### **NAME CANCEL** Select a file or folder to be renamed  $OK$  $\;$   $\;$   $\;$  $\hbar$  $\mathbbm{A}$  $A$  $\hbar$ ⊡  $\mathbf{v}$  $\mathbf{v}$  $\mathbf{v}$  $\boldsymbol{\mathrm{v}}$  $\boldsymbol{\mathrm{v}}$  $\ensuremath{\mathsf{v}}$  $\mathbf{v}$

- *4* **Tryck på den av [A] [J]-knapparna som motsvarar önskad fil/mapp.**
- *5* Tryck på [7 ▼]-knappen (OK) för att bekräfta valet av fil/mapp. Teckeninskrivningsfönstret tas fram.
- *6* **Skriv in namnet för vald fil eller mapp [\(sidan 32](#page-31-0)).** Den fil/mapp som du har bytt namn på visas på displayen, placerad i bokstavsordning bland andra filer.

# *OBS!*

Det går inte att byta namn på filer och mappar på PRESET-fliken eller i "Expansion"-mappen ([sidan 46](#page-45-1)) på USER-fliken.

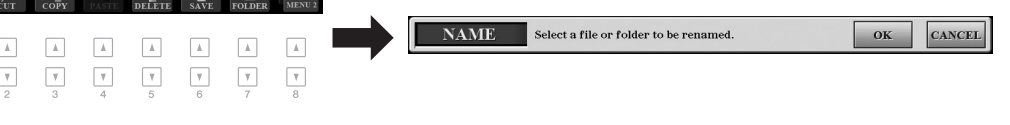

# *OBS!*

Tryck på [8 ▼]-knappen (CANCEL) för att avbryta namnändringen.

### *MEDDELANDE*

**Använd inte "Expansion" som namn på mapp. I så fall försvinner alla data i "Expansion"-mappen när ett Expansion Pack ([sidan 46](#page-45-1)) installeras.**

# <span id="page-29-2"></span><span id="page-29-1"></span>**Kopiera eller flytta filer**

Du kan kopiera eller klippa ut filer och klistra in dem på en annan plats (mapp). Du kan även kopiera mappar (men inte flytta dem) med hjälp av samma procedur.

- *1* **På filvalsdisplayen väljer du med TAB [**E**][**F**]-knapparna tillämplig flik (PRESET, USER eller USB) som innehåller den fil/mapp du vill kopiera.**
- *2* **Kontrollera att MENU 2 visas längst ned i displayens högra hörn.** Tryck vid behov på  $[8 \blacktriangledown]$ -knappen för att ta fram MENU 2.

# *OBS!*

• Det går inte att flytta filer på PRESET-fliken. Dessa kan endast kopieras.

- Filer i "Expansion"-mappen ([sidan 46\)](#page-45-1) på USER-fliken kan inte kopieras/flyttas.
- Kommersiellt tillgängliga Song-filer kan vara kopieringsskyddade för att förhindra olaglig kopiering.

# NÄSTA SIDA

# **3** Tryck på [3 ▼]-knappen (COPY) för att kopiera, eller på [2 ▼] **(CUT) för att flytta.**

Fönstret för kopiering/urklippning visas nederst på displayen.

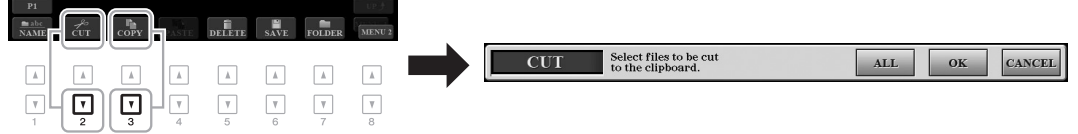

# *4* **Tryck på den av [A] – [J]-knapparna som motsvarar önskad fil/mapp.**

Genom att trycka på en knapp väljs (markeras) filen/mappen. Tryck på samma [A] – [J]-knapp igen för att avbryta.

Tryck på  $[6 \blacktriangledown]$ -knappen (ALL) för att välja alla filer/mappar som visas på den aktuella displayen, inklusive de andra sidorna. Tryck på  $[6\nabla]$ -knappen (ALL OFF) igen för att avbryta.

- $5$  Trvck på [7 ▼]-knappen (OK) för att bekräfta valet av fil/mapp.
- *6* **Välj med hjälp av TAB [**E**][**F**]-knapparna den destinationsflik (USER eller USB) där du önskar klistra in filen/mappen.**

Om du vill kan du välja destinationsmapp med hjälp av [A] – [J]-knapparna.

*7* **Tryck på [4 ]-knappen (PASTE) för att klistra in den fil/mapp som valdes i steg 4.**

Den fil eller mapp som du klistrat in visas på displayen, placerad i bokstavsordning bland andra filer.

# **Ta bort filer/mappar**

Du kan ta bort enskilda eller flera filer/mappar.

*1* **På filvalsdisplayen väljer du med TAB [**E**][**F**]-knapparna tillämplig flik (USER eller USB) som innehåller den fil/mapp du vill ta bort.**

# *2* **Kontrollera att MENU 2 visas längst ned i displayens högra hörn.** Tryck vid behov på  $[8 \blacktriangledown]$ -knappen för att ta fram MENU 2.

*3* **Tryck på [5 ]-knappen (DELETE).** Fönstret för borttagning visas nedtill på displayen.

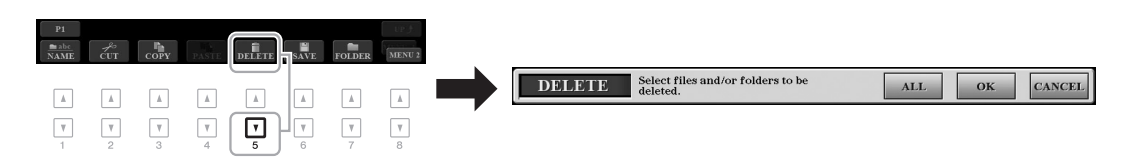

*OBS!*

För att avbryta kopieringen trycker du på [8 ▼]-knappen (CANCEL).

# *OBS!*

Det går inte att ta bort filer och mappar på PRESET-fliken eller i "Expansion" mappen [\(sidan 46](#page-45-1)) på USER-fliken.

NÄSTA SIDA

# *4* **Tryck på den av [A] – [J]-knapparna som motsvarar önskad fil/mapp.**

Genom att trycka på en knapp väljs (markeras) filen/mappen. Tryck på samma [A] – [J]-knapp igen för att avbryta.

Tryck på  $[6 \blacktriangledown]$ -knappen (ALL) för att välja alla filer/mappar som visas på den aktuella displayen, inklusive de andra sidorna. Tryck på [6]-knappen (ALL OFF) igen för att avbryta.

*5* **Tryck på [7 ]-knappen (OK) för att bekräfta valet av fil/mapp.**

# *6* **Följ instruktionerna på displayen.**

- **YES**..................Ta bort filen/mappen
- **YES ALL**.........Ta bort alla markerade filer/mappar
- **NO**....................Lämna fil/mapp som den är utan att ta bort
- **CANCEL** .........Avbryt borttagningen

**NAME** 

▌▲┃

 $\Box$ 

| ICON

▎▟▏

 $\overline{\mathbf{v}}$ 

# <span id="page-31-0"></span>*Ange tecken*

Det här avsnittet beskriver hur du skriver in tecken när du ska namnge filer/mappar, skriva in nyckelord i Music Finder [\(sidan 81\)](#page-80-1) etc. Tecken skrivs in på displayen som visas nedan.

▎▲▎

 $\lceil \mathbf{v} \rceil$ 

▎▲▎

 $\lceil \mathbf{v} \rceil$ 

▎▲▎

 $\overline{v}$ 

# *1* **Ändra typ av tecken genom att trycka på [1 ]-knappen.**

**• CASE**...............Stora bokstäver, siffror, specialtecken

 $\sqrt{ }$ 

▌▲▏

 $\lceil \mathbf{v} \rceil$ 

- **case**.................Små bokstäver, siffror, specialtecken
- *2* **Använd dataratten till att flytta markören till önskad position.**

*2*

NewSong

▎▲▎

 $\Box$ 

*1 4*

 $\boxed{\blacktriangle}$ 

⊓

 $3$  Tryck på [2 ▲▼] – [6 ▲▼] och [7 ▲]-knapparna som motsvarar **det tecken du vill skriva in.**

Varje knapp har flera olika tecken som ändras varje gång du trycker på knappen. För att skriva in det valda tecknet flyttar du markören eller trycker på knappen för ett annat tecken. Du kan även vänta en kort stund så skrivs tecknet in automatiskt.

Mer information om hur du skriver in tecken finns i avsnittet "Andra tecken – inskrivning" nedan.

*4* **Tryck på [8 ]-knappen (OK) för att bekräfta det nya namnet och återgå till föregående display.**

#### *OBS!*

*3*

När du skriver in sångtexter i funktionen Song Creator (se kapitel 3 i Reference Manual) kan du även använda japanska tecken (kana och kanii).

# *OBS!*

- Följande tecken kan inte användas i fil- och mappnamn.  $\frac{1}{2}$ : \* ? " < >
- Filnamn får bestå av upp till 41 tecken och mappnamn av upp till 50 tecken.

# *OBS!*

Tryck på [8 $\blacktriangledown$ ]-knappen (CANCEL) om du vill avbryta teckeninskrivningen.

# *OBS!*

Tryck på [8 ▼]-knappen (CANCEL) för att avbryta raderingen.

# **• Radera tecken**

Flytta markören till det tecken som du vill radera med hjälp av dataratten och tryck på [7  $\blacktriangledown$ ]-knappen (DELETE). Håll ned [7  $\nblacktriangledown$ ]-knappen (DELETE) för att radera alla tecken på raden samtidigt.

# **• Skriva in specialtecken eller mellanslag**

- **1.** Tryck på  $[6 \nabla]$ -knappen (SYMBOL) för att ta fram listan med specialtecken.
- **2.** Flytta markören med dataratten till önskat specialtecken eller mellanslag och tryck sedan på  $[8 \blacktriangle]$ -knappen (OK).

# **• Välja anpassade ikoner för filer (visas till vänster om filnamnet)**

- **1.** Tryck på [1 $\blacktriangledown$ ]-knappen (ICON) för att ta fram displayen ICON SELECT.
- **2.** Välj ikon med hjälp av  $[A] [J]$ -knapparna,  $[3 \blacktriangle \blacktriangledown] [5 \blacktriangle \blacktriangledown]$ -knapparna eller dataratten. Displayen har flera sidor. Tryck på TAB [ $\Box$ ]-knapparna för att välja andra sidor.
- **3.** Tryck på [8 **▲**]-knappen (OK) för att använda vald ikon.

# <span id="page-32-0"></span>*Återställa fabriksinställningarna*

Håll ned tangenten längst till höger (C6) på klaviaturen och slå på strömbrytaren. Då återställs inställningarna för hela instrumentet (kallas systeminställningsparametrar) till sina fabriksstandardinställningar. Se "Parameter Chart" i Data List på webbplatsen för detaljer om vilka parametrar som ingår i systeminställningen.

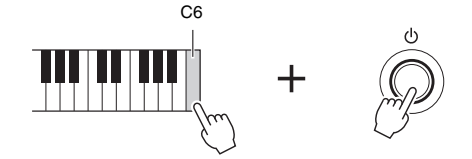

# *OBS!*

*OBS!*

Inspelade Songer [\(sidan 62](#page-61-3)), Expansion Packs ([sidan 46\)](#page-45-1) och andra filer som sparats i instrumentet tas inte bort inte med den här operationen.

Avbryt operationen genom att trycka på [8 ▼]-knappen (CANCEL).

Du kan även återställa angivna inställningar till fabriksstandardvärdet eller ta bort alla filer och mappar på USERenheten. Ta fram hanteringsdisplayen: [FUNCTION]  $\rightarrow$  TAB [ $\blacktriangleright$ ] MENU 2  $\rightarrow$  [G] SYSTEM  $\rightarrow$  TAB [ $\blacktriangleright$ ] RESET. Mer information hittar du i Reference Manual på webbplatsen, kapitel 11.

# <span id="page-33-0"></span>*Säkerhetskopiera data*

Du kan säkerhetskopiera alla data som sparats på USER-enheten (förutom skyddade Songer och Expansion Voices/Styles) och instrumentets alla inställningar till en USB flash-enhet som en enda fil.

- *1* **Anslut en USB flash-enhet till [USB TO DEVICE]-uttaget på säkerhetskopians destination.**
- *2* **Ta fram hanteringsdisplayen.**  $[FUNCTION] \rightarrow TAB [\triangleright] \text{ MENU } 2 \rightarrow [G] \text{ SYSTEM } \rightarrow \text{TAB } [\blacktriangle] [\blacktriangleright]$ BACKUP/RESTORE

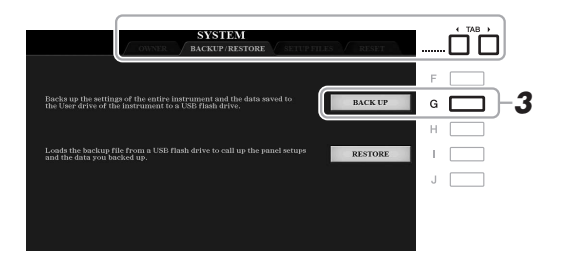

# *OBS!*

Innan du använder en USB flash-enhet bör du läsa "Ansluta USB-enheter" på [sidan 100](#page-99-0).

# *OBS!*

Du kan också säkerhetskopiera filer på USER-enheten såsom Voice, Song, Style, Multi Pad och Registration Memory genom att kopiera dem individuellt till en USB flash-enhet. Instruktioner finns på [sidan 30](#page-29-1).

# *OBS!*

Du kan också säkerhetskopiera systeminställningar, MIDIinställningar, User Effect-inställningar och Music Finder-programmeringar individuellt. Ta fram hanteringsdisplayen:  $[FUNCTION] \rightarrow \text{TAB} [P]$  MENU 2  $\rightarrow$  $[G]$  SYSTEM  $\rightarrow$  TAB  $[\blacktriangle]$ [ $\blacktriangleright$ ] SETUP FILES. Mer information hittar du i Reference Manual på webbplatsen, kapitel 11.

*3* **Tryck på [G]-knappen (BACK UP) för att spara dina data på USB flash-enheten.**

Följ instruktionerna på displayen när bekräftelsemeddelanden visas.

# **Återställa säkerhetskopian**

Gör detta genom att trycka på [I]-knappen (RESTORE) på BACKUP/RESTOREsidan (se ovan). Följ instruktionerna på displayen när bekräftelsemeddelanden visas. När hanteringen är slutförd startas instrumentet om automatiskt.

# *OBS!*

Det tar några minuter att genomföra säkerhetskopieringen/återställningen.

# *MEDDELANDE*

**Flytta skyddade Songer (som har sparats på USER-enheten) till en USB flash-enhet innan du återställer. Om Songerna inte flyttas tas de bort under operationen.**

# <span id="page-34-2"></span><span id="page-34-0"></span>1 **Voices**

**– Spela på klaviaturen –**

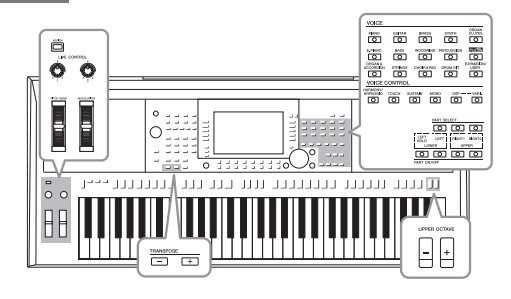

Instrumentet har flera mycket verklighetstrogna instrumentala Voices, bland annat piano, gitarr, stråkar och blåsinstrument med mera.

# <span id="page-34-4"></span><span id="page-34-1"></span>*Spela Voices*

Voices kan spelas upp via tre klaviaturstämmor: LEFT, RIGHT 1 och 2. Du kan kombinera dessa stämmor genom att använda PART ON/OFF-knapparna och skapa mäktiga instrumenttexturer och praktiska framförandekombinationer.

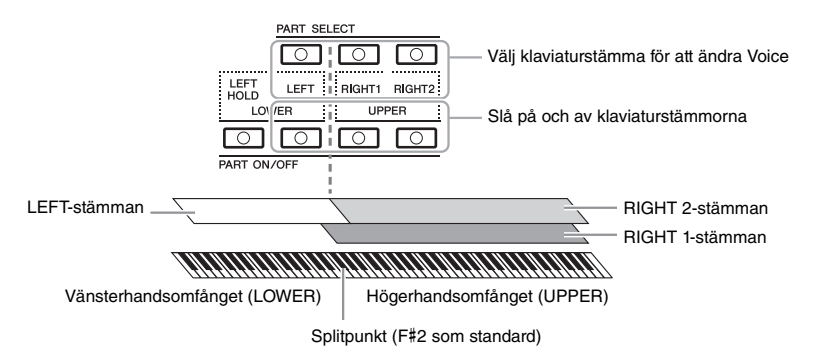

**<sup>•</sup> Spela en Voice på hela klaviaturen:** Slå på RIGHT 1- eller 2-stämman.

- **Spela två olika Voices i lager på hela klaviaturen (Layer):**  Slå på RIGHT 1- och 2-stämmorna.
- **Spela olika Voices i klaviaturens höger- och vänsterhandsomfång (split):**  Slå på LEFT- och RIGHT (1 och/eller 2)-stämmorna. F#2 och de nedre tangenterna används för LEFT-stämman medan de övre tangenterna (utom F#2) används för RIGHT 1- och 2-stämmorna. Tangenten som delar upp klaviaturen i vänsterhandsoch högerhandsomfånget kallas "splitpunkt".
	- *1* **Tryck på den PART ON/OFF-knapp som motsvarar den stämma du vill använda.**

<span id="page-34-3"></span>Motsvarande PART SELECT-knapp tänds automatiskt.

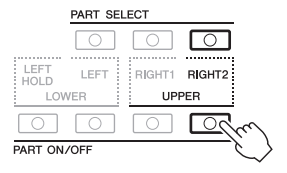

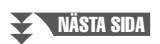

*OBS!*

En lista med instrumentets förprogrammerade Voices finns i "Voice-listan" i Data List på webbplatsen.

# *OBS!*

En lista med instrumentets PLUS Voices finns i "Voice-listan" i listan över PLUS-innehåll på webbplatsen.

*OBS!*

Du kan ändra splitpunkten [\(sidan 58](#page-57-1)).

# *OBS!*

Valet av Voice och av-/på-inställning för varje stämma kan sparas i Registration Memory ([sidan 85\)](#page-84-3).

1

<span id="page-35-1"></span>*2* **Se till att den PART SELECT-knapp som motsvarar den stämma som du vill ska välja Voicen tänds.**

# <span id="page-35-0"></span>*3* **Tryck på en av VOICE-kategoriknapparna för att välja Voicekategori och ta fram Voice-valsdisplayen.**

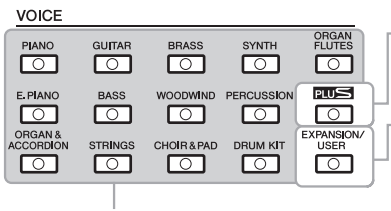

 **PLUS Voices**

Förprogrammerade Voices som tillhandahålls för att du ska kunna spela musik som passar på din plats.

 **Expansion Voices**

Ytterligare installerade Voices ([sidan 46](#page-45-0)).

**Förprogrammerade Voices**

 **User Voices**  Voices som skapats med Voice Setfunktionen (se Reference Manual på webbplatsen), eller Voices som kopierats till USER-enheten ([sidan 30](#page-29-2)).

Förprogrammerade Voices är kategoriserade och lagrade i tillämpliga mappar. Voice-kategoriknapparna motsvarar kategorierna för förprogrammerade Voices. Om till exempel [STRINGS]-knappen trycks ned, visas olika string-Voices.

# *4* **Tryck på en av [A] – [J]-knapparna för att välja önska Voice.**

Du tar fram de andra sidorna genom att trycka på knapparna som motsvarar sidnumren (P1, P2 etc.) eller genom att trycka på samma VOICE-kategoriknapp flera gånger.

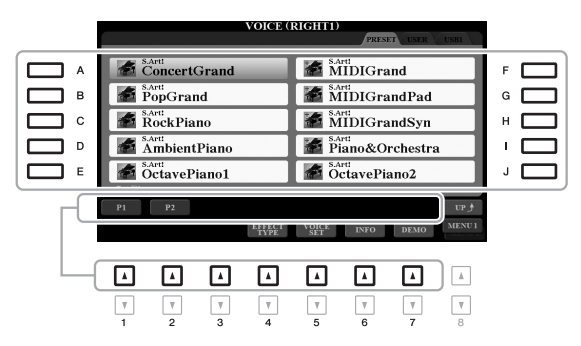

### *OBS!*

Genom att trycka på [8  $\triangle$ ]-knappen (UP) på Voice-valsdisplayen kan du ta fram de Voice-kategorier (mappar), inklusive "GM&XG" och "GM2", som inte har några VOICE-kategoriknappar.

### *OBS!*

Om du tryckte på [ORGAN FLUTES] knappen i steg 3 trycker du på [I] knappen (PRESETS) innan du fortsätter till steg 4.

### *OBS!*

Voice-egenskaperna anges ovanför namnet på den förprogrammerade Voicen. Mer information om egenskaperna finns i [sidan 37.](#page-36-1)

# *OBS!*

Du kan ta fram information om den Voice du valt genom att trycka på  $[6 \blacktriangledown]$ -knappen (INFO). (För vissa Voices finns inget informationsfönster).

# **Lyssna på demofraserna för varje Voice**

Tryck på [7  $\blacktriangledown$ ]-knappen (DEMO) för att starta demon för vald Voice. Stoppa demon genom att trycka på [7  $\nblacktriangledown$ ]knappen igen.

# *OBS!*

Se till att MENU 1 visas längst ned i högra hörnet av displayen ([sidan 26\)](#page-25-1).

# *5* **Upprepa vid behov steg 1 – 4 ovan för att välja Voice för den andra stämman.**

# *6* **Spela på klaviaturen.**

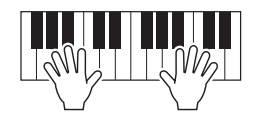
### **Håll kvar LEFT-stämmans ljud (Left Hold)**

När du trycker på PART ON/OFF [LEFT HOLD]-knappen medan LEFT-stämman är på hålls LEFT-stämmans Voice kvar även om tangenterna släpps upp. Voices som vanligen inte klingar ut, t.ex. stråkar, hålls kontinuerligt medan utklingande Voices, t.ex. piano, klingar ut långsammare (som om sustain-pedalen var nedtrampad). Den här funktionen är praktisk när den används tillsammans med Style-uppspelning eftersom ljudet från den ackordtolkande Style-uppspelningen bibehålls. Om du vill stoppa LEFT-stämmans Voice stoppar du uppspelningen av Stylen eller Songen eller stänger av [LEFT HOLD]-knappen.

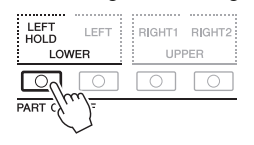

### <span id="page-36-0"></span>**Använda metronomen**

Du kan starta eller stoppa metronomen genom att trycka på [METRONOME]-knappen. Metronomens tempo kan justeras på samma sätt som Style-tempot [\(sidan 51\)](#page-50-0).

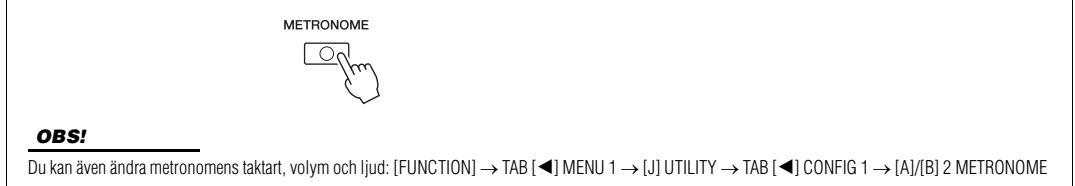

# **Voice-egenskaper**

Voice-egenskaperna visas ovanför Voice-namnet — S.Art!, MegaVoice, Live!, Cool!, Sweet! etc.

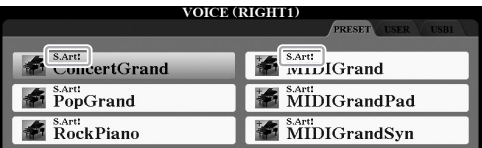

### **• S.Art! (Super Articulation) Voices**

Inom musiken används ordet "artikulation" när man talar om övergång eller kontinuitet mellan toner. Detta återges ofta i olika framförandetekniker, till exempel staccato och legato. Du kan ta fram bra information om hur man spelar dessa Voices genom att trycka på [6 ▼]-knappen (INFO) på Voice-valsdisplayen.

**• Drums/Live!Drums/SFX/Live!SFX Voices (tas fram med [DRUM KIT] knappen)**

Med dessa kan du spela olika trummor och slaginstrument eller SFX-ljud (ljudeffekter) på klaviaturen samlade i så kallade Drum/SFX kits. Mer information finns i "Drum/SFX Kit"-listan i Data List på webbplatsen.

**• Organ Flutes Voices (tas fram med [ORGAN FLUTES]-knappen)**

Med dessa kan du återskapa alla klassiska orgelljud genom att justera nivån för de olika flöjtfottalen och perkussiva ljuden, precis som på vanliga orglar. Se [sidan 45](#page-44-0)  för mer information.

Mer information om andra Voice-typer finns i Reference Manual på webbplatsen.

### *OBS!*

- S.Art! Voices är endast kompatibla med andra modeller som har dessa typer av Voices installerade. Songeller Style-data som skapats på instrumentet med dessa Voices kommer inte att låta korrekt om de spelas upp på andra instrument.
- S.Art! Voices låter olika beroende på klaviaturens omfång, anslag etc. Därför kan oväntade eller oönskade ljud uppstå om HARMONY/ECHOeffekten [\(sidan 42](#page-41-0)) slås på, eller om transponeringsinställningarna ([sidan 38\)](#page-37-0) eller Voice Setparametrarna [\(sidan 47](#page-46-0)) ändras.

# <span id="page-37-1"></span><span id="page-37-0"></span>**Justera tonhöjden i halvtoner (transponera)**

TRANSPOSE [-]/[+]-knapparna transponerar instrumentets allmänna tonhöjd (klaviaturens ljud, Style- och Song-uppspelning etc.) mellan -12 och 12 i halvtonssteg. Genom att trycka på båda [+] och [–] knapparna samtidigt återställs oktavläget direkt till 0.

### *OBS!*

Transponeringsfunktionerna påverkar inte Drum Kit eller SFX Kit Voices.

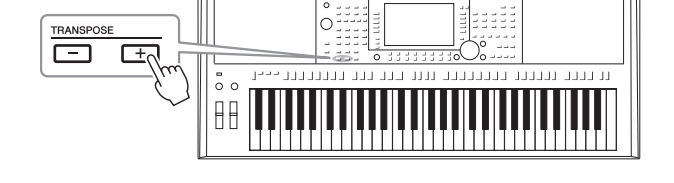

# **Transponera tonhöjden i MIXING CONSOLE-displayen**

Du kan också göra detaljerade justeringar av tonhöjden (transponering, oktav och stämning) i MIXING CONSOLEdisplayen som tas fram med [MIXER/EQ]  $\rightarrow$  TAB [ $\blacktriangleleft$ ][ $\blacktriangleright$ ] TUNE.

# **Justera tonhöjden i oktaver**

UPPER OCTAVE [-]/[+]-knapparna används för att ändra tonhöjden för stämmorna RIGHT 1 och 2 en oktav uppåt eller nedåt.

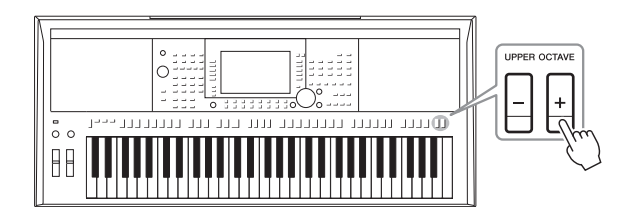

# **Finjustera tonhöjden**

Tonhöjden för hela instrumentet är förinställd på 440,0 Hz med liksvävande temperatur. Denna grundjustering kan ändras från displayen som tas fram med  $[FUNCTION] \rightarrow TAB [\blacktriangleleft] MENU 1 \rightarrow [E] MASTER TUNE/SCALE TUNE.$ Tonhöjden kan höjas eller sänkas mellan 414,8 Hz och 466,8 Hz i steg om cirka 0,2 Hz. Mer information hittar du i Reference Manual på webbplatsen.

# *Använda hjulen*

# **Använda Pitch bend-hjulet**

Använd [PITCH BEND]-hjulet för att böja toner uppåt (vrid hjulet från dig) eller nedåt (vrid hjulet mot dig) medan du spelar på klaviaturen. Tonhöjdsändringen (pitch bend) påverkar alla klaviaturstämmor (RIGHT 1, 2 och LEFT). [PITCH BEND]-hjulet är fjädrat och återgår automatiskt till normal tonhöjd när det släpps.

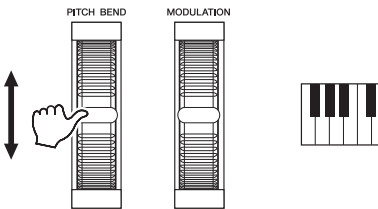

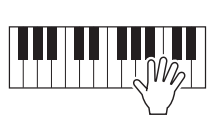

Det maximala pitch bend-omfånget kan ställas in på mixerkonsoldisplayen:  $[MIXER/EO] \rightarrow TAB$   $[\blacktriangle]$   $[TUNE \rightarrow [H]$  PITCH BEND RANGE.

# **Använda modulationshjulet**

Använd [MODULATION]-hjulet för att tillämpa modulationseffekter som vibrato på toner som spelas på klaviaturen. Som standard tillämpas detta på klaviaturstämmorna (RIGHT 1, 2 och LEFT). När du drar [MODULATION]-hjulet uppåt (ifrån dig) ökar effektens djup, och när du drar det nedåt (emot dig) minskar det.

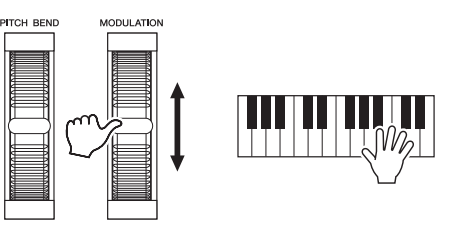

Du kan ange om [MODULATION]-hjulets effekter ska tillämpas enskilt på de olika klaviaturstämmorna eller ej: [FUNCTION]  $\rightarrow$  TAB [ $\blacktriangleleft$ ] MENU 1 $\rightarrow$  $[D]$  CONTROLLER  $\rightarrow$  TAB  $[\blacktriangleright]$  KEYBOARD/PANEL  $\rightarrow$ [A]/[B] 2 MODULATION WHEEL.

### *OBS!*

- Beroende på Style-inställningarna kan det hända att effekterna av [PITCH BEND]-hjulet inte kan användas med LEFT-stämman under Style-uppspelning.
- (PSR-S975) Effekterna av [PITCH BEND]-hjulet tillämpas inte på Vocal Harmony-effekten.

### *OBS!*

Beroende på vilken Voice som valts kan [MODULATION]-hjulet användas för att reglera volym, filter och andra parametrar istället för vibrato.

### *OBS!*

Sätt [MODULATION]-hjulet i minimiläge (ned) innan du börjar spela för att undvika oönskad modulationseffekt.

#### *OBS!*

Beroende på inställningarna för Style kan det hända att [MODULATION] hjulet inte kan användas för LEFTstämman under Style-uppspelning.

# <span id="page-39-1"></span><span id="page-39-0"></span>*Använda LIVE CONTROL-rattarna*

Du kan lägga till dynamiska variationer i ditt framförande intuitivt i realtid genom att tilldela LIVE CONTROL [1] och [2]-rattarna olika funktioner, t.ex. effekter.

# *1* **Tryck på [ASSIGN]-knappen för att ta fram LIVE CONTROLdisplayen.**

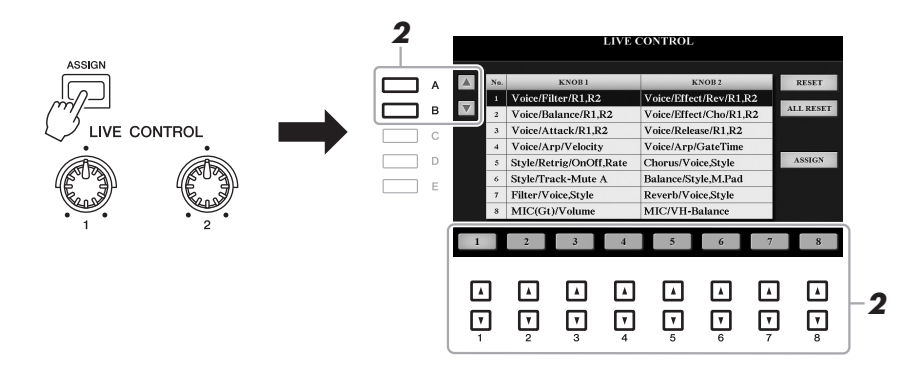

# **2** Använd [A]/[B]-knapparna eller [1 ▲▼] – [8 ▲▼]-knapparna för **att välja önskad kombination av funktioner.**

Valt nummer visas på huvuddisplayen ([sidan 24\)](#page-23-0).

### *OBS!*

Du kan också välja en kombination av funktioner som ska styras genom att trycka flera gånger på [ASSIGN] knappen eller använda dataratten.

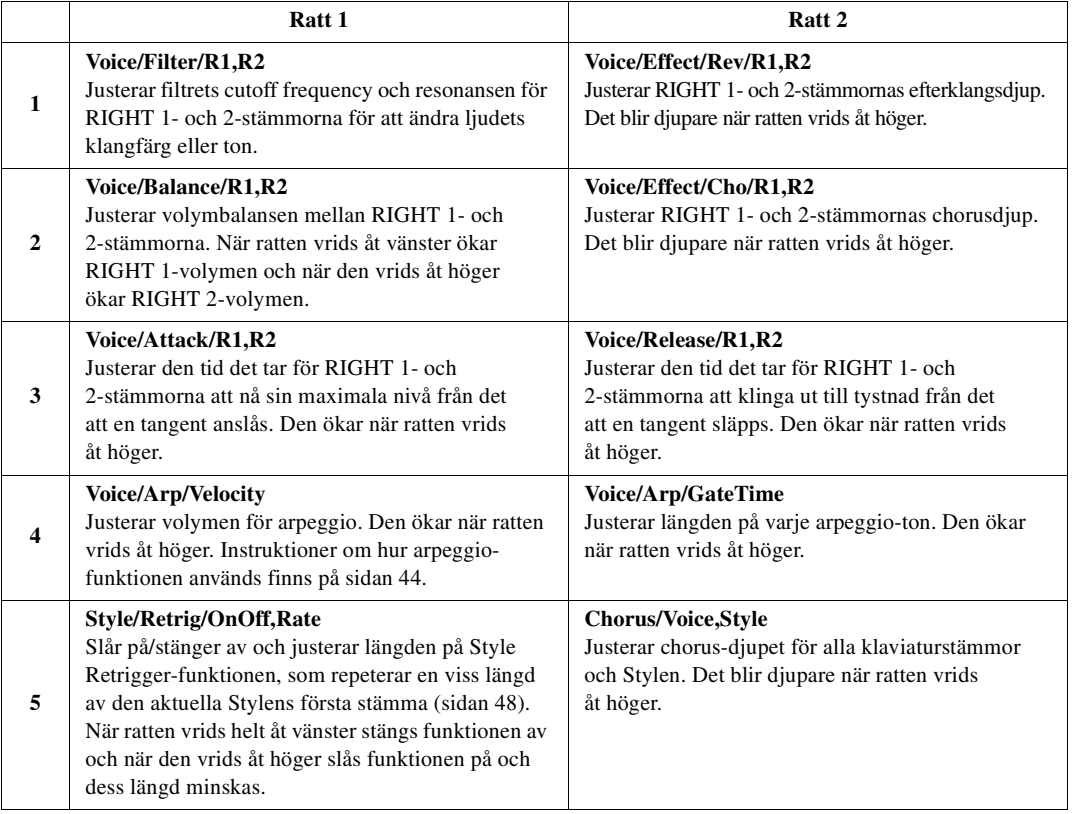

### **Förprogrammerade funktioner**

#### <span id="page-39-2"></span>NÄSTA SIDA¥

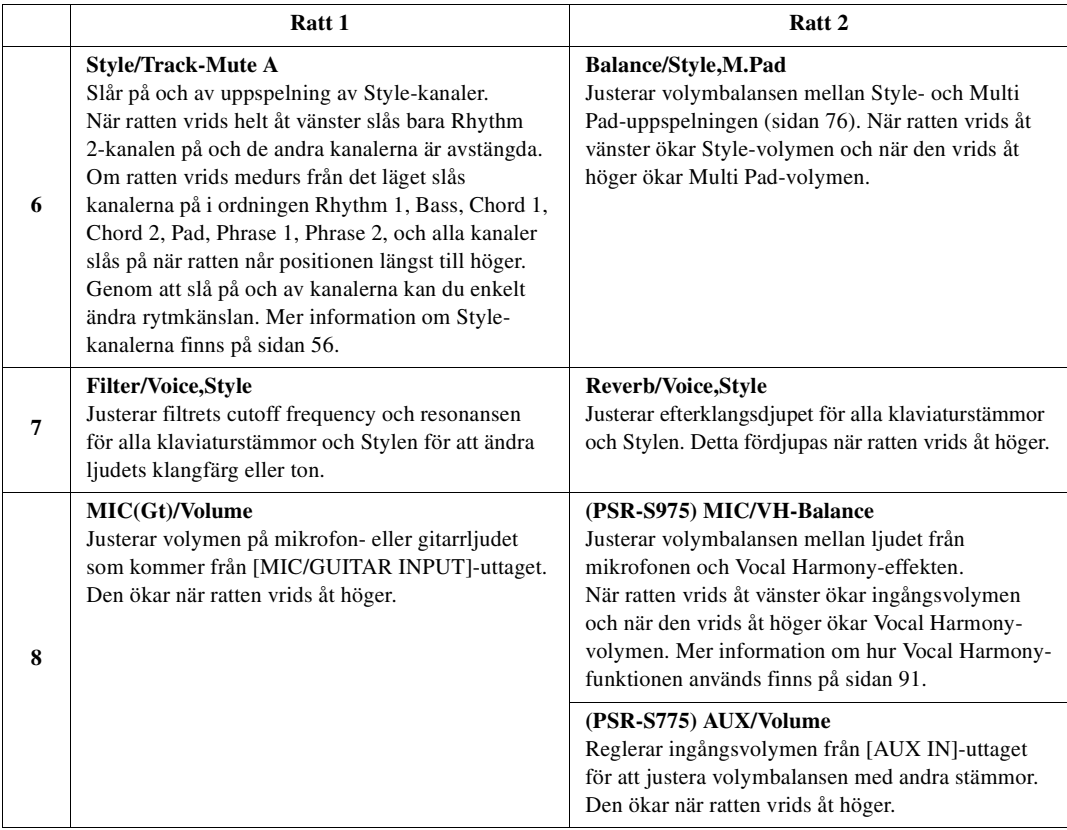

De åtta funktionskombinationerna kan editeras på PARAMETER ASSIGNdisplayen som tas fram med [I]-knappen (ASSIGN). Instruktioner om detta finns i Reference Manual på webbplatsen.

# *3* **Med LIVE CONTROL-rattarna regleras ljudet medan du spelar på klaviaturen eller spelar upp en Style etc.**

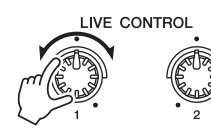

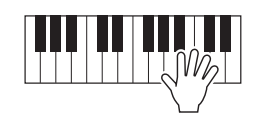

### *OBS!*

Style Retrigger-funktionen används bara i Stylens Main-sektion.

### *OBS!*

Beroende på panelinställningarna eller hur du vrider på ratten märker du kanske inte någon skillnad i parametervärdet, eller så kanske inte ratten fungerar oavsett om du vrider på den.

### *OBS!*

Om du trycker på [F]-knappen (RESET) återställs den valda funktionens parametervärde till standardvärdet, och om du trycker på [G]-knappen (ALL RESET) återställs alla parametervärden för de tilldelningsbara funktionerna.

# <span id="page-41-0"></span>*Använda Voice-effekter*

Du kan lägga på olika effekter för att förstärka eller ändra ljudet på klaviaturens stämmor (LEFT, RIGHT 1 och 2). Dessa effekter kan slås på eller stängas av med följande knappar.

### VOICE EFFECT

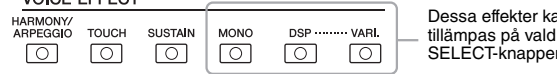

an endast stämma (PART n är påslagen).

### **• HARMONY/ARPEGGIO**

Harmony eller Arpeggio används på Voices inom högerhandsomfånget. Se "Lägga till Harmony/eko till högerhandens melodistämma" (se nedan) eller "Aktivera arpeggion med högerhanden" [\(sidan 44](#page-43-0)).

### **• TOUCH**

Den här knappen används för att stänga av eller slå på klaviaturens anslagskänslighet. När den är avstängd återges samma volym, oavsett hur hårt eller löst du slår an tangenterna.

### **• SUSTAIN**

När Sustain-funktionen är påslagen får alla toner som spelas med klaviaturens högerstämma (RIGHT 1 och 2) längre sustain.

### **• MONO**

När den här knappen är aktiverad spelas stämmans Voice upp monofont (bara en ton i taget) med prioritet för den sist spelade tonen så att du kan spela enskilda ljud i huvudstämman, till exempel blåsinstrument, mer realistiskt. Beroende på Voice kan Portamento alstras när toner spelas legato.

När knappen är avslagen spelas stämmans Voice polyfont.

### **• DSP/DSP VARI.**

Med de digitala effekter som finns inbyggda i instrumentet kan du skapa atmosfär och djup i din musik på flera olika sätt, till exempel lägga till reverb så att det låter som om du spelar i en konsertsal.

[DSP]-knappen används för att slå på eller av DSP-effekten (Digital Signal Processor) för den aktuella klaviaturstämman.

[DSP VARI.]-knappen används för variation av DSP-effekten. Du kan till exempel använda detta medan du spelar för att variera rotationshastigheten (långsam/snabb) för roterande högtalareffekt.

#### *OBS!*

Du kan ändra typ av anslagskänslighet. Instruktioner om detta finns i Reference Manual på webbplatsen.

#### *OBS!*

Portamento är en funktion som skapar en glidande övergång i tonhöjd från den första tonen som spelas på klaviaturen till nästa.

### *OBS!*

DSP-typen kan ändras. På Voicevalsdisplayen väljer du [5  $\blacktriangledown$ ] (VOICE  $SET) \rightarrow TAB$  [<i][ $\blacktriangleright$ ] EFFECT/EQ  $\rightarrow$ [A]/[B] 2 DSP. Mer information hittar du i Reference Manual på webbplatsen.

# **Lägga till Harmony/Echo till högerhandens melodistämma**

Framförandeeffekter som harmoni (duett, trio etc.), eko, tremolo och drill kan tillämpas på toner som spelas i klaviaturens högerhandsomfång enligt det ackord som anges i vänsterhandsomfånget.

# *1* **Slå på [HARMONY/ARPEGGIO]-knappen.**

- *2* **Välja önskad Harmony- eller Echo-typ.**
	- **2-1** Ta fram hanteringsdisplayen.  $[FUNCTION] \rightarrow \text{TAB} [\blacktriangleleft]$  MENU  $1 \rightarrow [B]$  HARMONY/ARPEGGIO
	- **2-2** Välj "Harmony" eller "Echo" med  $\begin{bmatrix} 1 \\ \end{bmatrix}$   $\blacksquare$   $\blacksquare$   $\blacks$

### **Example:** Nästa SIDA

När du väljer en annan Voice ställs harmony-/echo-/arpeggio-typen automatiskt in på det standardvärde som är memorerat som Voice Set. Mer information om Voice Set-funktionen finns i Reference Manual på webbplatsen.

**2-3** Välj önskad typ med  $[4 \blacktriangle \blacktriangledown] - [6 \blacktriangle \blacktriangledown]$ -knapparna.

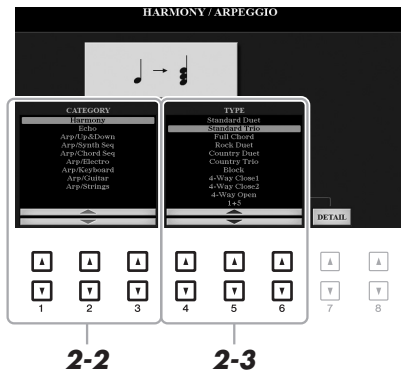

Om du trycker på en av [7▲▼]-knapparna (DETAIL) tas detaljinställningsdisplayen fram. Mer information hittar du i Reference Manual på webbplatsen.

# **Harmony-kategori**

# **• Standard Duet – Strum**

Harmony-effekten används på den ton som spelas i högerhandsomfånget enligt det ackord som anges i det ackord eller vänsterhandsomfång som visas nedan.

# • När [ACMP]-knappen är på och LEFT-stämman är av:

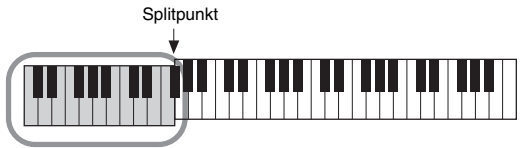

och Harmony-effekt uppspelning av ackordet.<br>Och Harmony-effekt uppspelning av ackordet.<br>Och Harmony-effekt

# • När [ACMP]-knappen är av och LEFT-stämman är på:

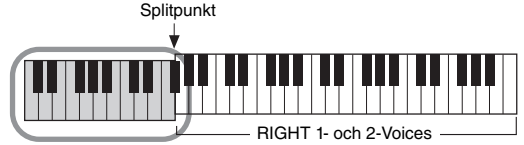

LEFT Voice och ackorddel för Harmony-effekt

• När både [ACMP]-knappen och LEFT-stämman är på:

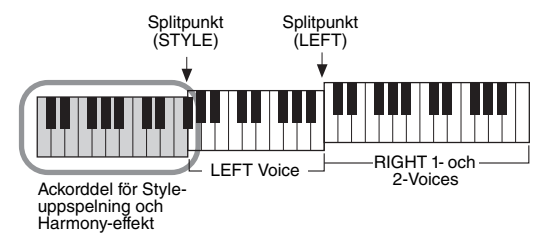

# **• Multi Assign**

Multi Assign-effekten fördelar automatiskt toner som spelas samtidigt i högerhandsomfånget på klaviaturen till separata stämmor (Voices). Båda klaviaturstämmorna [RIGHT 1] och [RIGHT 2] ska vara påslagna när Multi Assign-effekten används. RIGHT 1- och RIGHT 2-Voices tilldelas omväxlande tonerna i den ordning du spelar.

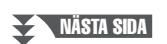

# *OBS!*

Mer information om splitpunkten finns på [sidan 58.](#page-57-0)

### *OBS!*

Inställningarna "1+5" och "Octave"<br>påverkas inte av ackordet.

# **Echo-kategori (Echo, Tremolo, Trill)**

Echo-, Tremolo- eller Trill-effekten används på toner som spelas i klaviaturens högerhandsomfång i takt med det aktuella tempot, oavsett om [ACMP] och LEFT-stämmorna är av eller på. Lägg märke till att Trill-effekten förutsätter att man spelar två toner samtidigt (eller de två sista tonerna om fler än två hålls nedtryckta), och dessa toner spelas omväxlande.

# *3* **Spela på klaviaturen.**

Effekten som valdes i steg 2 används på högerhandens melodistämma.

Om du vill stänga av effekten stänger du av [HARMONY/ARPEGGIO]-knappen.

# <span id="page-43-0"></span>**Aktivera arpeggion med högerhanden**

Med arpeggio-funktionen kan du spela arpeggion (brutna ackord) bara genom att trycka på ackordets toner. Du kan t.ex. spela noterna C, E och G för att skapa intressanta fraser. Den här funktionen kan användas för musikproduktion och framförande.

# *1* **Slå på [HARMONY/ARPEGGIO]-knappen.**

# *2* **Välj önskad arpeggio-typ.**

- **2-1** Ta fram hanteringsdisplayen.  $[FUNCTION] \rightarrow TAB [\blacktriangleleft] MEMU 1 \rightarrow [B] HARMONY/ARPEGGIO$
- **2-2** Välj en annan kategori än "Harmony" eller "Echo" med  $[1 \triangle \nabla] [3 \triangle \nabla]$ knapparna.
- **2-3** Välj önskad typ med  $[4 \blacktriangle \blacktriangledown] [6 \blacktriangle \blacktriangledown]$ -knapparna.

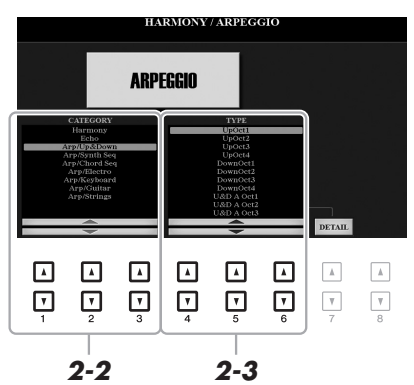

### *OBS!*

När du väljer en annan Voice ställs harmony-/echo-/arpeggio-typen automatiskt in på det standardvärde som är memorerat som Voice Set. Mer information om Voice Set-funktionen finns i Reference Manual på webbplatsen.

### *OBS!*

Med arpeggio-kvantiseringsfunktionen kan arpeggio-uppspelningen synkroniseras med Song-/Styleuppspelning så att eventuella småfel i timingen justeras. Detta kan ställas in på displayen: [FUNCTION] TAB  $[\blacktriangleleft]$  MENU 1  $\rightarrow$  [J] UTILITY  $\rightarrow$ TAB  $[\blacktriangleleft][\blacktriangleright]$  CONFIG 2.

Du kan ställa in arpeggio-volymen och välja stämman för att spela arpeggion på displayen som tas fram med [7  $\blacktriangle$   $\nabla$ ]-knapparna (DETAIL). Mer information hittar du i Reference Manual på webbplatsen.

# *3* **Spela en ton eller flera toner för att aktivera arpeggion.**

Den arpeggierade frasen varierar beroende på vilka toner som spelas.

Om du vill stänga av effekten stänger du av [HARMONY/ARPEGGIO]-knappen.

### *OBS!*

Arpeggio-uppspelningen kan fortsätta även efter att tonen har släppts upp genom att tilldela fotkontakten arpeggio-hållningsfunktionen. Instruktioner finns på [sidan 97](#page-96-0).

### *OBS!*

Arpeggions volym och längden på varje ton kan regleras med LIVE CONTROL-rattarna. Information om hur funktioner tilldelas rattarna finns på [sidan 40.](#page-39-0)

# <span id="page-44-0"></span>*Skapa dina egna Organ Flutes Voices*

Du kan skapa egna Organ Flutes Voices genom att editera förprogrammerade Organ Flutes Voices. Precis som med en traditionell orgel kan original-Voices skapas genom att öka och minska nivån på pipornas fottal. De Voices som skapas kan sparas i internminnet (USER-enheten) eller en USB flash-enhet för framtida hämtning.

# *1* **Tryck på [ORGAN FLUTES]-knappen.**

FOOTAGE-sidan på Voice Set-displayen för senast vald Organ Flutes Voice tas fram.

Om du vill editera en annan förprogrammerad Organ Flutes Voice trycker du på [I]-knappen (PRESETS) för att ta fram Organ Flutes Voice-valsdisplayen och väljer det som önskas. Tryck sedan på [5  $\blacktriangledown$ ]-knappen (VOICE SET) för att återgå till Voice Set-displayen.

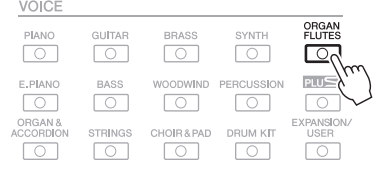

# **2** Använd [1 **A**▼] – [8 **A**▼]-knapparna för att justera **fottalsinställningarna.**

Fottalsinställningarna avgör det grundläggande Organ Flutes-ljudet. [1  $\blacktriangle$   $\nabla$ ]-Knapparna styr två fottal: 16' och 5 1/3'. Genom att trycka på knappen [D] kan du växla mellan de här två fottalen.

> Information om sidorna VOLUME/ATTACK och EFFECT/ EQ finns i Reference Manual på webbplatsen.

OICE SET: Org A F Г  $\overline{B}$ G л ⊐  $\circ$  $H$ л ٦ J *3*  $\mathsf D$ PRESETS  $\mathbf{I}$  $\Box$  $\Box$ ⊡ ⊡ ⊡ ⊡ ⊡ ⊡ ⊡ ⊡ ⊡ ⊡  $\Box$ ⊡ ⊡ Ų

### *OBS!*

Om du håller [D]-knappen nedtryckt samtidigt med en av [1 $\blacktriangle \blacktriangledown$ ]knapparna kan du välja två fottal och ställa in samma värde för dem med dataratten.

Termen "fottal" syftar på det faktum att ljuden i en piporgel justeras med "register" som kopplar in och ur pipor av olika längd (i fot).

*OBS!*

1

Om du vill kan du välja orgeltyp och ändra andra inställningar för t.ex. Rotary Speaker och Vibrato.

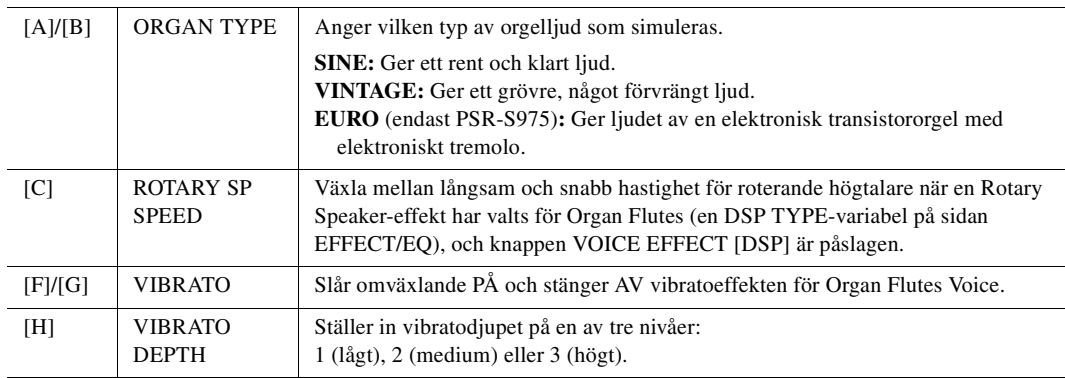

# NÄSTA SIDA

- *3* **Tryck på [I]-knappen (PRESETS) för att ta fram Organ Flutes Voice-valsdisplayen.**
- *4* **Spara din Organ Flutes Voice genom att följa proceduren på [sidan 28.](#page-27-0)**

### *OBS!*

Återgå till Voice Set-displayen genom att trycka på [5 ▼]-knappen (VOICE SET).

#### *MEDDELANDE*

**Inställningarna går förlorade om du väljer en annan Voice eller slår av strömmen till instrumentet utan att ha sparat dina data.**

# <span id="page-45-0"></span>*Lägga till nytt innehåll – Expansion Packs*

Om du installerar Expansion Packs kan du lägga till en mängd valfria Voices och Styles till varje "Expansion" mapp på USER-enheten. Installerade Voices och Styles kan väljas med [EXPANSION/USER]-knappen i VOICEeller STYLE-kategoriknapparna, vilket ger dig möjlighet att utvidga ditt musikaliska framförande och dina skaparmöjligheter. Du kan hämta Expansion Pack-data av hög kvalitet skapade av Yamaha eller skapa dina egna Expansion Pack-data med hjälp av programvaran "Yamaha Expansion Manager" på din dator. Instruktioner om hur du installerar Expansion Packs finns i Reference Manual på webbplatsen.

Om du vill ha mer information om Expansion Packs eller hämta programvaran Yamaha Expansion Manager och dess bruksanvisningar går du till följande webbplats:

http://www.yamaha.com/awk/

<span id="page-46-0"></span>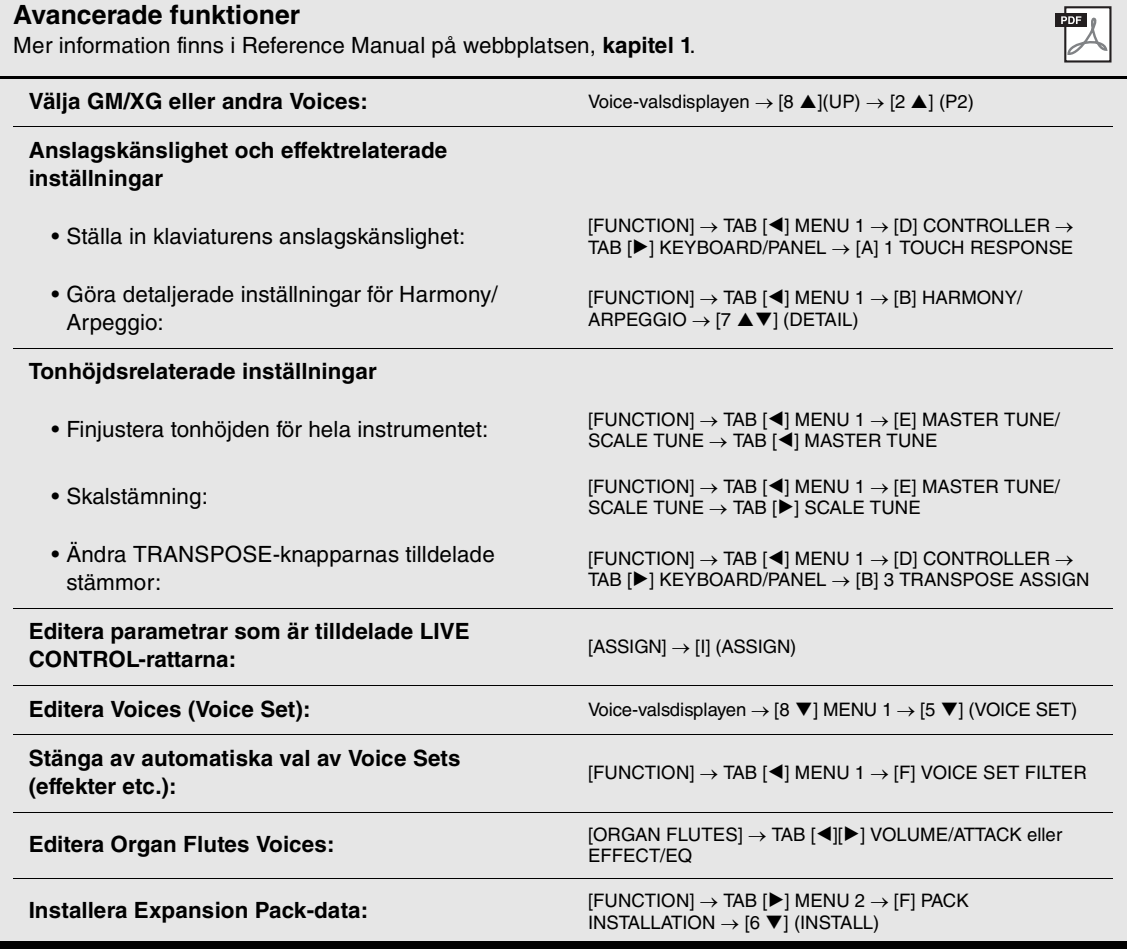

# 2 **Styles**

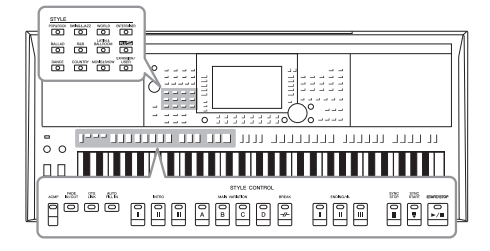

Instrumentet har olika bakgrundsackompanjemang och rytmspår (s.k. "Styles") i flera olika musikgenrer, inklusive pop och jazz och många fler. Med funktionen automatiskt ackompanjemang kan du skapa ett bakgrundskomp automatiskt när vänsterhanden spelar ackord. Trots att du spelar alldeles ensam kan du återskapa ljudet av ett helt band eller en orkester.

# <span id="page-47-0"></span>*Spela en Style med automatiskt ackompanjemang*

*1* **Tryck på en av STYLE-kategoriknapparna för att ta fram Style Selection-displayen.**

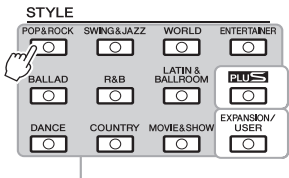

 **PLUS Styles**

**• User Styles**

**• Expansion Styles** 

Ytterligare installerade Styles [\(sidan 46\)](#page-45-0).

Styles som skapats med Style Creator-funktionen (se Reference Manual på webbplatsen), eller Styles

Förprogrammerade kompstilar som tillhandahålls för att du ska kunna spela musik som passar inom ditt område.

<span id="page-47-1"></span>*OBS!*

*OBS!*

En lista med instrumentets förprogrammerade Styles finns i listan över Styles i Data List på webbplatsen.

En lista med instrumentets PLUS Styles finns i "Style List" i listan över PLUS-innehåll på webbplatsen.

### **Förprogrammerade kompstilar** som kopierats till USER-enheten [\(sidan 30\)](#page-29-0).

# <span id="page-47-2"></span>*2* **Tryck på en av knapparna [A] – [J] för att välja en kompstil.**

Du tar fram de andra sidorna genom att trycka på knapparna som motsvarar sidnumren (P1, P2 etc.) eller genom att trycka på samma STYLE-kategoriknapp flera gånger.

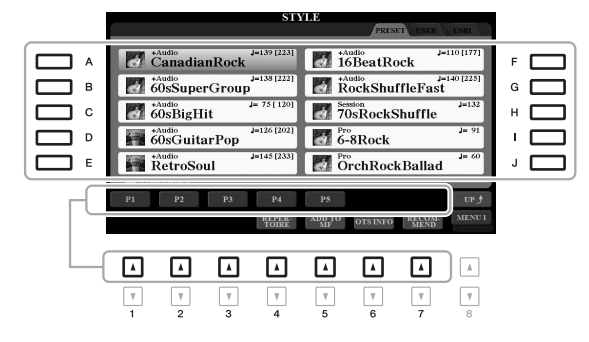

# *3* **Tryck på [ACMP]-knappen för att aktivera det automatiska ackompanjemanget.**

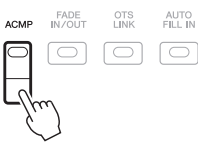

Vänsterhandsomfånget på klaviaturen ([sidan 58\)](#page-57-1) blir ackorddelen, och de ackord som spelas där avläses och bildar grunden för det automatiska ackompanjemanget i den valda Stylen.

# NÄSTA SIDA

### *OBS!*

Även om ackorden tolkas enligt tonerna du spelar i vänsterhandsomfånget (standard) kan du ändra ackordtolkningsområdet från vänsterhandsomfånget till högerhandsomfånget. Se [sidan 59](#page-58-0) för mer information.

# *4* **Tryck på [SYNC START]-knappen för att aktivera synkroniserad start.**

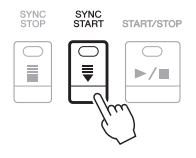

# *5* **När du spelar ett ackord med vänsterhanden startar den Style du valt.**

Prova att spela ackord med vänsterhanden och melodi med högerhanden.

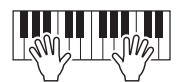

*6* **Tryck på [START/STOP]-knappen för att stoppa Styleuppspelningen.**

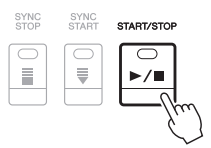

### *OBS!*

- Information om ackord och Chord Fingering-typer finns på [sidan 52](#page-51-0).
- Ackord som anges i ackorddelen visas på huvuddisplayen [\(sidan 24](#page-23-1)).

### *OBS!*

Du kan transponera Styleuppspelningen ([sidan 38\)](#page-37-1).

### *OBS!*

Du kan använda Style Retriggerfunktionen genom att tilldela den till en av LIVE CONTROL-rattarna. Instruktioner finns på [sidan 40](#page-39-1).

# <span id="page-48-1"></span><span id="page-48-0"></span>**Olika egenskaper hos Styles**

Typ av Style och dess egenskaper indikeras ovanför Style-namnet. Det finns olika Style-egenskaper, med här täcks endast följande. Mer information om andra hittar du i Reference Manual på webbplatsen.

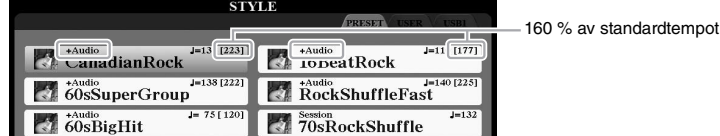

### **• DJ Styles**

Dessa Styles kan väljas från den kategori som tas fram med [DANCE]-knappen. De innehåller egna ackordföljder, så du kan lägga till ackordväxling i ditt framförande bara genom att ändra grundtonen. Multi Pad-data [\(sidan 76\)](#page-75-1) i "DJ Phrase"-mappen är specialgjorda för dessa Styles. Du kan ta fram lämpliga Multi Pads med hjälp av One Touch Setting-funktionen [\(sidan 53\)](#page-52-0).

### **• Audio Styles (PSR-S975)**

Audio Styles (+Audio) har tagits fram genom att lägga till ljudinspelningar från studiomusiker som spelar i olika inspelningsstudios över hela världen. Detta lägger till den naturliga känslan, atmosfären och värmen till trummorna och slaginstrumenten för Stylen och gör ditt framträdande mer uttrycksfullt. Särskilt bibehåller det de subtila nyanserna och fördjupningarna som är svåra att återskapa med de förprogrammerade trum-/slaginstrumenten. Med Yamaha Time Stretch Technology följer ljudet dina tempoändringar utan att ändra tonhöjd, vilket gör att allt synkas perfekt.

*OBS!*

Du kan inte specificera ackordtyp, t.ex. dur eller moll, när du använder DJ Styles.

#### *OBS!*

- Om tempot är inställt på över 160 % av standardtempot tystas ljudstämman. Det maximala tempot (som ljudstämman kan spelas i) visas inom parentes i det övre högra hörnet av Style-namnet.
- Kom ihåg att det kan ta längre tid att läsa in Audio Styles än andra samt att det kan finnas vissa restriktioner och olikheter i de specifika funktionerna.

### **Style-filkompatibilitet**

Det här instrumentet använder filformatet SFF GE [\(sidan 8](#page-7-0)). Det här instrumentet kan spela upp SFF-filer, men de sparas (eller kopieras) till instrumentet i SFF GE-format. Kom ihåg att en sparad fil endast kan spelas upp på instrument som kan hantera SFF GE-formatet.

# **Starta och stoppa uppspelning**

### **• [START/STOP]-knappen**

Startar uppspelning av rytmstämman för aktuell Style. Tryck på knappen en gång till för att stoppa uppspelningen.

### **• [ACMP]-knapp**

Slår på eller av det automatiska ackompanjemanget. När den här knappen är på kan både rytmstämman och det automatiska ackompanjemanget spelas upp när du spelar ackord i ackorddelen under Style-uppspelning.

### **• [SYNC START]-knapp**

Med denna knapp sätts uppspelningen av en Style i "vänteläge". Uppspelningen startar om en tangent trycks ned på klaviaturen (om [ACMP] är av) eller om ett ackord spelas med vänsterhanden (om [ACMP] är på). Om du trycker på den här knappen under uppspelning av en Style stoppas uppspelningen och försätts i vänteläge.

### **• [SYNC STOP]-knapp**

Se till att [ACMP]-knappen är påslagen och tryck sedan på [SYNC STOP]-knappen och spela på klaviaturen. Du kan när som helst starta eller stoppa uppspelningen av en Style genom att trycka ned eller släppa upp tangenter i klaviaturens ackorddel.

# START/STOP  $\subset$  $\blacktriangleright$ / $\blacksquare$

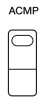

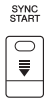

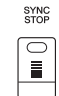

### *OBS!*

När Chord Fingering-typen [\(sidan 52](#page-51-0)) är inställd på FULL KEYBOARD eller AI FULL KEYBOARD kan Sync Stop inte aktiveras.

#### **INTRO**  $\blacksquare$  $\mathbf{u}$  $\mathbf{H}$

### *OBS!*

INTRO [I]-sektionen omfattar endast rytmstämman medan INTRO [II] och [III] omfattar alla stämmor, inklusive rytmstämman. När du spelar INTRO [II] eller [III] måste ackorden i ackorddelen spelas med [ACMP] på för att hela Intro-delen ska låta som den ska.

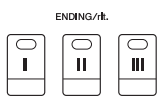

#### *OBS!*

Om du trycker på ENDING/rit. [I] knappen medan en Style spelas så kommer en fill-in-sektion att spelas automatiskt före ENDING/rit [I].

### **• INTRO [I] – [III]-knappar**

Instrumentet har tre olika Intro-sektioner som kan läggas till som en introduktion innan en Style börjar spelas upp. Starta uppspelning av en Style när du tryckt på en av INTRO [I] – [III]-knapparna. När introt har spelats klart övergår Styleuppspelningen automatiskt till Main-sektionen.

### **• ENDING/rit. [I] – [III]-knappar**

Instrumentet har tre olika Ending-sektioner som kan läggas till som en avslutning innan uppspelningen av en Style stoppas. När du trycker på en av ENDING/rit. [I] – [III]-knapparna samtidigt som en Style spelas upp stoppas den automatiskt efter avslutningen. Om ENDING/rit.-knappen trycks in en gång till medan avslutningen spelas så kommer tempot gradvis att sänkas (ritardando).

# **Ändra variationer i mönstret (sektioner) under Style-uppspelning**

Varje Style har fyra olika Main-sektioner, fyra fill-in-sektioner och en break-sektion. Använda på rätt sätt kan dessa sektioner få ett framförande att låta mer dynamiskt och professionellt. Man kan när som helst växla mellan olika sektioner medan en Style spelas upp.

### **• MAIN VARIATION [A] – [D]-knappar**

Tryck på en av MAIN VARIATION [A] – [D]-knapparna för att välja Main-sektion (lampan kommer att lysa rött). Varje sektion är ett ackompanjemangsmönster på ett antal takter som repeteras om och om igen. Om samma MAIN VARIATION-knapp trycks ned en gång till så bibehålls samma sektion men ett anpassat fill-in-mönster spelas upp som kryddar och ger variation till ackompanjemanget.

### **AUTO FILL-funktionen**

När [AUTO FILL IN]-knappen är aktiverad spelas en fill-in-sektion automatiskt för en mjuk, dynamisk övergång till nästa sektion om någon av MAIN VARIATION [A] – [D]-knapparna trycks ned.

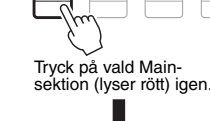

AUTO<br>FILL IN

□

B

MAIN VARIATION

 $\ddot{c}$ 

 $\overline{D}$ 

 $\mathsf D$ 

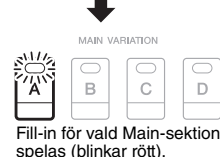

**BREAK**  $\overline{r}$ 

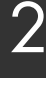

# styles - Spela rytm och ackompanjemang -Styles – Spela rytm och ackompanjemang –

### **• [BREAK]-knapp**

Med den här funktionen kan du lägga till dynamiska breaks i ackompanjemangets rytm. Tryck på [BREAK]-knappen under uppspelning av en Style. Break-mönstret är en takt långt, och därefter återgår Style-uppspelningen till Main-sektionen.

### **Om lamporna på sektionsknapparna (INTRO/MAIN VARIATION/BREAK/ENDING)**

- **Röd:** Denna sektion är vald.
- **Röd (blinkar):** Denna sektion kommer att spelas efter den sektion som för tillfället är vald. \* MAIN VARIATION [A] – [D]-knapparna blinkar också rött under uppspelning av fill-in.
- **Grön:** Sektionen innehåller data men har inte valts.
- **Av:** Sektionen innehåller inga data och kan inte spelas upp.

# <span id="page-50-0"></span>**Ställa in tempo**

Med TEMPO-knapparna [-] och [+] kan du ändra uppspelningstempot för Stylen, Songen och metronomen. Tempot för Stylen och Songen kan också justeras via [TAP TEMPO]-knappen.

### **• TEMPO [-]/[+]-knapparna**

Tryck på TEMPO [-] eller [+]-knappen för att ta fram popup-displayen Tempo. Använd TEMPO-knapparna [-]/[+] för att öka eller minska tempot över ett omfång på 5 – 500 slag per minut. Om du håller ned en av knapparna ändras värdet kontinuerligt. Om du trycker på båda TEMPO-knapparna [-] och [+] samtidigt visas standardtempot för den senast valda Stylen eller Songen.

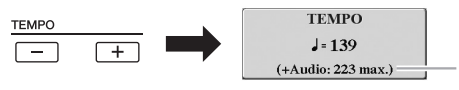

För Audio Styles ([sidan 49](#page-48-0)) visas det maximala tempot som ljudstämman kan spelas i under det aktuella tempot.

### **• [TAP TEMPO]-knappen**

Du kan ändra tempot under uppspelning av en Style eller Song genom att slå an [TAP TEMPO]-knappen två gånger i önskat tempo.

När uppspelningen av en Style och Song är stoppad kan du starta den igen genom att slå an [TAP TEMPO]-knappen (fyra gånger för en 4/4-taktart) för att åter starta uppspelningen i det tempo du har angivit.

*OBS!*

Om du vill justera tempot för en Audio-fil använder du Time Stretch-funktionen på [sidan 73](#page-72-0).

**TAP TEMPO** 

# <span id="page-51-1"></span>**Tona in/ut**

# **• [FADE IN/OUT]-knappen**

Detta ger en mjuk in- och uttoning vid start eller stopp av Style- eller Songuppspelning. Tryck på [FADE IN/OUT]-knappen när en uppspelning är stoppad och tryck sedan på [START/STOP]-knappen för Style (eller [PLAY/PAUSE]-knappen för Song) och starta uppspelningen med en intoning. Om du vill stoppa uppspelningen med en uttoning trycker du på [FADE IN/OUT]-knappen under uppspelningen.

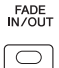

# <span id="page-51-0"></span>*Ändra Chord Fingering-typ*

Genom att ändra Chord Fingering-typ kan du automatiskt spela lämpligt ackompanjemang även om du inte slår an alla toner som ingår i ackordet.

# *1* **Ta fram hanteringsdisplayen.**

 $[FUNCTION] \rightarrow TAB [\blacktriangleleft]$  MENU  $1 \rightarrow [A]$  SPLIT POINT/CHORD FINGERING  $\rightarrow$  TAB [ $\blacktriangleright$ ] CHORD FINGERING

# *2* **Tryck på [1 ] – [3 ]-knapparna för att välja en Chord Fingering-typ.**

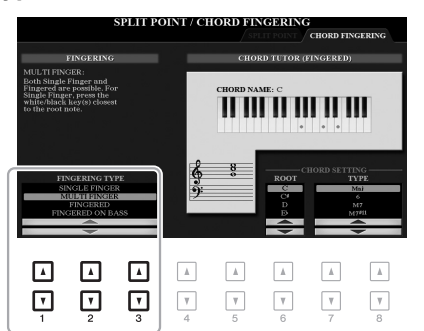

Följande typer är några exempel på vad du kan välja.

### **• SINGLE FINGER**

Med den här metoden kan du enkelt spela ackord i autokompregionen på klaviaturen med bara en, två eller tre fingrar.

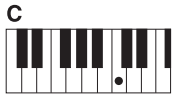

**Durackord**

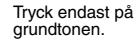

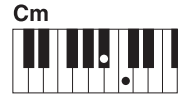

**Mollackord**

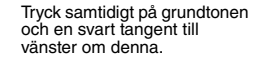

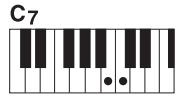

**Septimackord**

Tryck samtidigt på grundtonen och en vit tangent till vänster om denna.

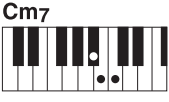

*OBS!*

När ackordtolkningsområdet är inställt på "UPPER" [\(sidan 59](#page-58-0)) är endast "FINGERED\*" tillgänglig. Den här typen är i stort sett samma som "FINGERED", förutom att "1+5", "1+8" och Chord Cancel inte är tillgängliga.

**Mollseptimackord**

Tryck samtidigt på grundtonen och både en vit och en svart tangent till vänster om denna.

### **• FINGERED**

Med denna kan du ange ackordet genom att trycka på tonerna som bildar ett ackord i klaviaturens vänsterhandsomfång när [ACMP] eller LEFT-stämman är på. Information om vilka toner du ska trycka på för varje ackord finns i ackordguidefunktionen ([sidan 53\)](#page-52-1) eller i Reference Manual på webbplatsen.

### **• AI FULL KEYBOARD**

Med den här kan du spela i stort sett vad som helst, var som helst på klaviaturen med båda händerna – som du spelar piano – och fortfarande skapa lämpligt ackompanjemang. Du behöver inte ange ackord. (Beroende på melodins arrangemang så kanske inte AI Full Keyboard alltid skapar lämpliga ackompanjemang.)

Andra typer beskrivs i Reference Manual på webbplatsen.

# <span id="page-52-1"></span>**Använda Chord Tutor-funktionen**

När den här funktionen visas i displayens högra halva kan du se vilka toner du ska trycka på för att ange ackordet. Om du känner till ett ackordnamn men inte vet hur man spelar det kan du använda den här funktionen. Även om den här funktionen bara visar hur ett ackord spelas som "FINGERED" är indikationen användbar också när en annan typ än "SINGLE FINGER" har valts.

Välj ackordgrundton med [6  $\blacktriangle \blacktriangledown$ ]-knapparna och sedan ackordtyp med [7  $\blacktriangle \blacktriangledown$ ] – [8 **△▼**]-knapparna. Tonerna du ska spela visas på displayen.

#### *OBS!*

Beroende på typ av ackord kan toner utelämnas.

# <span id="page-52-0"></span>*Ta fram lämpliga panelinställningar för aktuell Style (One Touch Setting)*

One Touch Setting är en praktisk funktion som gör att du med en enda knapptryckning automatiskt kan ta fram de bästa panelinställningarna (Voices, effekter etc.) för den Style du har valt. Om du redan har bestämt dig för vilken Style du vill använda kan du låta One Touch Setting automatiskt välja lämplig Voice.

### *OBS!*

Se OTS-avsnittet i "Parameter Chart" i Data List på webbplatsen för information om de panelinställningar som tas fram med One Touch Setting.

*1* **Välj en Style (steg 1 – 2 på [sidan 48](#page-47-1)).**

# *2* **Tryck på en av ONE TOUCH SETTING [1] – [4]-knapparna.**

Tar inte bara snabbt fram en rad inställningar (Voices, effekter etc.) som passar vald Style, utan kopplar också automatiskt in [ACMP] och [SYNC START] så att du kan börja spela en Style direkt.

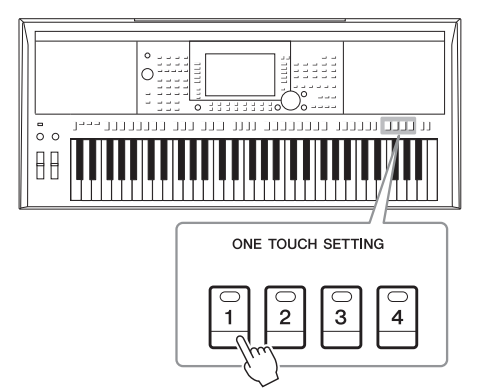

2

### **Kontrollera One Touch Setting-innehållet**

På Style-valsdisplayen trycker du på [6  $\blacktriangledown$ ]-knappen (OTS INFO) (när MENU 1 visas längst ned till höger på displayen) för att ta fram informationsfönstret som visar vilka Voices som är tilldelade ONE TOUCH SETTING [1] – [4]-knapparna för aktuell Style.

#### *OBS!*

Om namnet på en Voice visas i grått innebär det att motsvarande Voice-stämma är avstängd när du trycker på ONE TOUCH SETTING [1] – [4]-knapparna.

Stäng fönstret genom att trycka på [F]-knappen (CLOSE).

# *3* **Så fort du spelar ett ackord i ackorddelen startar den Style du valt.**

Varje Style har fyra olika inställningar för One Touch Setting. Tryck på någon av de andra ONE TOUCH SETTING [1] – [4]-knapparna för att pröva andra inställningar.

#### *OBS!*

Du kan memorera de ursprungliga inställningarna i One Touch Setting. Fler instruktioner hittar du i Reference Manual på webbplatsen.

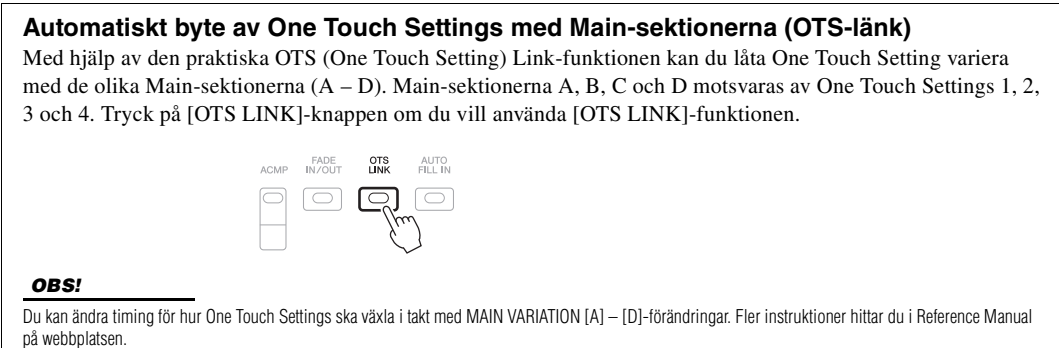

# *Söka efter lämpliga musikstycken för aktuell Style (Repertoire)*

Du kan söka efter musikstycken och melodier som är mest lämpade att spela med aktuell Style genom att använda Music Finder-programmeringar ([sidan 80\)](#page-79-0). Du kan ta fram lämpliga inställningar automatiskt såsom Voice, effekt och pedal genom att välja önskat musikstycke.

**Vi rekommenderar att du importerar Music Finder-programmeringar för optimal användning av Repertoire-funktionen ([sidan 82\)](#page-81-0).**

# *1* **Välj önskad Style (steg 1 – 2 på [sidan 48\)](#page-47-1).**

# *2* **Tryck på [4 ]-knappen (REPERTOIRE).**

MUSIC FINDER-displayen öppnas automatiskt och musikstyckena som kan spelas med aktuell Style visas.

### *OBS!*

Kontrollera att MENU 1 visas längst ned i högra hörnet av displayen [\(sidan 26](#page-25-0)).

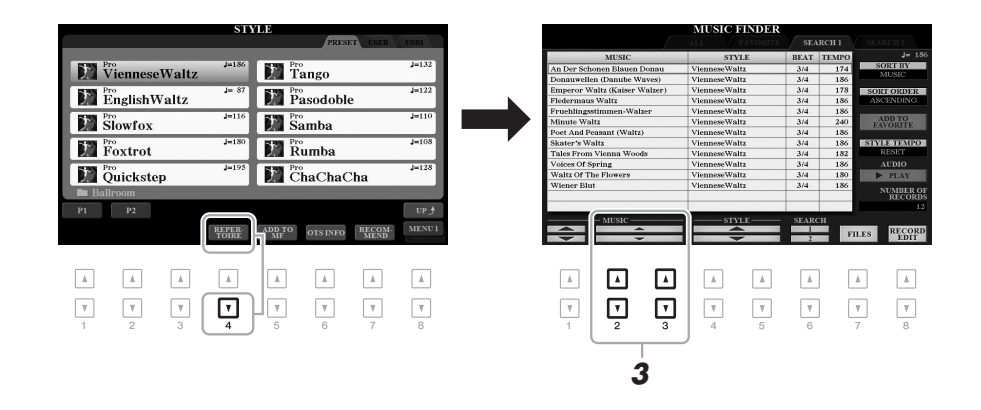

# **3** Använd [2 ▲▼]/[3 ▲▼]-knapparna för att välja önskat **musikstycke (programmering).**

Tar fram lämpliga panelinställningar för det önskade musikstycket.

*4* **Så fort du spelar ett ackord i ackorddelen startar den Style du valt.**

*OBS!*

Beroende på vald Style kanske det inte finns några framtagna programmeringar.

# *Ta fram den bästa panelinställningen för ditt framförande (Style Recommender)*

Den här praktiska funktionen "rekommenderar" bästa Styles för ditt framförande baserat på den rytm du spelar i en eller två takter.

# *1* **På Style-valsdisplayen ([sidan 48\)](#page-47-2) trycker du på [7 ]-knappen (RECOMMEND) för att ta fram STYLE RECOMMENDERdisplayen.**

Klaviaturen delas in i två sektioner vid B1-tangenten enligt nedan.

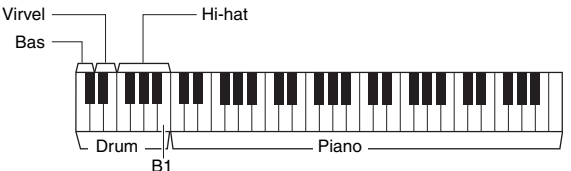

Truminstrumenten (bas, virvel och hi-hat) tilldelas till vänster om B1-tangenten medan pianoljudet tilldelas till höger. B1

# *2* **Använd Style Recommender-funktionen för att hitta Stylen.**

- **2-1** Tryck på [J]-knappen (START) för att starta metronomen som visar att Style Recommender-funktionen startats.
- **2-2** Använd TEMPO [-]/[+]-knapparna eller [TAP TEMPO]-knappen för att justera tempot och tryck på [E]-knappen (METRONOME) för att välja taktart.
- **2-3** Spela det du hade tänkt dig i pianosektionen (helst med båda händerna) eller spela rytmen i trumsektionen i en eller två takter tillsammans med metronomen.

Framträdandet analyseras under flera sekunder och sedan startar uppspelningen av den mest rekommenderade Stylen. Dessutom listas kandidaterna för andra rekommenderade Styles i displayen.

• Exempel 1: Spela följande melodi i pianosektionen.

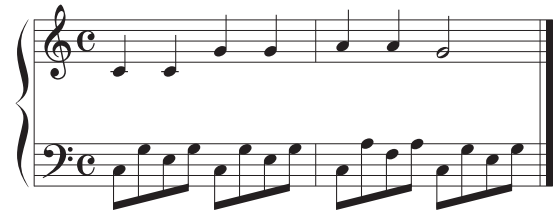

De Styles som passar ditt framträdande bäst och har liknande tempo listas.

• Exempel 2: Spela följande rytm i trumsektionen.

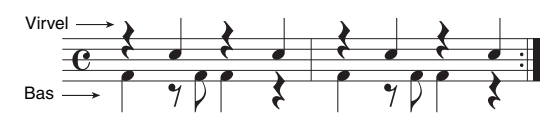

Styles som innehåller liknande trummönster listas.

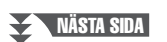

*OBS!*

Se till att MENU 1 visas längst ned i högra hörnet av displayen ([sidan 26\)](#page-25-0).

2

# *OBS!*

Genom att trycka på [J]-knappen växlar du mellan START och CANCEL.

### *OBS!*

Du får bättre resultat om du börjar spela från nästa takt om den melodi du vill spela börjar i mitten av en takt, eller om den har en kort tystnad innan första tonen.

# **3** Välj önskad Style från listan med hjälp av [2▲▼] – [7▲▼]**knapparna.**

Prova att spela med i Stylen för att se om den passar det du vill spela.

Om framtagen Style inte matchar det du vill spela trycker du på [J]-knapparna (RETRY) och återvänder till steg 2-3.

- *4* **När du hittat en Style du är nöjd med trycker du på en av**  [8 **AV**]-knapparna (OK) för att lämna STYLE RECOMMENDER**displayen.**
- *5* **Spela med i den Style du precis hittat.**

# <span id="page-55-0"></span>*Slå på eller av varje kanal i vald Style*

Varje Style innehåller kanalerna nedan. Du kan skapa variationer och förändra känslan hos en Style genom att slå på eller av kanaler under uppspelningen av en Style.

# **Style-kanaler**

- **RHY1, 2 (Rhythm 1, 2):** De här kanalerna utgör grunden i en Style och innehåller trum- och slagverksrytmerna.
- **BASS:** Basstämman använder olika instrumentljud för att passa den valda Stylen.
- **CHD1, 2 (Chord 1, 2):** Här finns rytmiska stämmor för bakgrundsackord som ofta används med piano- eller gitarr-Voices.
- **PAD:** Den här stämman används för instrumentljud som inte klingar ut, till exempel stråkar, orgel, kör etc.
- **PHR1, 2 (Phrase 1, 2):** De här stämmorna har kraftiga mässingsstötar, arpeggioackord och andra effekter som gör ackompanjemanget mer levande.

### **(PSR-S975)**

**• AUDIO:** Detta är en Audio Style-ljudstämma ([sidan 49\)](#page-48-0).

# *1* **Tryck på [CHANNEL ON/OFF]-knappen upprepade gånger om det behövs för att visa CHANNEL ON/OFF (STYLE)-displayen som innehåller önskad kanal.**

På PSR-S975 finns två sidor, 1/2 och 2/2, för Style-kanaler. PSR-S775 har endast en sida.

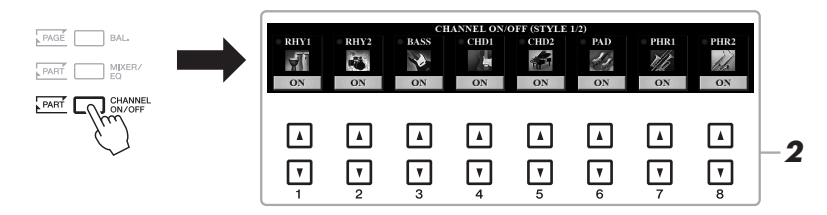

*OBS!*

# *2* **Tryck på [1 ] – [8 ]-knapparna för att slå på eller av kanalerna.**

Om du vill lyssna på en enda kanal håller du ned knappen för den kanalen så att kanalen ställs på SOLO. Du stänger av SOLO genom att trycka en gång till på samma knapp.

### *OBS!*

Inställningarna kan sparas i Registration Memory ([sidan 85\)](#page-84-0).

# NÄSTA SIDA

Mer information om CHANNEL ON/OFF (SONG)-displayen finns på [sidan 65.](#page-64-0)

**Byta Voice för varje kanal** Tryck på en av  $[1 \blacktriangle] - [8 \blacktriangle]$ -knapparna för motsvarande kanal för att ta fram Voice-valsdisplayen ([sidan 36](#page-35-0)) och välj sedan önskad Voice. *OBS!*

Audio-kanalen har ingen Voice och kan därför inte ändras.

*3* **Tryck på [EXIT]-knappen för att stänga CHANNEL ON/OFFdisplayen.**

#### *OBS!*

Du kan också slå på och stänga av Style-kanalerna med LIVE CONTROLrattarna för att få en dynamisk effekt. Information om hur funktioner tilldelas rattarna finns på [sidan 40](#page-39-1).

# <span id="page-56-0"></span>*Justera volymbalansen mellan stämmorna*

Volymbalansen mellan stämmorna (Song, Style, LEFT, RIGHT 1/2 etc.) kan justeras.

*1* **Tryck på [BAL.]-knappen en eller två gånger för att ta fram önskad sida på BALANCE-displayen som innehåller önskad kanal.**

Det finns två sidor, 1/2 och 2/2.

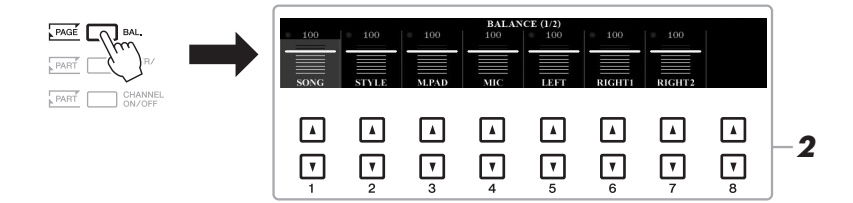

# *2* **Justera volymen för önskade stämmor genom att trycka på [1 ] – [8 ]-knapparna.**

På sidan BALANCE 1/2 kan du justera volymbalansen mellan Song [\(sidan 62\)](#page-61-0), Style-, Multi Pad- [\(sidan 76\)](#page-75-1), mikrofon- (eller gitarr) och klaviaturstämmorna (LEFT, RIGHT1 och 2).

På sidan BALANCE 2/2 kan du justera volymbalansen mellan Song (MIDI), Audio, ([sidan 71\)](#page-70-0), inkommande ljud från [AUX IN]-uttaget och alla klaviaturstämmor (KBD). Mer information om  $[2 \blacktriangle \blacktriangledown] - [3 \blacktriangle \blacktriangledown]$ knapparna finns på [sidan 74](#page-73-0).

# *3* **Tryck på [EXIT]-knappen för att stänga BALANCE-displayen.**

#### *OBS!*

• Volymbalansen mellan stämmorna kan också regleras med LIVE CONTROL-rattarna. Information om hur funktioner tilldelas rattarna finns på [sidan 40](#page-39-1).

• På sidan VOL/VOICE på MIXING CONSOLE-displayen [\(sidan 95](#page-94-0)) kan du justera volymen för Song- och Style-stämmor individuellt.

### *OBS!*

När den trådlösa USBnätverksadaptern UD-WL01 är ansluten till instrumentet visas "WLAN" på BALANCE 2/2-sidan och ljudingångens volym kan också justeras via ett iPhone/iPad-verktyg [\(sidan 102](#page-101-0)).

# <span id="page-57-1"></span><span id="page-57-0"></span>*Ställa in splitpunkten*

Den tangent som delar in klaviaturen i två sektioner kallas för "Splitpunkt". Det finns två splitpunkter: Splitpunkt (LEFT) och Splitpunkt (STYLE).

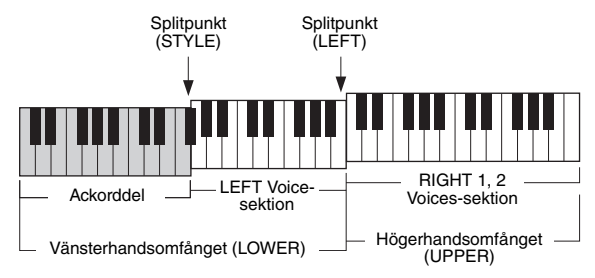

# **• Splitpunkt (LEFT):**

Delar upp klaviaturen i vänsterhandsomfånget (LOWER) och högerhandsomfånget (UPPER).

# **• Splitpunkt (STYLE):**

Delar upp vänsterhandsomfånget (LOWER) i ackorddelen och LEFT Voice-sektionen.

# *1* **Ta fram splitpunktsdisplayen.**

 $[FUNCTION] \rightarrow TAB [\blacktriangleleft] MENU 1 \rightarrow [A] SPILT POINT/CHORD$ FINGERING  $\rightarrow$  TAB [ $\blacktriangleleft$ ] SPLIT POINT

# *2* **Ställ in splitpunkten.**

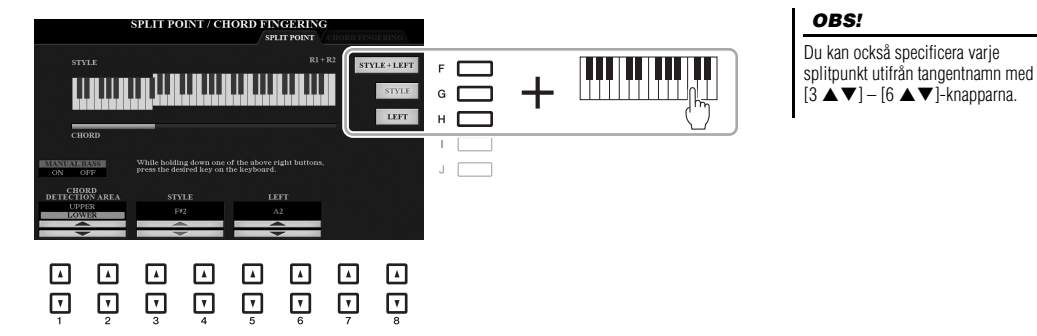

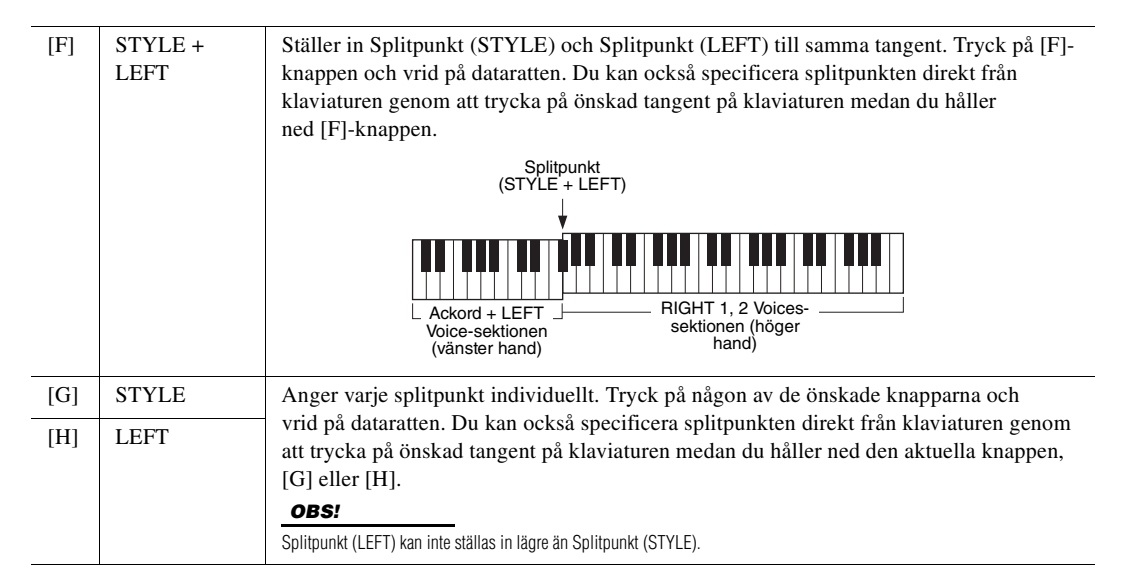

# <span id="page-58-0"></span>*Specificera ackord med höger hand medan du spelar bas med vänster hand*

Genom att ändra ackordtolkningsområdet från vänsterhandsomfånget till högerhandsomfånget kan du spela en basslinga med vänster hand medan du kontrollerar Style-uppspelningen med höger hand.

# *1* **Ta fram splitpunktsdisplayen.**

 $[FUNCTION] \rightarrow TAB [\blacktriangleleft] MENU 1 \rightarrow [A] SPLIT POINT/CHORD$  $FINGERING \rightarrow TAB$  [ $\blacktriangleleft$ ] SPLIT POINT

# 2 Använd [1 ▲▼]/[2 ▲▼]-knapparna till att ställa in CHORD **DETECTION AREA-värdet på "UPPER".**

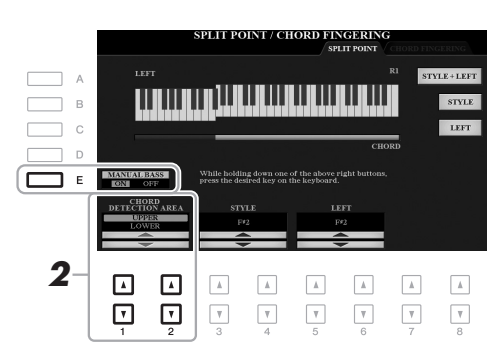

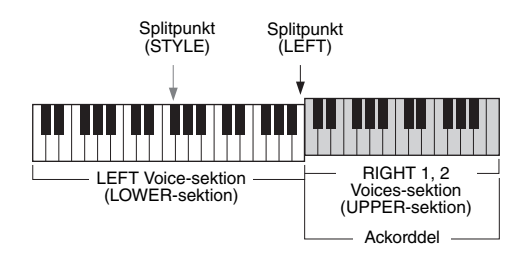

Med den här inställningen fungerar hela högerhandsomfånget (UPPER) både som ackorddel och för melodiframförande. Med den här inställningen bör du notera följande:

- I högerhandsomfånget (UPPER) kan du ange ackordtypen när du spelar melodin.
- När Manual Bass-funktionen slås på med [E]-knappen tystas Voicen för den aktuella Stylens basstämma och tilldelas vänsterhandsomfånget (LOWER).
- Chord Fingering-inställningen [\(sidan 52\)](#page-51-0) anges automatiskt till en viss typ ("FINGERED\*"), då du måste trycka på tre eller flera toner samtidigt för att ange ackordet. Om du bara trycker ned en eller två toner ändras inte ackordtypen.
- Splitpunkt (STYLE) är inte tillgänglig.

### *OBS!*

Den här typen är i stort sett samma som "FINGERED", förutom att "1+5", "1+8" och Chord Cancel inte är tillgängliga.

# *Skapa/editera Styles (Style Creator)*

Med Style Creator-funktionen kan du skapa Styles i original genom att spela in rytmmönster från klaviaturen och använda redan inspelade Style-data. Du väljer en förprogrammerad Style som är mest lik den du vill skapa och spelar sedan in rytmmönstret, basslingan, bakgrundsackordet eller frasen (kallas "källmönster" i Style Creator) för varje kanal i varje sektion.

I det här avsnittet ges en kort introduktion till Style Creator-funktionen. Instruktioner om hur du använder funktionen finns i Reference Manual på webbplatsen.

### **Style-datastruktur – Källmönster**

En Style består av olika sektioner (Intro, Main, Ending etc.) och varje sektion har åtta separata kanaler som vardera kallas "källmönster". Med Style Creator-funktionen kan du skapa en Style genom att spela in källmönstret för varje kanal separat eller genom att importera mönsterdata från andra befintliga Styles.

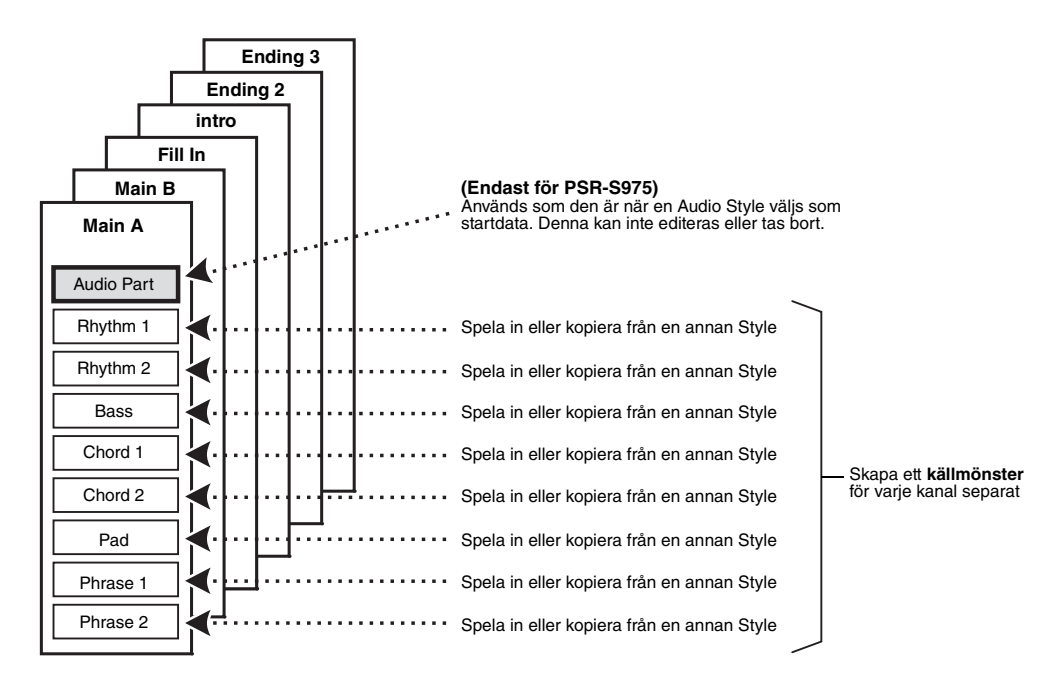

# **Editera rytmstämman för en Style (Drum Setup)**

Rytmstämmorna i en förprogrammerad Style består av ett förprogrammerat Drum Kit och varje trumljud tilldelas en separat ton. Om du vill kan du ändra ljudet och tontilldelningarna, eller göra mer detaljerade inställningar som volymbalans, effekt etc. Med Drum Setup-funktionen i Style Creator kan du editera rytmstämman för en Style och spara den som en original-Style. Mer information hittar du i Reference Manual på webbplatsen.

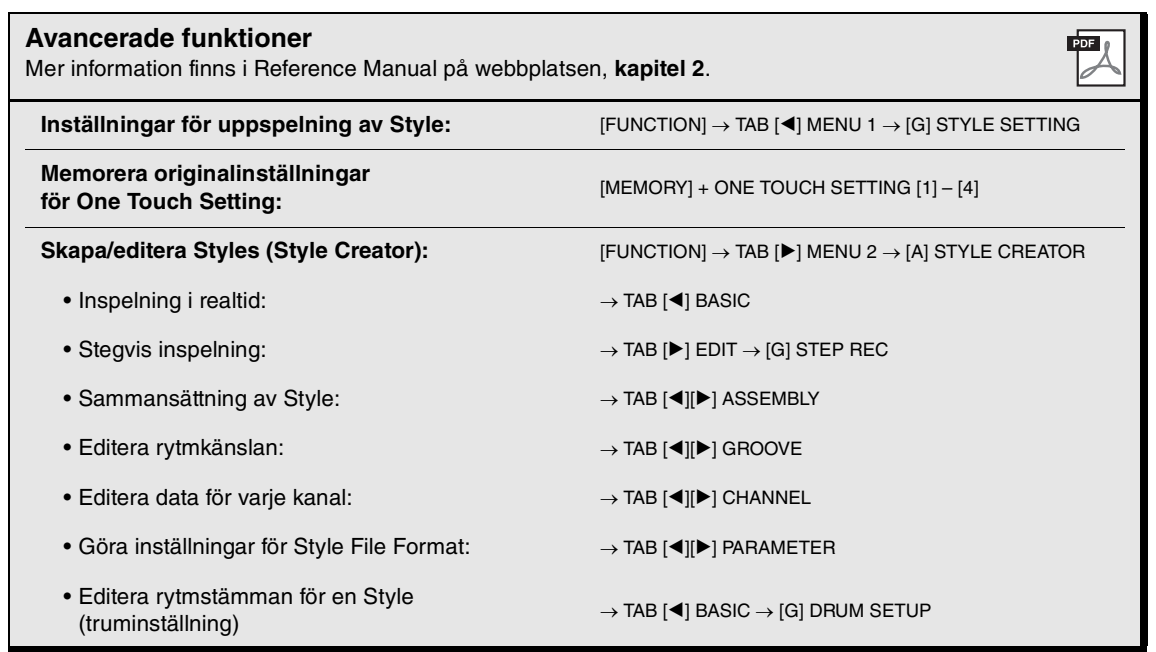

# <span id="page-61-0"></span>3 **Songer**

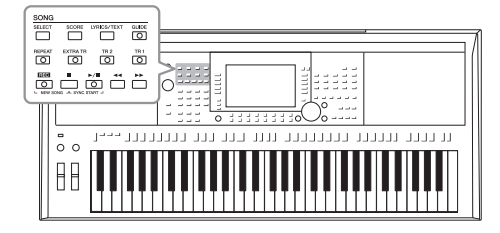

I PSR-S975/S775 syftar "Song" på de MIDI-Songer som är förprogrammerade, kommersiella filer i MIDI-format etc. Förutom att spela upp en Song och lyssna på den kan du även spela med i en Song på klaviaturen och spela in ditt eget framförande som en Song.

### *OBS!*

Se [sidan 71](#page-70-1) för instruktioner om hur du spelar upp och spelar in Audio-filer.

# <span id="page-61-2"></span>*Spela upp Songer*

Följande typer av Songer kan spelas upp:

- Förprogrammerade Songer (som finns på PRESET-fliken på Song-valsdisplayen)
- Songer som du själv har spelat in [\(sidan 68\)](#page-67-0)
- Kommersiella Song-data: SMF (Standard MIDI-fil)

Om du vill spela upp en Song på en USB flash-enhet ansluter du enheten som innehåller dessa Song-data till [USB TO DEVICE]-uttaget i förväg.

### *OBS!*

Mer information om kompatibla format finns på [sidan 8](#page-7-0).

### *OBS!*

Innan du använder en USB flash-enhet bör du läsa "Ansluta USB-enheter" på [sidan 100](#page-99-0).

# <span id="page-61-1"></span>*1* **Tryck på SONG [SELECT]-knappen för att ta fram Songvalsdisplayen.**

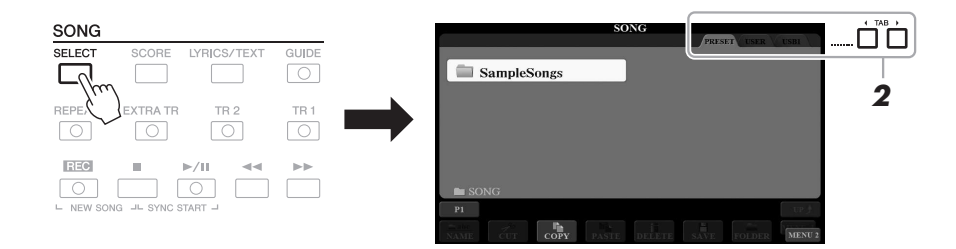

- *2* **Välj den önskade Songens plats med TAB [**E**][**F**]-knapparna.**
- *3* **Välj Song med [A] [J]-knapparna.**

# NÄSTA SIDA

# *4* **Tryck på SONG [**F**/** <sup>K</sup>**]-knappen (PLAY/PAUSE) för att starta uppspelningen.**

 $\overline{\mathbb{C}}$ 

*OBS!* Du kan transponera Song-

uppspelningen ([sidan 38\)](#page-37-1).

### **Förbereda uppspelning av nästa Song**

 $\boxed{\circlearrowleft}$ 

Medan en Song spelas upp kan du förbereda nästa Song för uppspelning. Detta är särskilt praktiskt när du spelar inför publik och vill koppla ihop stycken med en smidig övergång. Medan en Song spelas upp väljer du den Song du vill spela upp härnäst på Song-valsdisplayen. Indikatorn "NEXT" visas uppe till höger om det motsvarande Song-namnet. För att avbryta trycker du på [7 ▼]-knappen (NEXT CANCEL).

### *OBS!*

Kontrollera att MENU 1 visas längst ned i högra hörnet av displayen ([sidan 26\)](#page-25-0).

# *5* **Tryck på SONG [**J**]-knappen (STOP) för att stoppa uppspelningen.**

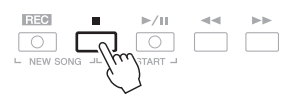

# **Operationer i samband med uppspelning**

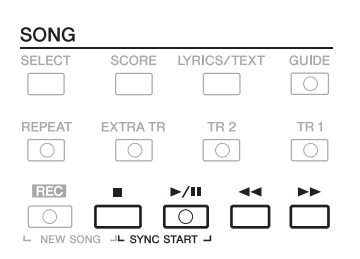

• **Synchro Start** .........När uppspelningen är stoppad håller du ned SONG [ $\blacksquare$ ]knappen (STOP) och trycker på [▶/**II**]-knappen (PLAY/ PAUSE). [ $\blacktriangleright$ / $\blacksquare$ ]-knappen (PLAY/PAUSE) blinkar för att indikera vänteläge. Du kan starta uppspelningen så fort du spelar på klaviaturen. Om du vill avbryta Synkrostartfunktionen trycker du på

SONG [■]-knappen (STOP).

• Paus.............................Tryck på [ $\blacktriangleright$ /**II**]-knappen (PLAY/PAUSE) under uppspelningen. Om du trycker på knappen en gång till återupptas Song-uppspelningen från samma position.

### **• Snabbspolning bakåt/Snabbspolning framåt**

.....................................Tryck på [<|edgement] (REW) eller [ $\blacktriangleright$ ] (FF) under uppspelning eller när Songen är stoppad. Tryck på någon av dem en gång för att flytta bakåt/framåt en takt. Håll en av dem nedtryckt för att rulla bakåt/framåt oavbrutet.

### *OBS!*

- Volymbalansen mellan Songen och klaviaturen kan justeras ([sidan 57](#page-56-0)). På sidan VOL/VOICE i Mixerkonsoldisplayen [\(sidan 95](#page-94-0)) kan du justera volymen för varje Song-kanal.
- Volymbalansen mellan Songen och ljudet kan också ställas in ([sidan 74\)](#page-73-0).

### *OBS!*

Du kan också slå på eller av enskilda stämmor [\(sidan 65](#page-64-1)).

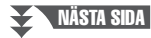

När du trycker på [<|> (REW) eller [ $\blacktriangleright$ ]-knappen (FF) visas automatiskt en popup-display med aktuellt taktnummer (eller frasmarkeringsnummer). När Song-positionsfönstret visas på displayen kan du också ändra värdet med hjälp av dataratten.

> **SONG POSITION BAR:007**

#### *OBS!*

Frasmarkering är en förprogrammerad markör i vissa Song-data som visar en viss position i en Song.

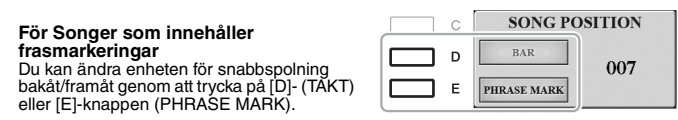

- **Ställa in tempo**........Samma procedur som med Style-tempo. Se [sidan 51.](#page-50-0)
- **Tona in/ut** .................Samma procedur som med Style. Se [sidan 52](#page-51-1).

# *Visa noter (Partitur)*

**För Songer som inte innehåller frasmarkeringar**

Du kan visa noterna (partituret) till den valda Songen.

*1* **Välj en Song (steg 1 – 3 på [sidan 62\)](#page-61-1).**

# <span id="page-63-0"></span>*2* **Tryck på [SCORE]-knappen för att visa SCORE-displayen.**

Du kan bläddra igenom hela notationen med TAB [◀][▶]-knapparna när Songuppspelningen är stoppad. När Song-uppspelningen startar börjar den lilla "bollen" att studsa genom partituret för att visa den aktuella positionen.

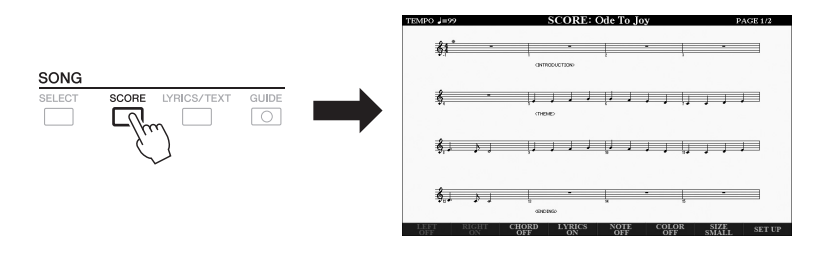

# *OBS!*

*OBS!*

De visade noterna skapas av instrumentet baserat på Song-data. Detta kan leda till att noterna inte helt motsvarar de tryckta noter som eventuellt finns att köpa för samma melodi. Det här gäller särskilt visning av komplicerade passager eller många, korta toner.

Det här instrumentet kan visa noterna för Songer du själv spelat in eller kommersiella MIDI-filer (endast de som tillåter att enheter visar noterna).

Noternas utseende kan förändras med  $[1 \blacktriangle \blacktriangledown] - [8 \blacktriangle \blacktriangledown]$ -knapparna. Mer information hittar du i Reference Manual på webbplatsen.

# *Visa sångtexter/text*

Om en Song innehåller sångtextdata kan de visas på instrumentets display. Även om en Song saknar sångtextdata kan sångtexten visas på displayen om en textfil (.txt-fil på mindre än 60 kB) som skapats på en dator hämtas via en USB flash-enhet. Den här funktionen ger dig en rad användbara och praktiska alternativ, t.ex. visning av sångtexter, ackordtabeller och anteckningar för framträdandet.

# *1* **Välj en Song (steg 1 – 3 på [sidan 62\)](#page-61-1).**

# *2* **Tryck på [LYRICS/TEXT]-knappen för att visa LYRICS/TEXTdisplayen.**

Med [1 $\blacktriangle$   $\blacktriangledown$ ]-knapparna kan du bläddra mellan sångtextdisplayen och textdisplayen.

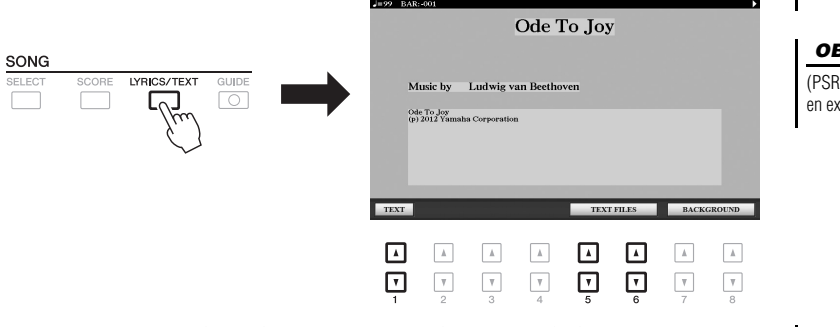

Om Song-data innehåller sångtextdata visas sångtexten på sångtextdisplayen. Du kan bläddra igenom hela sångtexten med TAB [◀][▶]-knapparna när Songuppspelningen är stoppad. När uppspelningen startar ändrar sångtexten färg för att markera var i texten man befinner sig.

Om du vill visa textfilen på textdisplayen trycker du på en av  $[5 \triangle \blacktriangledown]/[6 \triangle \blacktriangledown]$ knapparna (TEXT FILES) för att ta fram filvalsdisplayen och välj önskad fil som skapats på din dator.

Mer information om LYRICS (TEXT)-displayen finns i Reference Manual på webbplatsen.

#### *OBS!*

Om sångtexten är förvrängd eller oläslig behöver du eventuellt ändra språkinställningen för sångtext:  $[$  FUNCTION]  $\rightarrow$  TAB [ $\blacktriangleleft$ ] MENU 1  $\rightarrow$ [H] SONG SETTING.

### *OBS!*

(PSR-S975) Sångtexten kan visas på en extern skärm [\(sidan 99](#page-98-0)).

### *OBS!*

Information om val av textfil kan sparas i Registration Memory [\(sidan 85](#page-84-0)).

### *OBS!*

Du kan praktiskt vända till nästa/ föregående textsida genom att tilldela fotpedalen en sådan funktion:  $[FUNCTION] \rightarrow \text{TAB} [\blacktriangleleft]$  MENU 1  $\rightarrow$  $[D]$  CONTROLLER  $\rightarrow$  TAB  $[$   $\blacktriangleleft$  ] FOOT PEDAL

# <span id="page-64-1"></span><span id="page-64-0"></span>*Slå på eller av varje kanal i Songen*

En Song består av 16 separata kanaler. Du kan enskilt slå på eller av de valda Song-uppspelningarnas kanaler.

*1* **Tryck på [CHANNEL ON/OFF]-knappen flera gånger för att ta visa CHANNEL ON/OFF (SONG)-displayen.**

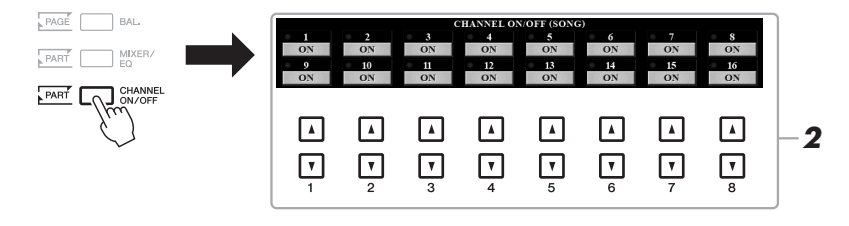

# NÄSTA SIDA

# **2** Slå på eller av kanalerna med [1 ▲▼] – [8 ▲▼]-knapparna.

Om du vill spela upp en enda kanal (solouppspelning) trycker du på och håller ned en av  $[1 \blacktriangle \blacktriangledown] - [8 \blacktriangle \blacktriangledown]$ -knapparna för att ställa in önskad kanal på SOLO. Då slås den kanal du valt på medan övriga kanaler är avstängda. Tryck på samma knapp igen för att avbryta solouppspelningen.

Vanligtvis spelas varje stämma in på följande kanaler: Kanalerna 1−3: Klaviaturens stämmor (RIGHT 1, LEFT, RIGHT 2) Kanalerna 5−8: Multi Pad-stämmor Kanalerna 9−16: Style-stämmor

*OBS!*

# *Enhandsövning med guidefunktionen*

Du kan stänga av högerhandsstämman för att öva den på egen hand. Beskrivningen här gäller för när du övar högerhandsstämman med "Follow Lights" i guidefunktionerna. Du kan öva i din egen takt, eftersom ackompanjemanget väntar på dig tills du finner de rätta tonerna. På SCORE-displayen kan du se tonen som ska spelas och den aktuella positionen.

- *1* **Välj en Song och ta fram SCORE-displayen ([sidan 64\)](#page-63-0).**
- *2* **Aktivera [GUIDE]-knappen.**

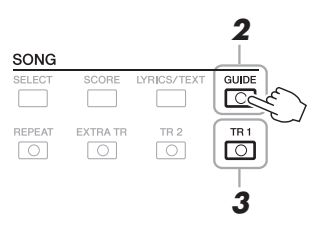

- *3* **Stäng av [TR 1]-knappen för att tysta högerhandsstämman.** Du kan nu spela denna stämma själv.
- *4* **Tryck på SONG [**F**/** <sup>K</sup>**]-knappen (PLAY/PAUSE) för att starta uppspelningen.**

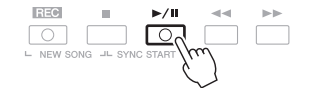

Öva den tystade stämman medan du tittar på SCORE-displayen. Uppspelningen av vänster- och extrastämmorna kommer att vänta tills du spelar de rätta tonerna.

Tryck på [GUIDE]-knappen för att koppla bort funktionen när du är klar med övningen.

### **Andra guidefunktioner**

Utöver "Follow Lights"-funktionen som förklarats ovan finns det fler guidefunktioner för att öva timing i tangentnedslagen (valfri tangent), för Karaoke eller för att öva på en Song i din egen takt (Tempo).  $[FUNCTION] \rightarrow TAB [\blacktriangleleft]$  MENU  $1 \rightarrow [H]$  SONG SETTING  $\rightarrow$  TAB  $[\blacktriangleleft]$  GUIDE/CHANNEL  $\rightarrow$ [A]/[B] GUIDE MODE Mer information hittar du i Reference Manual på webbplatsen.

#### *OBS!*

Normalt är Ch 1 (högerhandsstämman) tilldelad [TR 1]-knappen, Ch 2 (vänsterhandsstämman) tilldelad [TR 2]-knappen och Ch 3 − 16 tilldelad [EXTRA TR]-knappen.

# *Repeterad uppspelning*

Song Repeat-funktionerna kan användas för att göra en repeterad uppspelning av en Song eller ett specifikt omfång av takter inom en Song. Detta är användbart för att öva svårspelade fraser upprepade gånger.

Om du vill repetera en Song trycker du på [REPEAT]-knappen och spelar upp den önskade Songen. Om du kopplar ifrån [REPEAT]-knappen avbryts den repeterande uppspelningen.

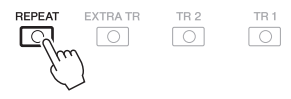

### *OBS!*

Du kan spela upp flera Songer repeterande: [FUNCTION]  $\rightarrow$  TAB [ $\blacktriangleleft$ ]  $MENU 1 \rightarrow [H]$  SONG SETTING  $\rightarrow$ TAB [ $\blacktriangleright$ ] OTHERS  $\rightarrow$  [G] REPEAT MODE.

# **Specificera ett omfång av takter och spela upp dem repeterande (A–B Repeat)**

- *1* **Välj en Song (steg 1 3 på [sidan 62\)](#page-61-1).**
- **2** Tryck på SONG [▶/II]-knappen (PLAY/PAUSE) för att starta **uppspelningen.**
- *3* **Specificera avsnittet som ska repeteras.**

Tryck på [REPEAT]-knappen vid startpunkten (A) för den repeterande uppspelningen. Tryck på [REPEAT]-knappen ännu en gång vid slutpunkten (B). Efter en automatisk inräkning (för att hjälpa dig in i frasen) kommer frasen inom omfånget för punkt A till B att spelas repeterande.

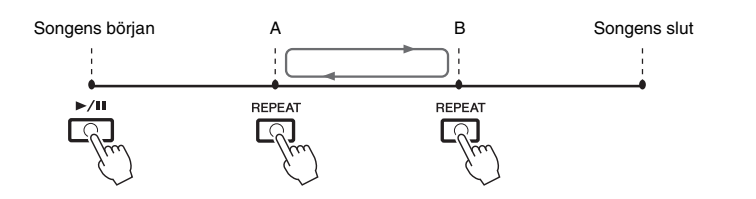

### *OBS!*

Om du bara specificerar punkt A repeteras uppspelningen mellan punkt A och slutet av Songen.

### *OBS!*

Om du vill repetera Songen från början till mitten:

- 1 Tryck på [REPEAT]-knappen och starta därefter Songuppspelningen.
- 2 Tryck på [REPEAT]-knappen ännu en gång vid slutpunkten (B).

# *4* **Tryck på [**J**]-knappen (STOP) för att stoppa uppspelningen.**

Song-positionen återgår till punkt A och om du trycker på SONG [ $\blacktriangleright$ / $\blacksquare$ ] knappen (PLAY/PAUSE) kan du starta igen från den punkten.

När du har övat färdigt trycker du på [REPEAT]-knappen för att stänga av repeterad uppspelning.

### **Ange repetitionsomfånget när Songer är stoppade**

- 1. Spola framåt i Songen till punkt A och tryck på [REPEAT]-knappen.
- 2. Spola framåt i Songen till punkt B och tryck på [REPEAT]-knappen igen.

# <span id="page-67-0"></span>*Spela in ditt framförande*

Du kan spela in ditt framförande och spara det som en MIDI-fil (SMF-format 0) på USER-enheten eller USB flash-enheten. Eftersom registrerade data är MIDI kan du enkelt editera dina Songer.

Det finns två inspelningsmetoder:

- **Snabbinspelning......................se avsnittet nedan** Du kan spela in alla stämmor i ditt framförande på en gång eller en särskild stämma (högerhand, vänsterhand och Style).
- **Flerspårsinspelning ...............[.sidan 69](#page-68-0)** Du kan spela in data till varje kanal individuellt för att skapa en enstaka flerstämmig Song. Tilldelningen av kanal/stämma kan ändras fritt.

### *OBS!*

Instruktioner om inspelning av Songer (filer) finns i [sidan 74.](#page-73-1)

### *OBS!*

Ljuddata, t.ex. rytmkanaler som skapats via ljuddata från Audio Style [\(sidan 49](#page-48-1)), Audio Link Multi Pad [\(sidan 78](#page-77-0)) och ljudfiler [\(sidan 71](#page-70-1)), kan inte spelas in till MIDI-Songerna.

# **Snabbinspelning**

Gör nödvändiga inställningar som val av Voice/Style före inspelning. Med den här inspelningen kommer varje stämma att spelas in på följande kanaler.

**• Klaviaturstämmor:** kanalerna 1 – 3

- **Multi Pad-stämmor:** kanalerna 5 8
- **Style-stämmor:** kanalerna 9 16

# *1* **Tryck ned SONG [REC]- och [**J**]-knapparna (STOP) samtidigt.**

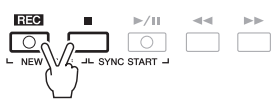

En tom Song för inspelning ställs automatiskt in och får på huvuddisplayen ([sidan 24\)](#page-23-0) namnet "NewSong".

# *2* **Tryck på knappen SONG [REC].**

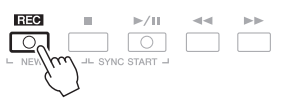

[REC]- och [ $\blacktriangleright$ / $\blacksquare$ ]-knapparna (PLAY/PAUSE) blinkar för att indikera vänteläge.

# *3* **Starta inspelningen.**

Du kan starta inspelningen genom att spela på klaviaturen, starta en Style, en Multi Pad eller trycka på SONG [ $\blacktriangleright$ / $\blacksquare$ ]-knappen (PLAY/PAUSE).

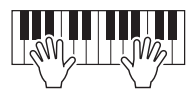

# *4* **När ditt framförande är slutfört trycker du på SONG [**J**] knappen (STOP) för att stoppa inspelningen.**

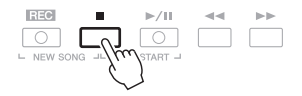

Ett meddelande kan visas där du ombeds att spara inspelade data. Tryck på [EXIT]-knappen för att stänga meddelandet.

### *OBS!*

Tryck på [■]-knappen (STOP) för att avbryta inspelningen innan du går till steg 3.

### *OBS!*

Du kan använda metronomen [\(sidan 37](#page-36-0)) under inspelningen, men metronomljudet spelas inte in.

NÄSTA SIDA

# $5$  Tryck på SONG [▶/II]-knappen (PLAY/PAUSE) för att lyssna på **din inspelning.**

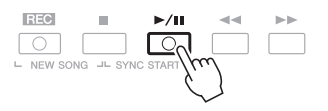

# *6* **Spara det inspelade framförandet som en Song.**

**6-1** Tryck på SONG [SELECT]-knappen för att ta fram Song-valsdisplayen.

**6-2** Spara inspelade data som en fil genom att följa instruktionerna på [sidan 28.](#page-27-0)

### **Spela in en specifik stämma**

I stället för att följa steg 2 kan du spela in enbart högerhands- eller vänsterhandsstämman om du trycker på SONG [TR1]-knappen (eller [TR2]) samtidigt som du håller ned [REC]-knappen. Om du trycker på [EXTRA TR]-knappen samtidigt som du håller nere [REC]-knappen möjliggörs uppspelning

av enbart Style.

# <span id="page-68-0"></span>**Spela in varje kanal enskilt (flerspårsinspelning)**

Du kan skapa en Song som består av 16 kanaler genom att spela in ditt framförande till varje kanal en och en. Vid inspelning av till exempel ett pianostycke kan du spela in högerhandsstämman på kanal 1 och sen spela in vänsterhandsstämman på kanal 2 för att skapa ett färdigt stycke som kan vara svårt att spela live med båda händerna. För att spela in ett framförande med till exempel Style-uppspelning kan du spela in Style-uppspelningen på kanalerna 9 – 16 och sen spela in melodierna på kanal 1 och samtidigt lyssna på den redan inspelade Style-uppspelningen. Gör nödvändiga inställningar som val av Voice/Style före inspelning.

# *1* **Tryck ned SONG [REC]- och [**J**]-knapparna (STOP) samtidigt.**

En tom Song för inspelning ställs automatiskt in och får på huvuddisplayen ([sidan 24\)](#page-23-0) namnet "NewSong".

# **2** Håll ned SONG [REC]-knappen, tryck på tillämpliga [1 ▲▼] – **[8 ]-knappar för att ange önskade kanaler för "REC".**

Tryck på önskad kanalknapp igen för att avbryta inspelningen av kanalen.

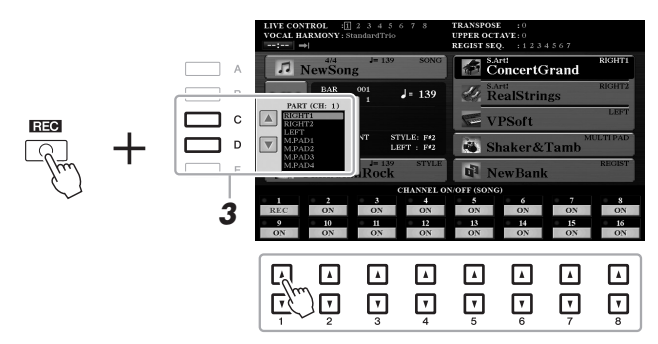

*3* **Använd [C]-/[D]-knapparna för att ändra tilldelningen av stämma för den kanal som ska spelas in.**

### *OBS!*

*MEDDELANDE* **Den inspelade Songen går förlorad om du byter till en annan Song eller slår av strömmen utan att ha sparat.**

Tryck på [■]-knappen (STOP) för att avbryta inspelningen innan du går till steg 4.

# *4* **Starta inspelningen.**

Du kan starta inspelningen genom att spela på klaviaturen, starta en Style, en Multi Pad eller trycka på SONG [ $\blacktriangleright$ / $\blacksquare$ ]-knappen (PLAY/PAUSE).

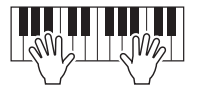

# *5* **När ditt framförande är slutfört trycker du på SONG [**J**] knappen (STOP) för att stoppa inspelningen.**

Ett meddelande kan visas där du ombeds att spara inspelade data. Tryck på [EXIT]-knappen för att stänga meddelandet.

- *6* **Tryck på SONG [**F**/** <sup>K</sup>**]-knappen (PLAY/PAUSE) för att lyssna på din inspelning.**
- *7* **Spela in ditt framförande på en annan kanal genom att upprepa steg 2–6 ovan.**
- *8* **Spara det inspelade framförandet som en Song.**
	- **8-1** Tryck på SONG [SELECT]-knappen för att ta fram Song-valsdisplayen.
	- **8-2** Spara inspelade data som en fil genom att följa instruktionerna på [sidan 28.](#page-27-0)

### *OBS!*

Style Retrigger-funktionen [\(sidan 40](#page-39-2)) kan inte användas vid överdubbning till befintliga data.

### *MEDDELANDE*

**Den inspelade Songen går förlorad om du byter till en annan Song eller slår av strömmen utan att ha sparat.**

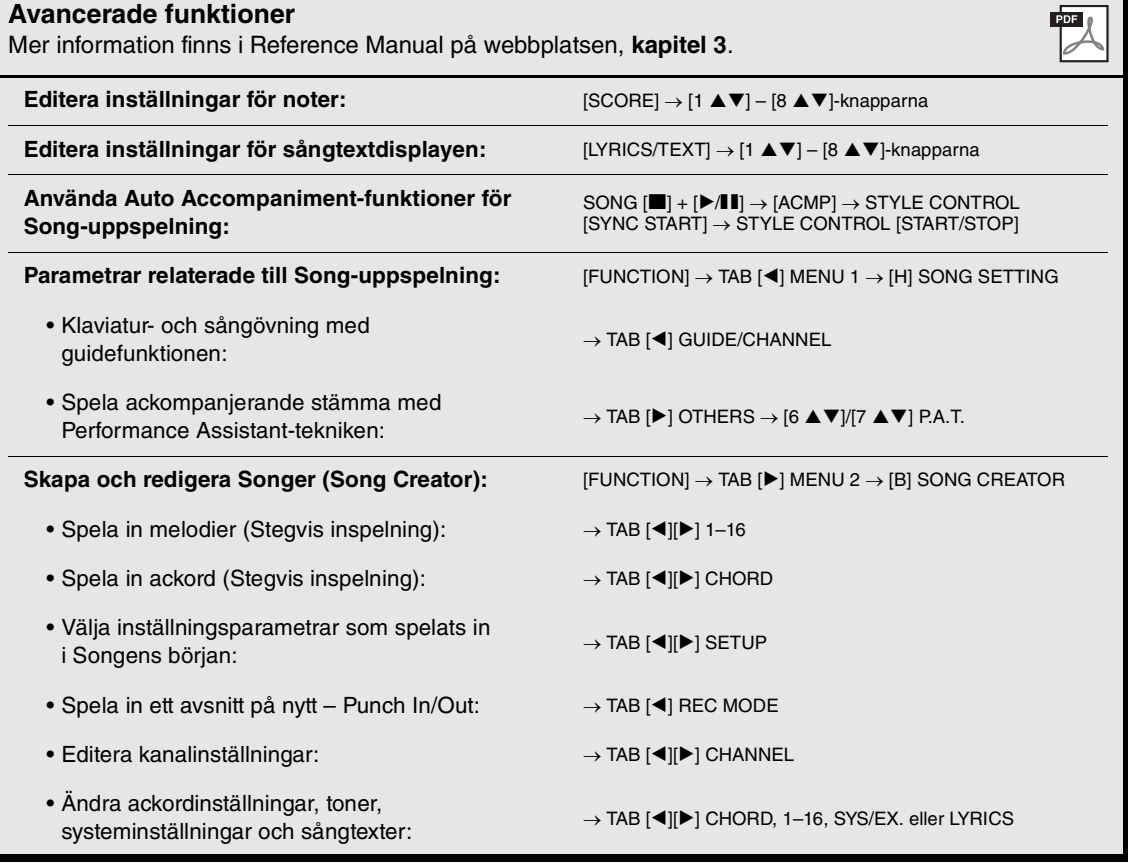

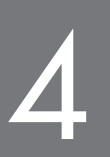

# <span id="page-70-0"></span>**USB-ljudspelare/-inspelning**

**– Uppspelning och inspelning av Audio-filer –**

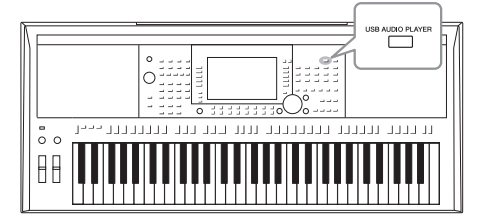

Med den praktiska USB-ljudspelar- och inspelningsfunktionen kan du spela upp ljudfiler (WAV eller MP3) som har sparats på en USB flash-enhet – direkt från instrumentet. Och eftersom du kan spela in dina framföranden och inspelningar som ljudfiler (WAV) på en USB flash-enhet så kan du också spela upp filerna på datorn, dela dem med dina vänner och även spela in egna CD-skivor.

### *OBS!*

Se [sidan 62](#page-61-2) för instruktioner om hur du spelar upp och spelar in MIDI-Songer.

USB-ljudspelare/-inspelning – Uppspelning och inspelning av Audio-filer –

JSB-ljudspelare/-inspelning - Uppspelning och inspelning av Audio-filer -

### *OBS!* DRM-skyddade (Digital Rights Management) filer kan inte spelas upp.

### *OBS!*

Innan du använder en USB flash-enhet bör du läsa "Ansluta USB-enheter" på [sidan 100](#page-99-0).

### *OBS!*

Medan du markerar önskad ljudfil (WAV) i Audio Link Multi Padfunktionen (steg 5 på [sidan 78](#page-77-1)) fungerar inte [USB AUDIO PLAYER] knappen.

<span id="page-70-1"></span>*Spela upp Audio-filer*

Du kan spela upp ljudfiler som är sparade på en USB flash-enhet i följande format.

- **WAV**......44,1 kHz samplingsfrekvens, 16-bitars upplösning, stereo
- **MP3** ......MPEG-1 Audio Layer-3: 44,1/48,0 kHz samplingsfrekvens, 64–320 kbps med variabel bithastighet, mono/stereo)
- *1* **Anslut USB flash-enheten som innehåller ljudfilerna till [USB TO DEVICE]-uttaget.**
- *2* **Tryck på [USB AUDIO PLAYER]-knappen för att öppna USB AUDIO PLAYER-displayen.**

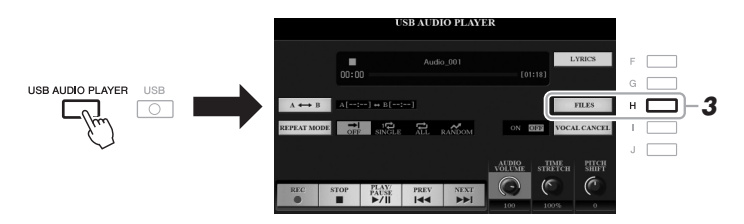

*3* **Tryck på [H]-knappen (FILES) för att ta fram ljudfilvalsdisplayen.**

# *4* **Tryck på en av [A] – [J]-knapparna för att välja önskad fil.**

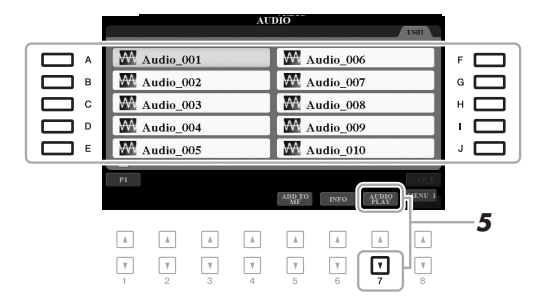

*OBS!* Det tar något längre tid att läsa in ljudfiler än andra filer.

### **Visa ljudfilsinformation**

Genom att trycka på [6  $\nabla$ ]-knappen (INFO) visas informationsfönstret där du kan se filnamn, sökväg, samplingsfrekvens etc. för den valda filen inramad i rött.

### *OBS!*

Se till att MENU 1 visas längst ned i högra hörnet av displayen ([sidan 26\)](#page-25-0).

Stäng fönstret genom att trycka på [F]-knappen (OK).

# *5* **Starta uppspelningen genom att trycka på [7 ]-knappen (AUDIO PLAY).**

När inspelningen startar återgår visningen automatiskt till USB AUDIO PLAYER-displayen.

# *6* **Tryck på [2 ]-knappen (STOP) för att stoppa uppspelningen.**

### *OBS!*

Kontrollera att MENU 1 visas längst ned i högra hörnet av displayen [\(sidan 26](#page-25-0)).

### *MEDDELANDE*

**Försök aldrig koppla bort USB flash-enheten eller stänga av strömmen under uppspelning. Det kan skada data på USB flashenheten.**

PDF

SE ANDRO EL AVE  $A \leftrightarrow B$ **ELAX:** FREV NEXT  $\Box$  $\begin{tabular}{|c|c|} \hline $A$ \\ \hline \end{tabular}$  $\boxed{\phantom{a}$   $\phantom{a}$  $\hbox{}$  $\hbox{\begin{tabular}{|c|c|} \hline $A$ \\ \hline \end{tabular}}$  $\hbox{}$  $\boxed{\phantom{a}A}$  $\mathbbm{A}$  $\overline{\mathbf{v}}$  $\boxed{\mathbf{v}}$ ⊡  $\ensuremath{\mathsf{v}}$  $\overline{\mathbf v}$  $\ensuremath{\mathsf{v}}$  $\ensuremath{\mathsf{v}}$  $\ensuremath{\mathsf{v}}$ 

### **Avancerade funktioner**

Mer information finns i Reference Manual på webbplatsen, **kapitel 4**.

**Visa sångtexter för en ljudfil:** [USB AUDIO PLAYER] [F] LYRICS
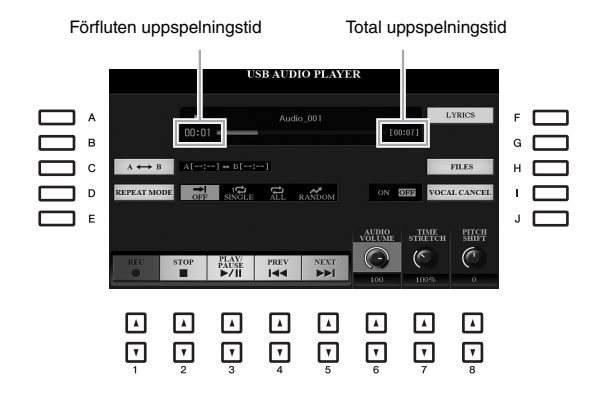

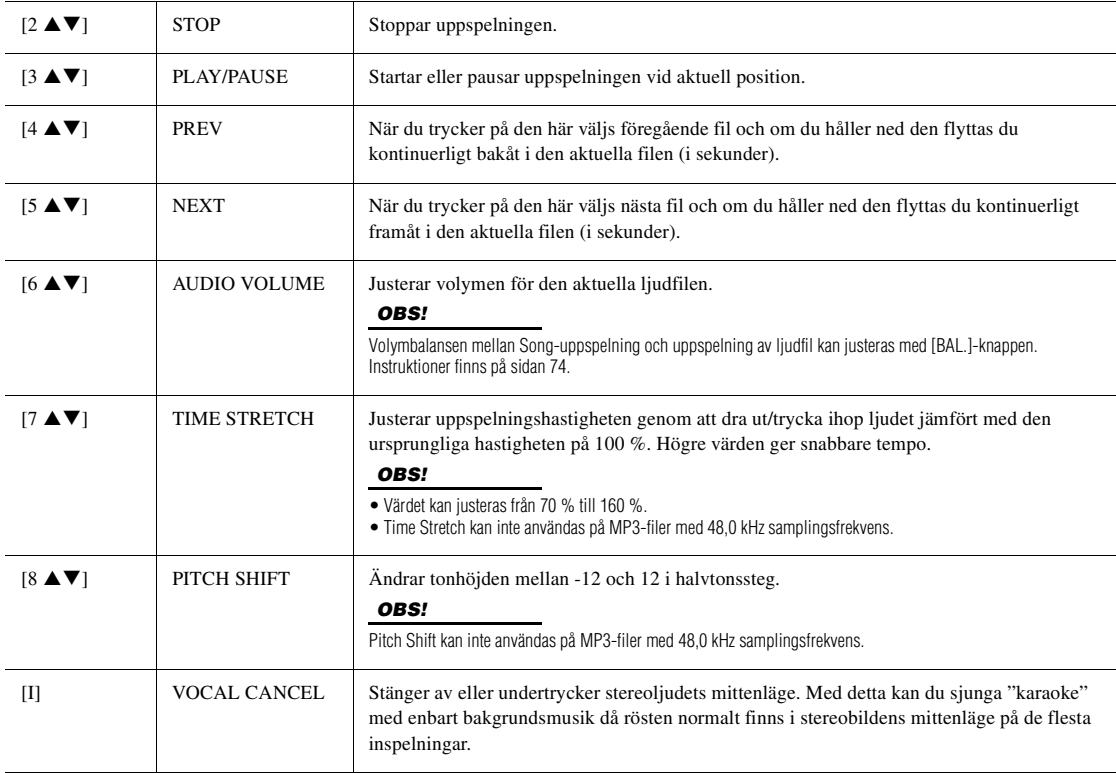

#### **A-B Repeat-uppspelning via [C] (A↔B)-knappen**

Den angivna sektionen (mellan A- och B-punkterna) kan spelas upp upprepade gånger.

- **1.** Tryck på [C]-knappen när uppspelningen nått önskad punkt för att ställa in A-punkten. Tiden inställd som A-punkt visas med ett "A [--:--]" i displayen och indikeras av den första trekantsbiten i stapeln för uppspelningen.
- **2.** Tryck på [C]-knappen en gång till när uppspelningen nått önskad punkt för att ställa in B-punkten. Tiden inställd som B-punkt visas med ett "B [--:--]" i displayen och indikeras av den andra trekantsbiten i stapeln för uppspelningen.

Den specificerade A-B-sektionen i ljudfilen spelas nu upp upprepade gånger.

**3.** Du stänger av den repeterande uppspelningen genom att trycka på [C]-knappen igen.

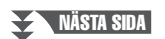

#### **Repeterad uppspelning via [D]-knappen (REPEAT MODE)**

- • **Off**...................Spelar igenom den valda filen och stoppar sedan.
- single ................Spelar igenom den valda filen och börjar sedan från början igen.
- **All** ...................Spelar igenom alla filer ur vald mapp och repeterar.
- **RANDOM Random**..........Spelar slumpvis igenom alla filer i aktuell mapp och börjar sedan från början igen.

#### <span id="page-73-0"></span>**Justera volymbalansen mellan Song- och ljuduppspelning**

Om du trycker en eller två gånger på [BAL.]-knappen visas BALANCE (2/2)-displayen. På den här displayen kan du justera volymbalansen mellan Songen (MIDI) och ljudet med hjälp av  $[2 \blacktriangle \blacktriangledown]$  –  $[3 \blacktriangle \blacktriangledown]$ -knapparna. När den är inställd på CENTER är nivåerna för Songen och ljudet lika. Om du omedelbart vill återställa balansen till CENTER trycker du på [2 $\triangle$ ] och [3 $\triangle$ ] (eller [2 $\nabla$ ] och [3 $\nabla$ ])-knapparna samtidigt.

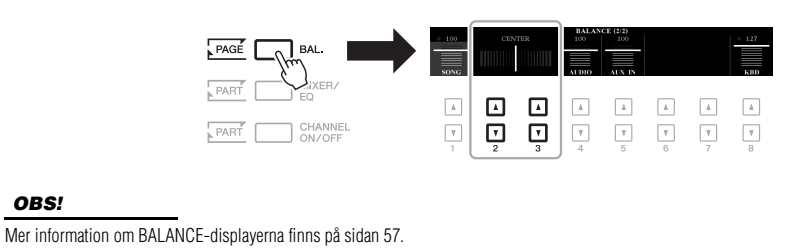

## *Spela in ditt framförande som ljud*

Du kan spela in ditt framförande som ljudfil (WAV-format – 44,1 kHz samplingsfrekvens, 16 bitars upplösning, stereo) direkt på en USB flash-enhet.

#### **Ljud som kan spelas in:**

- Ljud som genereras via alla klaviaturstämmor (LEFT, RIGHT 1, 2), Song-, Styleoch Multi Pad-stämmor.
- Ljud från bärbar ljudspelare via [AUX IN]-uttaget.
- Ljud från en mikrofon eller gitarr som är ansluten till [MIC/GUITAR INPUT] uttaget.

#### **Maximal inspelningstid:**

- 80 minuter per inspelning, men tiden kan variera beroende på USB flash-enhetens kapacitet.
- *1* **Anslut USB flash-enheten till [USB TO DEVICE]-uttaget.**
- *2* **Gör de nödvändiga inställningarna såsom val av Voice/Style och mikrofonanslutning (om du vill spela in din sång).**

#### *OBS!*

Innan du använder en USB flash-enhet bör du läsa "Ansluta USB-enheter" på [sidan 100](#page-99-0).

#### *OBS!*

Om du vill spela in olika stämmor separat eller editera data efter inspelning på det här instrumentet ska du spela in som MIDI-filer ([sidan 68\)](#page-67-0).

#### *OBS!*

Data som inte kan spelas in innefattar: Upphovsrättsskyddade Songer (exempelvis förprogrammerade Songer), Audio Link Multi Pads och metronomljudet.

#### NÄSTA SIDA

#### *3* **Tryck på [USB AUDIO PLAYER]-knappen för att öppna USB AUDIO PLAYER-displayen.**

#### **4** Använd [1 ▲▼]-knapparna (REC) för att försätta inspelningen **i viloläge.**

[PLAY/PAUSE]-knappen på displayen blinkar.

#### **5** Starta inspelningen med [3 ▲▼]-knapparna (PLAY/PAUSE) och **inled sedan framförandet.**

Förfluten inspelningstid visas i displayen under inspelning.

#### **6** När ditt framförande är klart trycker du på [2 ▲▼]-knapparna **(STOP) för att stoppa inspelningen.**

Inspelade data sparas automatiskt till USB flash-enheten som en fil med namnet automatiskt angivet.

#### *7* **Tryck på [3 ]-knapparna (PLAY/PAUSE) för att spela upp framförandet.**

Om du vill visa det inspelade framförandet på filvalsdisplayen trycker du på [H]-knappen (FILES).

*OBS!*

*OBS!*

ditt framförande igen.

#### *MEDDELANDE*

**Försök aldrig koppla bort USB flash-enheten eller stänga av strömmen under inspelning. Det kan skada USB flash-enheten eller inspelningsdata.**

Inspelningen fortsätter även om du stänger USB AUDIO PLAYERdisplayen genom att trycka på [EXIT] knappen. Tryck på [USB AUDIO PLAYER]-knappen för att ta fram USB AUDIO PLAYER-displayen igen och stoppa sedan inspelningen genom att trycka på [2 $\blacktriangle \blacktriangledown$ ]-knappen (STOP).

Tänk på att om du skulle göra ett fel i framförandet så går det inte att rätta till det genom att skriva över en befintlig fil. Ta bort den inspelade filen på filvalsdisplayen och spela sedan in

#### USB-enheten "USB1" väljs som mål för inspelningen om flera USB-enheter är anslutna.

*OBS!*

*OBS!*

Du kan använda metronomen [\(sidan 37](#page-36-0)) under inspelningen, men metronomljudet spelas inte in.

4

## Inspelningsbar tid ISB AUDIO PLA  $\frac{\text{WAIT}}{00:00}$  $A[-111] + 1$  $-1$   $-2$   $-2$  $\sim$ AUDIO TIME  $\frac{PAN}{PA}$

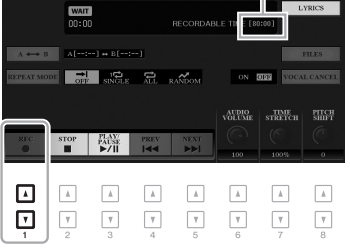

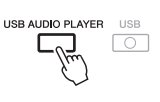

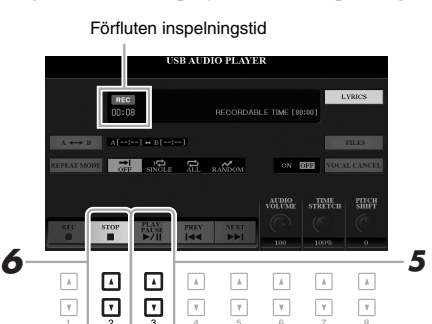

# 5 **Multi Pads**

## **– Lägga till musikaliska fraser i ditt framförande –**

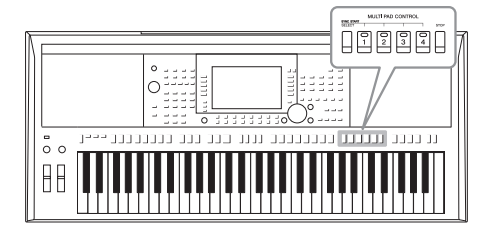

Multi Pads används för att spela ett antal korta, förinspelade rytmiska och melodiska sekvenser som ger ditt klaviaturframförande intryck och variation. Multi Pads är ordnade i banker om fyra fraser vardera. Instrumentet har många olika Multi Pad-banker för många olika musikgenrer. Med Audio Link Multi Pad-funktionen kan du dessutom skapa

en ny pad med dina ljuddata (WAV-filer) för uppspelning under framförandet.

## <span id="page-75-0"></span>*Spela med Multi Pads*

Det här avsnittet beskriver hur du spelar upp endast Multi Pads. Du kan också spela Multi Pads medan en Style/ Song spelas upp för att göra ditt framträdande mer intressant.

#### *1* **Tryck på MULTI PAD CONTROL [SELECT]-knappen för att ta fram Multi Pad Bank-valsdisplayen.**

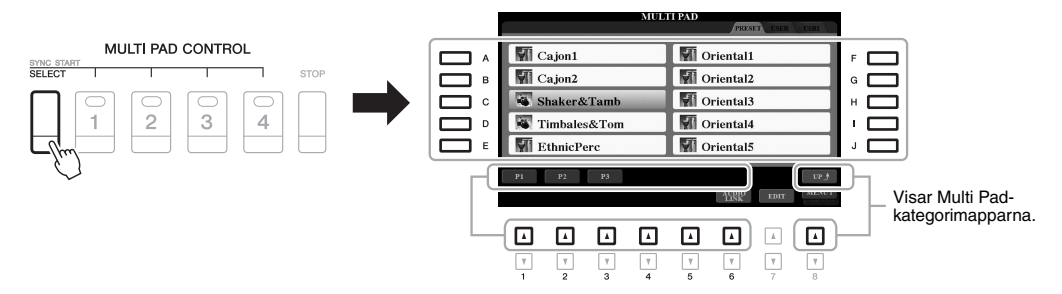

#### *2* **Tryck på en av [A] – [J]-knapparna för att välja önskad bank.**

Du kan ta fram de andra sidorna genom att trycka på knapparna som motsvarar sidnumren (P1, P2 ...) eller genom att trycka upprepade gånger på MULTI PAD CONTROL [SELECT]-knappen.

Tryck på [8 ▲]-knappen (UP) för att ta fram mappen på närmast högre nivå som Multi Pads är kategoriserade till.

#### *3* **Tryck på någon av MULTI PAD CONTROL [1] – [4]-knapparna för att spela upp Multi Pad-frasen.**

Motsvarande fras för knappen spelas upp i sin helhet i det senast inställda tempot. Du kan spela upp till fyra Multi Pads samtidigt.

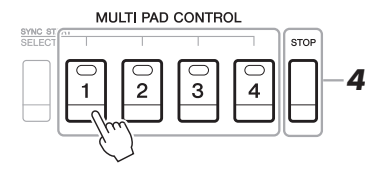

#### *OBS!*

Det finns två typer av Multi Pad-data. Vissa typer spelas upp en gång och stoppas när de når sitt slut. Andra spelas upp om och om igen (loop).

#### *OBS!*

Om du trycker på en Multi Pad medan den spelas upp, stoppas uppspelningen och börjar om från början igen.

#### NÄSTA SIDA

#### *4* **Tryck på [STOP]-knappen för att stoppa uppspelningen av Multi Pad(s).**

Du kan också stoppa en viss pad genom att trycka på den samtidigt som du håller ned [STOP]-knappen.

#### **Om lampstatusen för MULTI PAD CONTROL [1] – [4]-knapparna**

- **Grön:** Indikerar att motsvarande pad innehåller data (fras).
- **Röd:** Indikerar att motsvarande pad spelas upp.
- **Röd (blinkar):** Indikerar att motsvarande pad befinner sig i vänteläge (synkroniserad start, se nedan).
- **Av:** Indikerar att motsvarande pad inte innehåller några data och inte kan spelas upp.

## *Använda ackordtolkning*

När [ACMP] eller VÄNSTER-stämman är på ändrar Multi Pad-fraserna automatiskt tonhöjden enligt det ackord du spelar i ackorddelen.

Spela ackordet i ackorddelen innan/efter du trycker på någon Multi Pad.

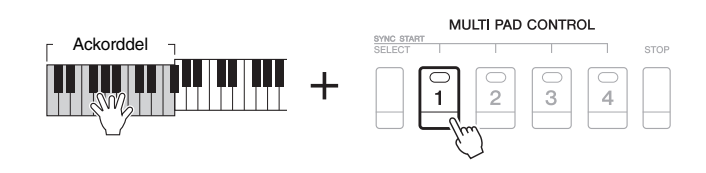

#### *OBS!*

*OBS!*

direkt.

• Om du trycker på Multi Padknappen under uppspelning av en Style eller Song startar uppspelningen i början av nästa takt. Om du trycker på Multi Padknappen när en Style eller Song är stoppad startar uppspelningen

• Om du trycker på STYLE CONTROL [START/STOP] eller SONG [J] knappen (STOP) medan Style eller Song spelas upp stoppas också uppspelningen av Multi Pad(s). Om du trycker på SONG [ $\Box$ ]-knappen (STOP) medan både Style och Song spelas upp stoppas uppspelningen av Song, Style och Multi Pad(s).

• Vissa Multi Pads påverkas inte av ackordtolkning.

• De Multi Pads som kategoriseras i mappen "DJ Phrase" är specialgjorda för DJ Styles ([sidan 49\)](#page-48-0), och det är bara grundtonen som kan ändras.

## *Använda Multi Pad-funktionen Synchro Start*

Du kan starta Multi Pad-uppspelningen genom att spela på klaviaturen eller starta Style-uppspelning.

*1* **Medan du håller ned MULTI PAD CONTROL [SELECT]-knappen trycker du på önskad knapp eller knappar från [1] – [4].**

Motsvarande knappar blinkar rött för att indikera vänteläget.

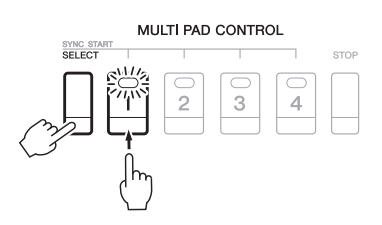

#### *2* **Starta uppspelning av Multi Pad.**

- När [ACMP] är avstängd trycker du på någon tangent eller spelar upp en Style.
- Spela ett ackord i ackorddelen när [ACMP] är på, eller spela upp en Style.

Om du sätter en Multi Pad i vänteläge under uppspelning av en Style eller Song, startas Multi Pad-uppspelningen i början av nästa takt när du trycker på någon ton (om [ACMP] är av) eller spelar ett ackord i ackorddelen (när [ACMP] är på).

*OBS!*

Om du vill avbryta vänteläget för markerad pad gör du samma sak, eller trycker bara på [STOP]-knappen för att avbryta statusen för alla pads.

#### *OBS!*

När två eller fler Multi Pads är i vänteläge startas samtidig uppspelning av dem alla om du trycker på vilken som helst av dem. 5

## *Skapa en Multi Pad med Audio-filer (Audio Link Multi Pad)*

Du kan skapa en ny Multi Pad genom att länka till ljudfiler (WAV-format: 44,1 kHz samplingshastighet, 16 bitars upplösning) på USB flash-enheten till vardera Multi Pad. Ljudfilerna (WAV) kan innehålla data som du har spelat in på det här instrumentet ([sidan 71\)](#page-70-0) eller som är kommersiellt tillgängliga. Multi Pads som ljudfiler är länkade till kallas Audio Link Multi Pads. Nya Audio Link Multi Pads kan sparas på USER-enheten eller USB flash-enheten.

- *1* **Anslut USB flash-enheten som innehåller ljudfilerna (WAV) till [USB TO DEVICE]-uttaget.**
- *2* **Tryck på MULTI PAD CONTROL [SELECT]-knappen för att ta fram Multi Pad Bank-valsdisplayen.**
- *3* **Tryck på [6 ]-knappen (AUDIO LINK) för att öppna AUDIO LINK MULTI PAD-displayen.**

Ett bekräftelsemeddelande kan visas här. Följ i så fall instruktionerna på displayen.

#### *OBS!*

Audio Link Multi Pads kan varken skapas eller spelas upp under uppspelning, inspelningsvänteläge eller inspelning av ljudfiler.

#### *OBS!*

Innan du använder en USB flash-enhet bör du läsa "Ansluta USB-enheter" på [sidan 100](#page-99-0).

#### *OBS!*

Kontrollera att MENU 1 visas längst ned i högra hörnet av displayen [\(sidan 26](#page-25-0)).

#### *OBS!*

En ljudfil kan inte länkas till en MIDI Multi Pad.

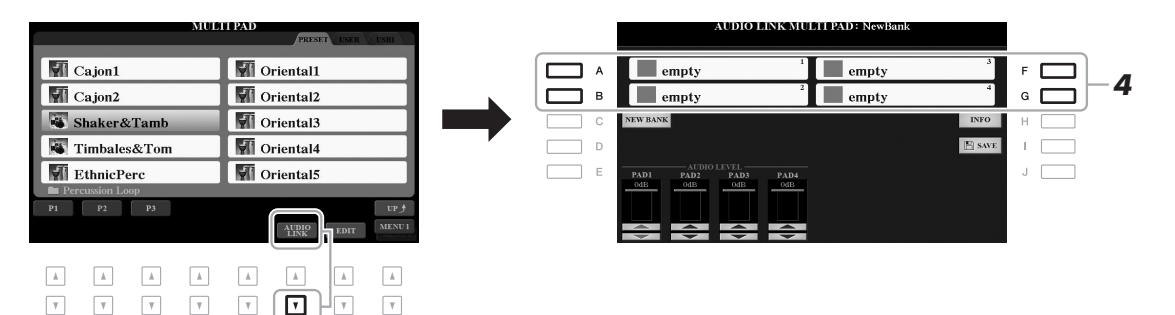

#### *4* **Välj önskad Pad genom att trycka på någon av [A]-, [B]-, [F]- och [G]-knapparna.**

WAVE-filvalsdisplayen visas.

#### *5* **Välj önskad ljudfil med [A] – [J]-knapparna.**

#### **Gör så här för att bekräfta informationen för vald ljudfil**

Genom att trycka på [6 ▼]-knappen (INFO) i WAVE-filvalsdisplayen kan du bekräfta informationen (titelnamn, bithastighet, samplingshastighet etc.). Tryck på [F]-knappen (OK) för att stänga den.

#### *6* **Tryck på [EXIT]-knappen för att återgå till AUDIO LINK MULTI PAD-displayen.**

#### **Bekräfta sökvägen till vald ljudfil**

Du kan bekräfta sökvägen genom att trycka på [H]-knappen (INFO) på AUDIO LINK MULTI PAD-displayen. Tryck på [F]-knappen (OK) för att stänga den.

#### *OBS!*

Om en Audio Link Multi Pad valdes när du tryckte på [6 ▼]-knappen (AUDIO LINK) i steg 3, visas länkarna för den valda Paden. Se till att trycka på [C]-knappen (NEW BANK) för att skapa en ny Pad. Annars väljer du bara länken i den valda paden igen.

NÄSTA SIDA

*7* **Om du vill länka andra ljudfiler till andra pads upprepar du stegen 4 till 6.**

#### **8** Om du vill kan du justera volymen för varje ljudfil med [1 ▲▼] – **[4 ]-knapparna.**

Du kan justera volymen medan du spelar Multi Pad-frasen genom att trycka på önskad MULTI PAD CONTROL [1] – [4]-knapp.

- *9* **Spara inställningarna som en Multi Pad-bank.** 
	- **9-1** Tryck på [I]-knappen (SAVE) på AUDIO LINK MULTI PAD-displayen för att ta fram Multi Pad Bank-valsdisplayen.
	- **9-2** Spara inställningarna som en bankfil genom att följa instruktionerna på [sidan 28](#page-27-0).

#### *10* **Tryck på [EXIT]-knappen för att kontrollera den nya Audio Link Multi Pad i Multi Pad-bankvalsdisplayen.**

Den nyskapade Audio Link Multi Pad är markerad med "Audio Link" uppe till vänster i filnamnet.

#### **Så här ändrar du länkinställningen:**

Välj önskad Audio Link Multi Pad och utför sedan samma operationer som i steg 3 till 10.

#### **Spela upp Audio Link Multi Pads**

Du kan spela den Multi Pad som ljudfilen är kopplad till genom att välja den på USER- eller USB-fliken på Multi Pad Bank-valsdisplayen. Du kan spela dem med samma hantering som på [sidan 76,](#page-75-0) men observera följande begränsningar:

- Se till att ansluta USB flash-enheten som innehåller motsvarande ljudfiler (WAV).
- Automatiskt repeterad uppspelning är inte tillgänglig.
- Endast en pad åt gången kan spelas upp.
- Chord Match kan inte aktiveras.

#### **sparat dina data.**

*MEDDELANDE*

**Inställningarna går förlorade om du väljer en annan Audio Link Multi Pad eller slår av strömmen till instrumentet utan att ha** 

## *OBS!*

Det tar något längre tid att läsa in ljudfiler (WAV) än MIDI-filer.

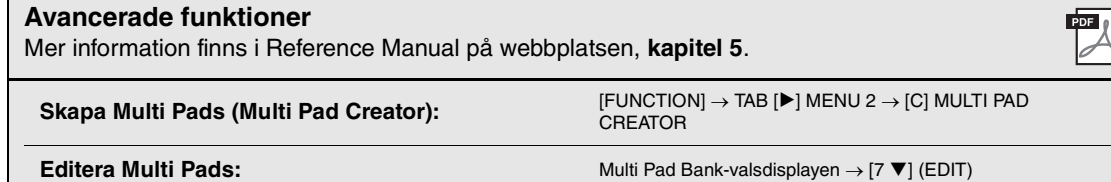

5

# 6 **Music Finder**

**– Ta fram de bästa panelinställningarna för ditt framförande –**

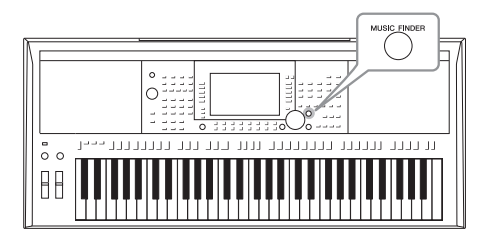

Med den här funktionen kan du ta fram de bästa panelinställningarna för den musik du vill spela genom att välja en "Record" (programmering) i Music Finder, med Voice- och Style-inställningar. Om du vill spela ett speciellt musikstycke, men inte vet vilka Style- eller Voice-inställningar som är lämpliga, kan du söka efter relevanta programmeringar enligt styckets titel.

Om du registrerar Song-, ljud- och Style-filen som sparats på olika platser i Music Finder kan du dessutom enkelt ta fram önskad fil från motsvarande programmering.

## <span id="page-79-0"></span>*Välja önskad programmering (panelinställningar)*

*1* **Tryck på [MUSIC FINDER]-knappen för att ta fram MUSIC FINDER-displayen.**

Välj vid behov flik med TAB  $\Box$ [ $\blacktriangleright$ ]-knapparna.

- **ALL**........................Alla Music Finder-programmeringar
- **FAVORITE**............Favoritprogrammeringar som du lagt till (se Reference
	- Manual på webbplatsen för närmare uppgifter)
- **SEARCH 1, 2** ........Sökresultat ([sidan 81\)](#page-80-0)

Varje post kallas en "Record"

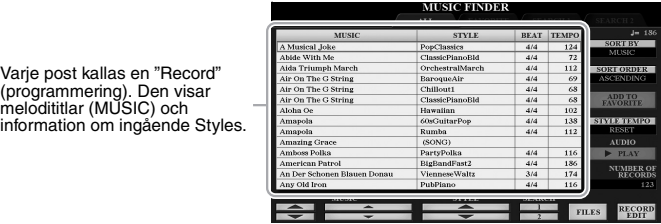

#### *2* **Använd [2]/[3]-knapparna för att välja önskad post.**

Du kan också använda dataratten och [ENTER]-knappen.

Programmeringens panelinställningar tas fram. När en programmering inklusive Style-namn väljs aktiveras [ACMP]- och [SYNC START]-knapparna och motsvarande Style tas fram. På så sätt kan du kan starta uppspelningen av en Style direkt.

#### **Sortera programmeringar**

Tryck på [F]-knappen (SORT BY) flera gånger om det behövs för att ändra hur programmeringar sorteras: efter MUSIC (musikstycke), STYLE, BEAT eller TEMPO. Tryck på [G]-knappen (SORT ORDER) för att växla ordningsföljden, stigande eller fallande.

När du sorterar programmeringar efter MUSIC kan du använda [1  $\blacktriangle$   $\blacktriangledown$ ]-knappen för att bläddra uppåt eller nedåt genom Song-namnen i alfabetisk ordning. När du sorterar programmeringar efter STYLE kan du använda [4 ]/[5 ]-knappen för att bläddra uppåt eller nedåt genom Style-namnen i alfabetisk ordning. Tryck samtidigt på  $[\triangle]$ - och  $[\nabla]$ -knapparna för att flytta markören till första programmeringen.

NÄSTA SIDA

#### *3* **Starta uppspelning av Stylen genom att ange ackorden i ackorddelen.**

#### **Så här undviker du att ändra tempot under Style-uppspelning när en annan programmering väljs**

Tryck på [I] (STYLE TEMPO)-knappen för att ställa in "STYLE TEMPO" på "HOLD" eller "LOCK". När det ställts in på "LOCK" kommer tempot att låsas både vid stopp och uppspelning. Om du vill återställa tempot varje gång du väljer en annan programmering ställer du in den på "RESET".

## <span id="page-80-0"></span>*Söka efter programmeringar (panelinställningar)*

Du kan söka efter programmeringar genom att ange melodititel eller nyckelord med hjälp av sök-funktionen i Music Finder.

#### *1* **Ta fram MUSIC FINDER-displayen och tryck på [6 ]-knappen (SEARCH 1) för att ta fram MUSIC FINDER SEARCH 1-displayen.**

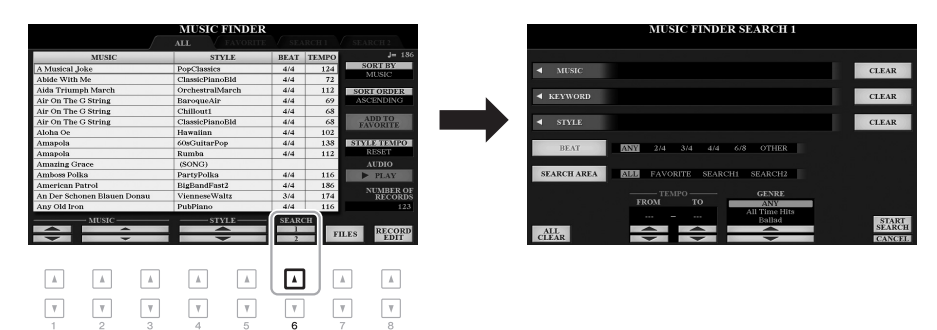

#### *2* **Ange sökkriterierna.** *OBS!* Om du vill mata in två eller fler sökord skriver du ett komma mellan varje ord. *OBS!* Om du väljer taktarten 2/4 eller 6/8 så kan du söka efter en lämplig Style för att framföra en melodi i taktarten 2/4 respektive 6/8, men den faktiska Stylen skapas med taktarten 4/4. *OBS!* Tryck på [8▼]-knappen (CANCEL) för att avbryta sökningen. [A] MUSIC Tar fram teckeninskrivningsfönstret [\(sidan 32\)](#page-31-0) där du kan skriva melodins titel. Om du vill radera angiven titel trycker du på motsvarande [F]-knapp (CLEAR). [B] KEYWORD Tar fram teckeninskrivningsfönstret [\(sidan 32\)](#page-31-0) där du kan skriva nyckelordet. Om du vill ta bort angivet nyckelord trycker du på motsvarande [G]-knapp (CLEAR). [C] STYLE Tar fram Style-valsdisplayen ([sidan 48](#page-47-0)). Efter att ha valt önskad Style med [A] – [J]-knapparna trycker du på [EXIT]-knappen för att komma tillbaka till SEARCH 1 displayen. Om du vill radera det angivna Style-namnet trycker du på motsvarande [H]-knapp (CLEAR). [D] BEAT Anger taktarten för sökningen. Om du väljer ANY sker sökningen utan hänsyn till taktarten. [E] SEARCH AREA Välj en specifik plats (fliken i övre delen av MUSIC FINDER-displayen) för sökningen. [1  $\blacktriangle$   $\nabla$ ] ALL CLEAR Raderar alla angivna sökkriterier. [3 ] TEMPO FROM Anger det tempoomfång som du vill använda för sökningen.  $[4 \blacktriangle \blacktriangledown]$  TEMPO TO  $[5 \triangle \blacktriangledown]$  $[6 \triangle \blacktriangledown]$ GENRE Väljer önskad musikgenre.

Music Finder - Ta fram de bästa panelinställningarna för ditt framförande -Music Finder – Ta fram de bästa panelinställningarna för ditt framförande –

6

## NÄSTA SIDA

#### *3* **Starta sökningen genom att trycka på [8 ]-knappen (START SEARCH).**

När sökningen är avslutad visas de påträffade programmeringarna på SEARCH 1-fliken på MUSIC FINDER-displayen. Prova stegen 1 – 3 igen med en annan melodititel eller ett annat sökord om inga programmeringar visas.

- *4* **Använd [2]/[3]-knapparna för att välja önskad post.**
- *5* **Starta uppspelning av Stylen genom att ange ackorden i ackorddelen.**

## *Hämta programmeringar (panelinställningar) från webbplatsen*

Några prov på programmeringar ingår i Music Finder som fabriksinställningar. För att använda Music Finderfunktionen på ett bekvämare och effektivare sätt rekommenderar vi att du hämtar programmeringar från Yamahas webbplats och sedan läser in dem i instrumentet.

#### *1* **Gå via datorn till följande webbplats och ladda ner Music Finder-filen (\*\*\*. mfd) till USB flash-enheten som är ansluten till datorn.**

http://download.yamaha.com/

- *2* **Anslut USB flash-enheten som innehåller Music Finder-filen (\*\*\*.mfd) till [USB TO DEVICE]-uttaget på instrumentet.**
- *3* **Tryck på [MUSIC FINDER]-knappen för att visa MUSIC FINDERdisplayen.**

#### *OBS!*

Innan du använder en USB flash-enhet bör du läsa "Ansluta USB-enheter" på [sidan 100](#page-99-0).

- $\begin{array}{r}4/4\\4/4\\4/4\\4/4\\4/4\\4/4\\4/4\\4/4\end{array}$ MUSIC FINDER  $\frac{4}{44}$ <br> $\frac{4}{4}$ <br> $\frac{3}{4}$ Antalet programmeringar **FILES** RECORD  $\boxed{\text{A}}$ ⊡  $\overline{\phantom{a}}$  $\sqrt{2}$  $\begin{tabular}{|c|c|} \hline A \\ \hline \end{tabular}$  $\begin{tabular}{|c|c|} \hline $h$ \\ \hline \end{tabular}$  $\sqrt{2}$  $\boxed{\mathbb{A}}$  $\mathbf v$  $\ensuremath{\mathsf{v}}$  $\mathbf v$  $\ensuremath{\mathsf{v}}$  $\overline{\mathbf v}$  $\overline{\mathbf v}$ ⊡  $\overline{\mathbb{V}}$ *4*
- *4* **Tryck på [7 ]-knapparna (FILES) för att ta fram filvalsdisplayen.**
- *5* **Välj Music Finder-fil på USB flash-enheten genom att trycka på [A] – [J]-knapparna för att Ta fram ett meddelande som ber dig välja REPLACE eller APPEND.**
- *6* **Tryck på [H]-knappen (APPEND) om du vill lägga till programmeringar från vald Music Finder-fil eller tryck på [G] knappen (REPLACE) om du vill ersätta alla programmeringar med nya.**

#### NÄSTA SIDA

Om du vill behålla de aktuella sökresultaten och göra en ny sökning trycker du på [6 ▼]-knappen (SEARCH 2) i steg 1. (Programmeringarna från den aktuella sökningen finns kvar på SEARCH 1 fliken.)

*OBS!*

#### *7* **Följ instruktionerna på displayen när bekräftelsemeddelanden visas.**

Du kan bekräfta att programmeringarna har lagts till genom att kontrollera antalet programmeringar i displayens nedre högra hörn.

#### *OBS!*

Även när du har lagt till eller ersatt Music Finder-programmeringarna kan du återställa dem till de ursprungliga fabriksinställningarna genom att välja filen "MusicFinderPreset" på PRESETfliken i steg 5.

## *Registrera en Song-, Audio- eller Style-fil i en programmering*

Genom att registrera Song-, ljud- eller Style-filer på olika platser (PRESET, USER och USB) i Music Finder så kan du enkelt ta fram dina favoritfiler.

#### *1* **Välj önskad fil på Song-, ljud- eller Style-valsdisplayen.**

För instruktioner om Songer, se [sidan 62,](#page-61-0) för ljud se [sidan 71](#page-70-0) och för Styles se [sidan 48.](#page-47-0)

#### M Audio\_001 **M** Audio\_006 M Audio\_002 **WM** Audio\_007 G F M Audio\_003 **WM** Audio\_008 M Audio\_004 **WM** Audio\_009

 $NFO$   $\left[ \begin{array}{cc} \text{ALDIO} \\ \text{PLAY} \end{array} \right]$ 

**M** Audio\_010

 $\overline{A}$  $\sqrt{2}$  $\begin{tabular}{|c|c|} \hline $h$ \\ \hline \end{tabular}$  *2*

JГ

#### *OBS!*

- Om du vill registrera filer på USB flash-enheten ansluter du den som innehåller dessa data till [USB TO DEVICE]-uttaget.
- Innan du använder en USB flashenhet bör du läsa "Ansluta USBenheter" på [sidan 100](#page-99-0).

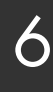

#### *2* **Tryck på [5 ]-knappen (ADD TO MF) för att ta fram MUSIC FINDER RECORD EDIT-displayen.**

*3* **Tryck på [8 ]-knappen (OK) för att registrera filen.**

ljudfilen som "(AUDIO)" och Stylen med sitt Style-namn.

*4* **Kontrollera att registrerad programmering visas i MUSIC** 

I STYLE-kolumnen för en programmering registreras Songen som "(SONG)",

#### *OBS!*

Kontrollera att MENU 1 visas längst ned i högra hörnet av displayen [\(sidan 26](#page-25-0)).

#### *OBS!*

Mer information om MUSIC FINDER RECORD EDIT-displayen finns i Reference Manual på webbplatsen.

#### *OBS!*

Avbryt operationen genom att trycka på [8▼] (CANCEL).

NÄSTA SIDA

**FINDER-displayen.**

A

 $\overline{B}$ ⊐

 $\mathbf c$ 

M Audio\_005

 $\Lambda$  $\left| \right|$  $\mathbb{A}$  $\Lambda$ 

 $\boxed{\mathbb{A}}$ 

 $\ensuremath{\mathbf v}$  $\mathbf{v}$  $\overline{\mathbf v}$  $\mathbf{v}$ ⊡  $\ensuremath{\mathbf v}$  $\boldsymbol{\mathcal{V}}$  $\mathbf{v}$ 

г ┑  $\mathbf{D}$ 

г ┑ ∍ ר

## **Ta fram Song, ljud eller Style som registrerats i Music Finder**

Du kan ta fram registrerad Song, ljud eller Style på samma sätt som beskrivs i "Välja önskad programmering" ([sidan 80\)](#page-79-0) och "Söka efter programmeringar" [\(sidan 81](#page-80-0)).

Den valda filen kan spelas upp på följande sätt:

- **Song:** Tryck på SONG [ $\blacktriangleright$ / $\blacksquare$ ]-knappen (PLAY/PAUSE) eller spela på klaviaturen. Tryck på [ $\blacksquare$ ]-knappen (STOP) för att stoppa uppspelningen.
- Ljud: Tryck på [J]-knappen ( $\blacktriangleright$  PLAY) på MUSIC FINDER-displayen. Tryck på [J]-knappen ( $\blacksquare$  STOP) om du vill stoppa uppspelningen.
- **Style:** Ange ackorden med vänster hand och spela melodin med höger hand. Tryck på STYLE CONTROL-knappen [START/STOP] för att stoppa uppspelningen.

#### *OBS!*

Om du vill spela upp en Song-, ljudeller Style-fil från USB flash-enheten som är registrerad som en programmering ska du ansluta samma USB flash-enhet till [USB TO DEVICE]-uttaget.

#### *OBS!*

När du söker efter Songer eller ljudfiler [\(sidan 81](#page-80-0)) måste du ange sökkriterier enligt följande. STYLE: tomt BEAT: ANY TEMPO: "---" - "---"

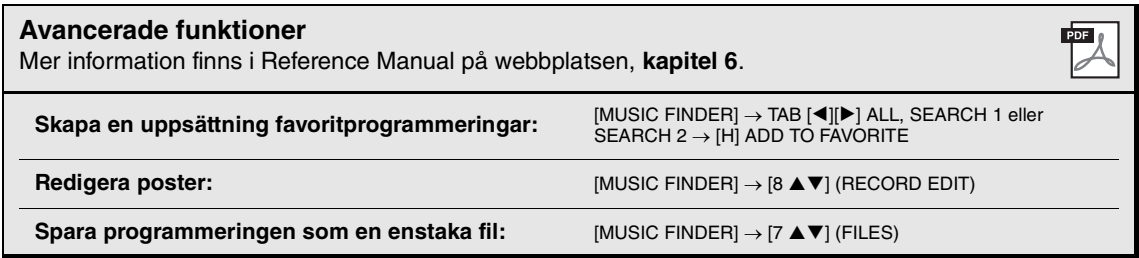

# **Registration Memory**

**– Spara och hämta egna panelinställningar –**

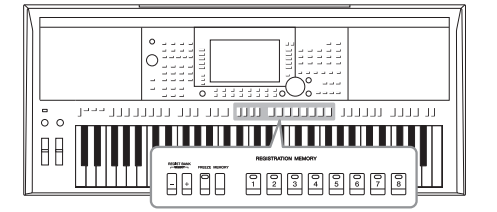

7

Med Registration Memory-funktionen kan du spara (eller "registrera") praktiskt taget alla typer av panelinställningar till en Registration Memory-knapp och sedan ta fram dina egna panelinställningar direkt med en enda knapptryckning. De registrerade inställningarna för de åtta Registration Memory-knapparna sparas i en och samma bank (fil).

## <span id="page-84-0"></span>*Lagra egna panelinställningar*

#### *1* **Gör de önskade panelinställningarna, t.ex. för Voice, Styles och effekter.**

Information om vilka panelinställningar som kan registreras med Registration Memory-funktionen finns i Registration-avsnittet i parameterschemat ("Parameter Chart") i Data List på webbplatsen.

#### *2* **Tryck på [MEMORY]-knappen i REGISTRATION MEMORYavsnittet.**

Displayen för val av grupper som ska registreras visas.

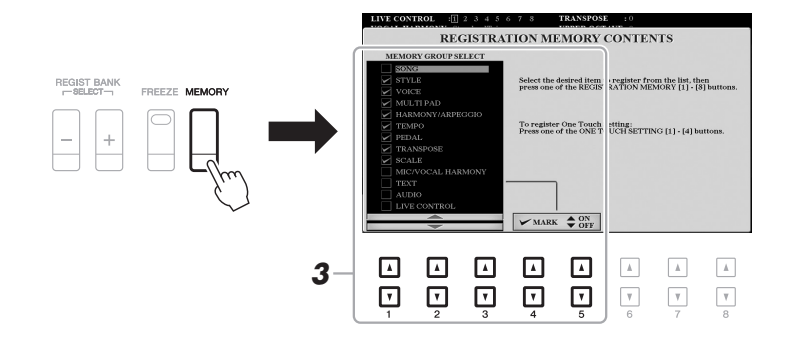

#### *3* **Bestäm vilka grupper du vill registrera.**

Välj önskad post med  $[1 \blacktriangle \blacktriangledown] - [3 \blacktriangle \blacktriangledown]$ -knapparna och lägg sedan till eller ta bort kryss med [4  $\triangle$ ]/[5  $\triangle$ ] (MARK ON) / [4  $\nabla$ ]/[5  $\nabla$ ] (MARK OFF)knapparna.

#### *OBS!*

Du kan också markera objekt med dataratten och lägga in eller ta bort markeringar med [ENTER]-knappen.

Registration Memory - Spara och hämta egna panelinställningar -Registration Memory – Spara och hämta egna panelinställningar –

7

#### *4* **Tryck på den av REGISTRATION MEMORY [1] – [8]-knapparna där du vill lagra panelinställningen.**

**REGISTRATION MEMORY** 

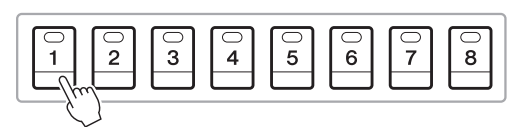

Den valda knappen börjar nu lysa rött, vilket betyder att knappen innehåller inställningar och att dess nummer är valt.

#### **Om lamporna**

- **Röd:** Har inställningar som för närvarande tillämpas
- **Grön:** Data registrerade som för närvarande inte är valda
- **Av:** Inga registrerade data
- *5* **Upprepa steg 1 4 om du vill registrera panelinställningar till andra knappar.**

De registrerade panelinställningarna tillämpas när du trycker på önskad nummerknapp.

#### *MEDDELANDE*

**Om du väljer en knapp som lyser rött eller grönt kommer den panelinställning som finns lagrad i knappen att ersättas med den nya inställningen.**

#### *OBS!*

De numrerade knapparnas panelinställningar behålls även om strömmen slås av. Om du vill ta bort samtliga åtta lagrade panelinställningar trycker du ned tangenten B5 (B-tangenten längst till höger på klaviaturen) samtidigt som du slår på strömmen.

## *Spara Registration Memory som en bankfil*

Alla de åtta lagrade panelinställningarna sparas i samma Registration Memory-bankfil.

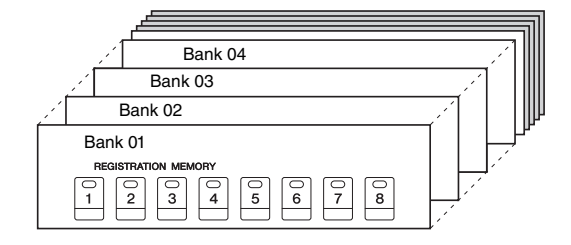

*1* **Tryck ned REGIST BANK [+] och [-]-knapparna samtidigt för att ta fram Registration Bank-valsdisplayen.**

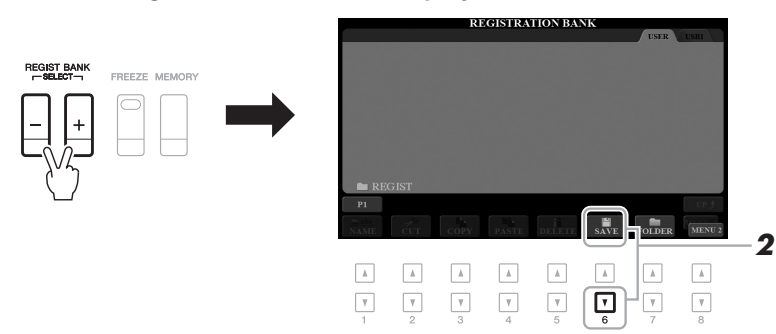

*2* **Tryck på [6 ]-knappen (SAVE) för att spara bankfilen.** Instruktioner om hur du sparar finns på [sidan 28.](#page-27-0)

#### *OBS!*

Kontrollera att MENU 2 visas längst ned i högra hörnet av displayen [\(sidan 26](#page-25-0)).

## *Hämta registrerade panelinställningar*

De sparade Registration Memory Bank-filerna kan hämtas med hjälp av REGIST BANK [-]/[+]-knapparna eller på följande sätt.

*1* **Tryck samtidigt på REGIST BANK [+] och [-]-knapparna för att ta fram REGISTRATION BANK-valsdisplayen.**

#### *2* **Välj bank genom att trycka på någon av [A] – [J]-knapparna.**

Du kan också använda REGIST BANK [-]/[+]-knapparna eller dataratten och [ENTER]-knappen för att välja bank.

#### **Bekräfta informationen i Registration Memory**

I REGISTRATION BANK-valsdisplayen trycker du på  $[6 \blacktriangledown]$ -knappen (INFO) för att ta fram informationsfönstret som visar vilka Voices och Styles som är lagrade i [1] – [8]-knapparna i Registration Memory Bank.

#### *OBS!*

Kontrollera att MENU 1 visas längst ned i högra hörnet av displayen ([sidan 26\)](#page-25-0).

#### *OBS!*

Om namnet på en Voice visas i grått innebär det att motsvarande Voice-stämma stängs av när du trycker på REGISTRATION MEMORY [1] – [8]-knapparna.

Stäng fönstret genom att trycka på [F]-knappen (CLOSE).

*3* **Tryck på en av de numrerade knapparna ([1] – [8]) som lyser grönt i Registration Memory-delen.**

#### *OBS!*

- Om du hämtar inställningar inklusive vald Song-, Style-, textfil etc. från en USB flash-enhet ska du först kontrollera att den aktuella USB flash-enheten med den registrerade Songen/Stylen är ansluten till **[USB** TO DEVICE]-uttaget.
- Innan du använder en USB flashenhet bör du läsa "Ansluta USBenheter" på [sidan 100](#page-99-0).

#### *OBS!*

Om du ställer [FREEZE]-knappen i på-läge kan du enligt eget önskemål förhindra att vissa data hämtas. Fler instruktioner hittar du i Reference Manual på webbplatsen.

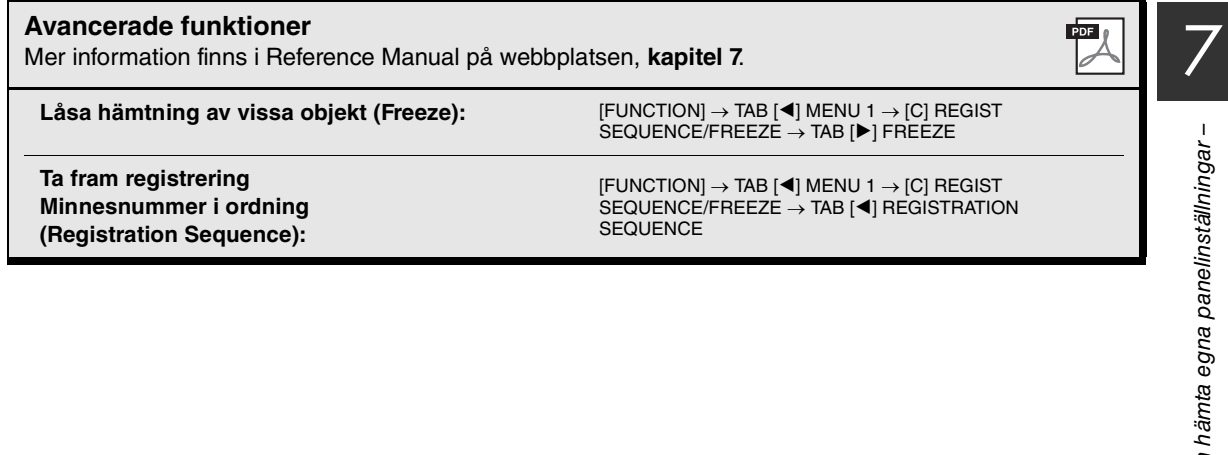

# 8 **Mikrofon-/gitarringång**

**– Använda en mikrofon eller gitarr med instrumentet –**

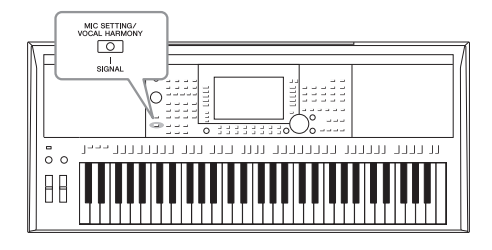

Om du ansluter en mikrofon till [MIC/GUITAR INPUT]-uttaget kan du sjunga med i ditt framförande eller Song-uppspelningen. Instrumentet återger din röst genom de inbyggda högtalarna. På PSR-S975 kan du dessutom lägga på olika Vocal Harmony-effekter automatiskt när du sjunger eller använda Synth Vocoder för att överföra röstens unika egenskaper till synthesizer och andra ljud. Du kan också ansluta en gitarr till [MIC/GUITAR INPUT]-uttaget och höra ljudet från högtalarna på PSR-S975/S775.

## <span id="page-87-1"></span><span id="page-87-0"></span>*Ansluta en mikrofon/gitarr*

*1* **Innan du ansluter en mikrofon eller gitarr ska du ställa [GAIN] ratten i lägsta position.**

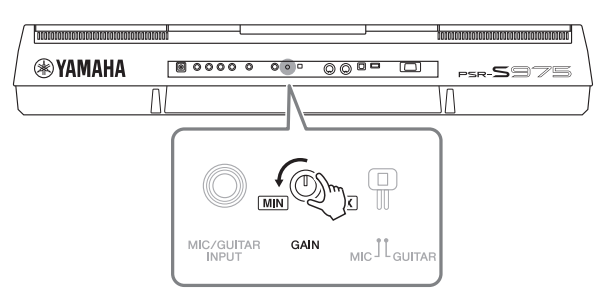

#### *2* **Ställa in [MIC GUITAR]-omkopplaren.**

När du ansluter en mikrofon ska den ställas in på "MIC". När du ansluter en gitarr ställer du in den på "GUITAR".

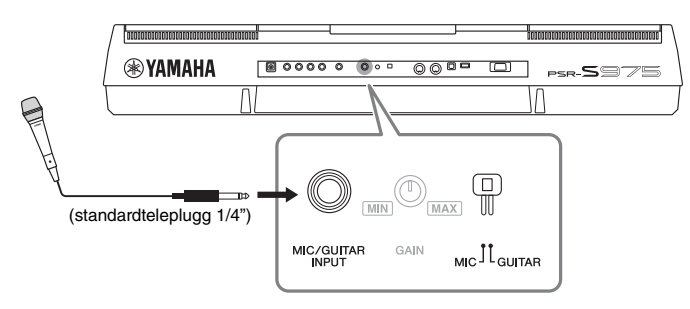

#### *OBS!*

Se till att du använder en vanlig dynamisk mikrofon.

#### *OBS!*

- När du inte använder en mikrofon/ gitarr ska kabeln kopplas loss från [MIC/GUITAR INPUT]-uttaget.
- Ställ alltid [GAIN]-ratten på minimum när ingenting är anslutet till [MIC/GUITAR INPUT]-uttaget. Eftersom [MIC/GUITAR INPUT] uttaget har hög känslighet kan det ta upp och återge brus även om ingenting är anslutet.

#### *OBS!*

När du använder en gitarr med aktiva pickups kan du minska bruset genom att ställa in [MIC GUITAR] omkopplaren på "MIC".

- *3* **Anslut mikrofonen eller gitarren till [MIC/GUITAR INPUT]-uttaget.**
- *4* **Slå på strömmen till instrumentet.**

NÄSTA SIDA

#### *5* **(Om det behövs slår du på mikrofonen.) Ställ in [GAIN]-ratten på baksidan samtidigt som du sjunger i mikrofonen eller spelar på gitarren.**

Justera [GAIN]-ratten så att SIGNAL-lampan tänds och lyser grönt. Kontrollera att lampan inte blir orange eller röd, eftersom detta betyder att ingångsnivån är för hög.

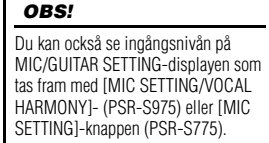

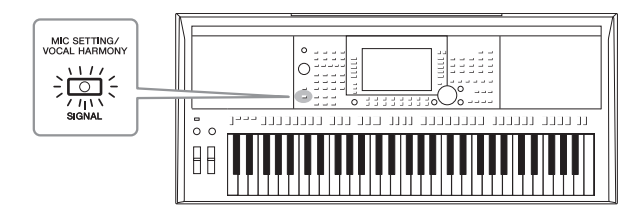

#### **Koppla från mikrofonen/gitarren**

1. Ställ [GAIN]-ratten i lägsta position.

2. Koppla från mikrofonen/gitarren från [MIC/GUITAR INPUT]-uttaget.

## *Ställa in för användning av mikrofon/gitarr*

- *1* **Anslut mikrofonen/gitarren till instrumentet [\(sidan 88\)](#page-87-0).**
- *2* **Tryck på [MIC SETTING/VOCAL HARMONY]- (PSR-S975) eller [MIC SETTING]-knappen (PSR-S775) för att ta fram MIC/GUITAR SETTING-displayen.**

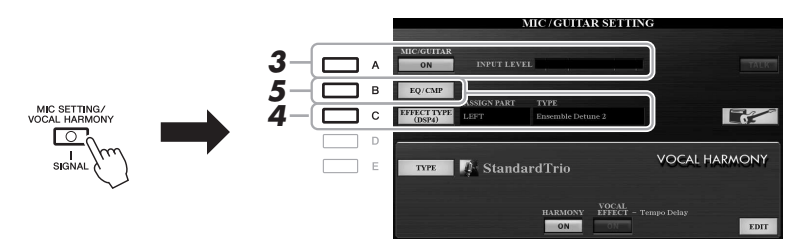

#### *OBS!*

Inställningarna på MIC/GUITAR SETTING-displayen (med undantag för EQ/CMP-inställningarna) kan memoreras i Registration Memory [\(sidan 85](#page-84-0)).

*3* **Tryck på [A] (MIC/GUITAR)-knappen så att den står på ON.**

Detta gör du för att du ska kunna höra det ingående ljudet från instrumentet när du talar/sjunger i mikrofonen eller spelar på gitarren.

*4* **Om det behövs trycker du på [C]-knappen (EFFECT TYPE) för att ta fram EFFECT-sidan på MIXING CONSOLE-displayen och välja effekttyp.**

#### *OBS!*

För mikrofon-/gitarrljudet ska effektblocket vara inställt på DSP4. Mer information om MIXING CONSOLE-displayen finns i kapitel 9 i Reference Manual på webbplatsen.

#### **(PSR-S975)**

- **4-1** Tryck på [B]-knappen och använd sedan [1 ▲ ▼]/[2 ▲ ▼]-knapparna till att välja effektkategori och [3 ▲ ▼]/[4 ▲ ▼]-knapparna till att välja effekttyp.
- **4-2** Tryck på [EXIT]-knappen för att återgå till MIC/GUITAR SETTINGdisplayen.

#### **(PSR-S775)**

**EO LOW** 

 $\left( \begin{array}{c} 1 \\ 1 \end{array} \right)$ 25017

 $SW$ 

ON

 $\tilde{\bm{\epsilon}}$ 

 $-1dB$ 

TH.

 $\widehat{c}$ 

- 4-1 Använd [5 **△ ▼**]/[6 **▲ ▼**]-knapparna till att välja effektkategori och sedan [7 **△ V**]/[8 **△ V**]-knapparna till att välja effekttyp.
- **4-2** Tryck på [EXIT]-knappen för att återgå till MIC/GUITAR SETTINGdisplayen.
- *5* **Om det behövs trycker du på [B]-knappen (EQ/CMP) för att ta fram EQ/CMP SETTING-displayen och göra EQ- och kompressorinställningar.**

Tillämpliga inställningar för användning av mikrofonen tillhandahålls som standard. När du använder en gitarr bör du ändra inställningarna för att ljudet ska bli optimalt.

Displayerna nedan är exempel på rekommenderade inställningar för mikrofon och gitarr.

**ЕО НІGH** 

 $(\widehat{\phantom{a}})$ 

10kHz

**RATIO** 

 $\sqrt{\epsilon}$ 

#### **Mikrofoninställningar (standardinställningar) Gitarrinställningar**

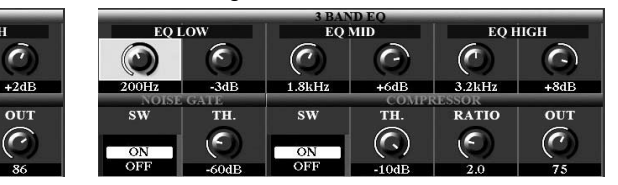

Glöm inte att spara de mikrofon- eller gitarrinställningar du gör här till internminnet med [I]-knappen (USER MEMORY). Annars försvinner inställningarna och du måste göra om samma sak varje gång du använder en mikrofon eller gitarr.

Mer information hittar du i Reference Manual på webbplatsen.

**EO MID** 

 $\overline{\phantom{a}}$ 

 $+1dB$ 

TH.

 $\widehat{\phantom{a}}$ 

 $\epsilon$ 

 $2.8kH<sub>2</sub>$ 

sw

ON

- *6* **Sjung i mikrofonen eller spela på gitarren.**
- *7* **Justera volymbalansen mellan mikrofon-/gitarrljudet och instrumentljudet på BALANCE-displayen ([sidan 57\)](#page-56-0).**

#### *OBS!*

Mikrofonens eller gitarrens volym kan också regleras med LIVE CONTROLrattarna. Information om hur funktioner tilldelas rattarna finns på [sidan 40.](#page-39-0)

## *Använda Talk-funktionen*

Om du aktiverar Talk-funktionen genom att trycka på [F]-knappen (TALK) på MIC/GUITAR SETTING-displayen kan du omedelbart ändra inställningarna för tal. Detta är användbart när du vill prata mellan låtarna under ett framförande.

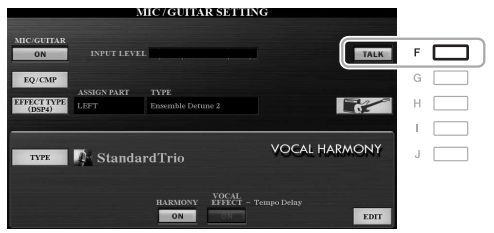

#### *OBS!*

Mest praktisk blir den här funktionen om en av fotpedalerna tilldelas för att slå av/på Talk-funktionen under framförandet. Mer information hittar du i Reference Manual på webbplatsen, kapitel 10.

Du kan också ändra på Talk-inställningarna så att de passar dig. Mer information hittar du i Reference Manual på webbplatsen.

*OBS!*

Genom att trycka på [H]-knappen kan du omedelbart återställa inställningarna för optimal användning av en elgitarr enligt följande. • [A] MIC/GUITAR: ON • [F] TALK: OFF  $\bullet$  [4  $\blacktriangle \blacktriangledown$ ] HARMONY: OFF  $\bullet$  [5  $\blacktriangle \blacktriangledown$ ] VOCAL EFFECT: OFF • [C] EFFECT TYPE: ASSIGN PART— MIC/GUITAR TYPE-MultiDistBasic

Mikrofon-/gitarrvolymen kan variera beroende på vald effekttyp.

## <span id="page-90-0"></span>*Använda Vocal Harmony (PSR-S975)*

Det här avsnittet omfattar de Vocal Harmony-effekter som kan läggas till din röst via mikrofonen.

- *1* **Anslut mikrofonen till instrumentet ([sidan 88](#page-87-0)).**
- *2* **Tryck på [MIC SETTING/VOCAL HARMONY]-knappen för att ta fram MIC/GUITAR SETTING-displayen.**

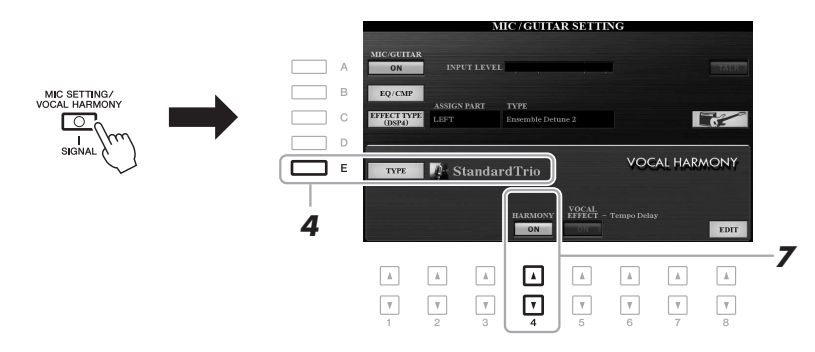

- *3* **Se till att [A]-knappen (MIC/GUITAR) är inställd på ON.**
- *4* **Tryck på [E]-knappen (TYPE) för att ta fram Vocal Harmonytypvalsdisplayen.**
- *5* **Använd TAB [][]-knapparna för att välja VOCAL HARMONYfliken.**
- *6* **Tryck på en av [A] [J]-knapparna för att välja önskad Vocal Harmony-typ.**

Tryck på en av  $[1 \blacktriangle] - [5 \blacktriangle]$ -knapparna för att ta fram övriga displaysidor och göra ytterliga val.

Vocal Harmony-funktionen har tre olika lägen som kan väljas automatiskt genom att välja en Vocal Harmony-typ.

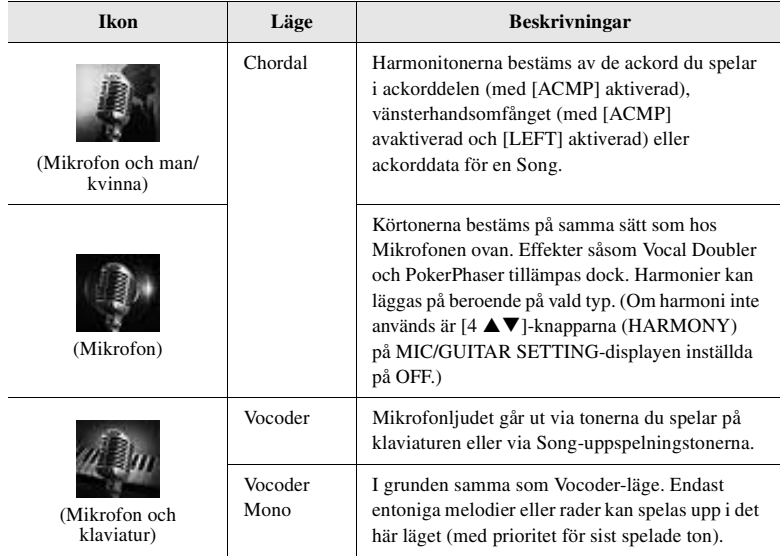

8

#### *7* **Se till att [4 ]-knapparna (HARMONY) på MIC/GUITAR SETTING-displayen är inställda på ON.**

Om det behövs kan du använda [5 ▲ ▼]-knapparna (VOCAL EFFECT) till att slå på Vocal Harmony-effekten som kan ställas in på den display som tas fram med  $[8 \blacktriangle \blacktriangledown]$ -knapparna (EDIT). Mer information hittar du i Reference Manual på webbplatsen.

#### *8* **Följ stegen nedan beroende på vilken typ (och läge) du har valt.**

#### **Om du har valt en av Chordal-typerna:**

FADE<br>IN/OUT

**8-1** Slå på [ACMP]-knappen.

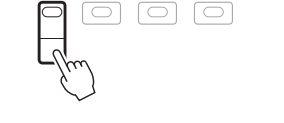

OTS<br>LINK

AUTO<br>FILL IN

**8-2** Spela ackord med vänster hand eller spela upp en Song som innehåller ackorddata.

Sångstämmor baserade på ackorden läggs till din sång.

#### **Om du har valt en av Vocoder- eller Vocoder Mono-typerna:**

<span id="page-91-0"></span>**8-1** Ta fram SET UP-fönstret på Vocal Harmony-typvalsdisplayen genom att trycka på [8 ▲]-knappen.

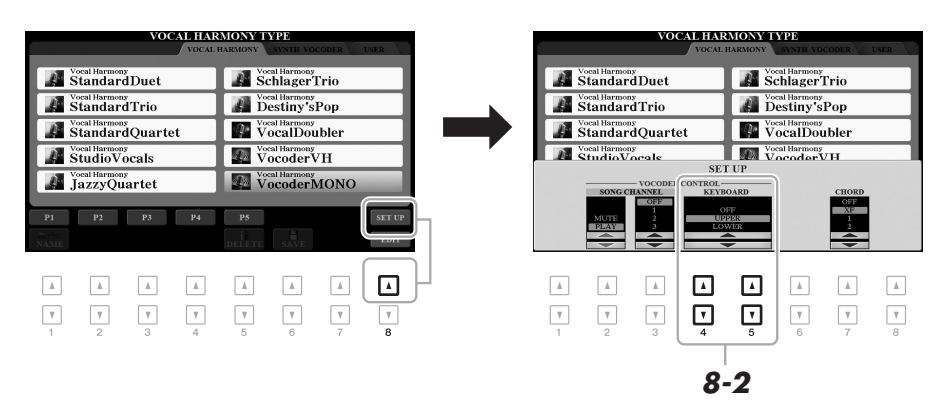

- **8-2** Använd [4 ▲▼]/[5 ▲▼]-knapparna till att ändra tangentbordets inställningar (OFF, UPPER, LOWER), om det behövs. Välj UPPER om du vill använda Vocoder-effekten för din högerhandsstämma, och LOWER för att använda den på vänsterhandsstämman. Om du väljer OFF har du ingen Vocoder-effekt när du spelar på klaviaturen. Mer information om tangentbordets inställningar för att reglera Vocoder-effekten finns i Reference Manual på webbplatsen.
- **8-3** Spela melodier på klaviaturen eller spela upp en Song och sjung i mikrofonen. Du kommer märka att du inte behöver träffa tonerna helt. Mikrofonljudet går ut via tonerna eller tonen du spelar på klaviaturen eller via Song-uppspelningen.

#### *OBS!*

För Vocoder-typerna läggs effekten på maximalt tre toner i det ackord du spelar; för Vocoder-Mono läggs effekten endast på en ton (den sista som spelas).

## *OBS!*

Om du vill återgå till MIC/GUITAR SETTING-displayen trycker du på [EXIT]-knappen.

#### *OBS!*

*OBS!*

Du kan justera volymbalansen mellan ljudet från mikrofonen och Vocal Harmony-effekten med LIVE CONTROL-rattarna. Information om hur funktioner tilldelas rattarna finns på [sidan 40.](#page-39-0)

Om du har valt en typ som har en "FX"-ikon kommer din röst att behandlas med effekter, men får kanske inte några harmonier.

## *Använda Synth Vocoder (PSR-S975)*

Det här är specialeffekter som överför egenskaperna för din röst från mikrofonen till synthesizer- och andra ljud och skapar ovanliga maskin- eller robotliknande effekter samt unika körljud som du kan reglera med din egen sång och ditt eget spelande.

- *1* **Utför stegen 1 4 i "Använda Vocal Harmony" på [sidan 91](#page-90-0).**
- *2* **På Vocal Harmony-typvalsdisplayen använder du TAB [][] knapparna till att välja SYNTH VOCODER-fliken.**

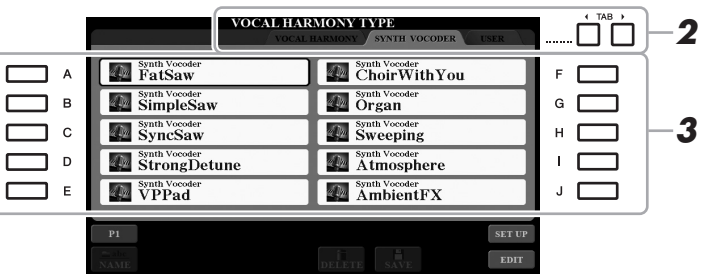

- *3* **Tryck på en av [A] [J]-knapparna för att välja önskad Synth Vocoder-typ.**
- *4* **Se till att [4 ]-knapparna (HARMONY) på MIC/GUITAR SETTING-displayen är inställda på ON.**

Om det behövs kan du använda [5 ▲▼]-knapparna (VOCAL EFFECT) till att slå på Vocal Harmony-effekten som kan ställas in på den display som tas fram med  $[8 \blacktriangle \blacktriangledown]$ -knapparna (EDIT). Mer information hittar du i Reference Manual på webbplatsen.

*5* **Testa att hålla ned en ton på klaviaturen och tala eller sjung i mikrofonen när du spelar.** 

Testa även att ändra toner när du säger/sjunger olika ord och träffa olika toner för varje ord.

#### *OBS!*

*OBS!*

Du kan ändra tangentbordets inställningar (OFF/UPPER/LOWER) för att bestämma vilken del av tangentbordet (eller Song) som reglerar effekten. Se stegen 8-1 och 8-2 på [sidan 92](#page-91-0).

Om du vill återgå till MIC/GUITAR SETTING-displayen trycker du på [EXIT]-knappen.

8

Mikrofon-/gitarringång – Använda en mikrofon eller gitarr med instrumentet –

Mikrofon-/gitarringång – Använda en mikrofon eller gitarr med instrumentet –

#### **Avancerade funktioner**

Mer information finns i Reference Manual på webbplatsen, **kapitel 8**.

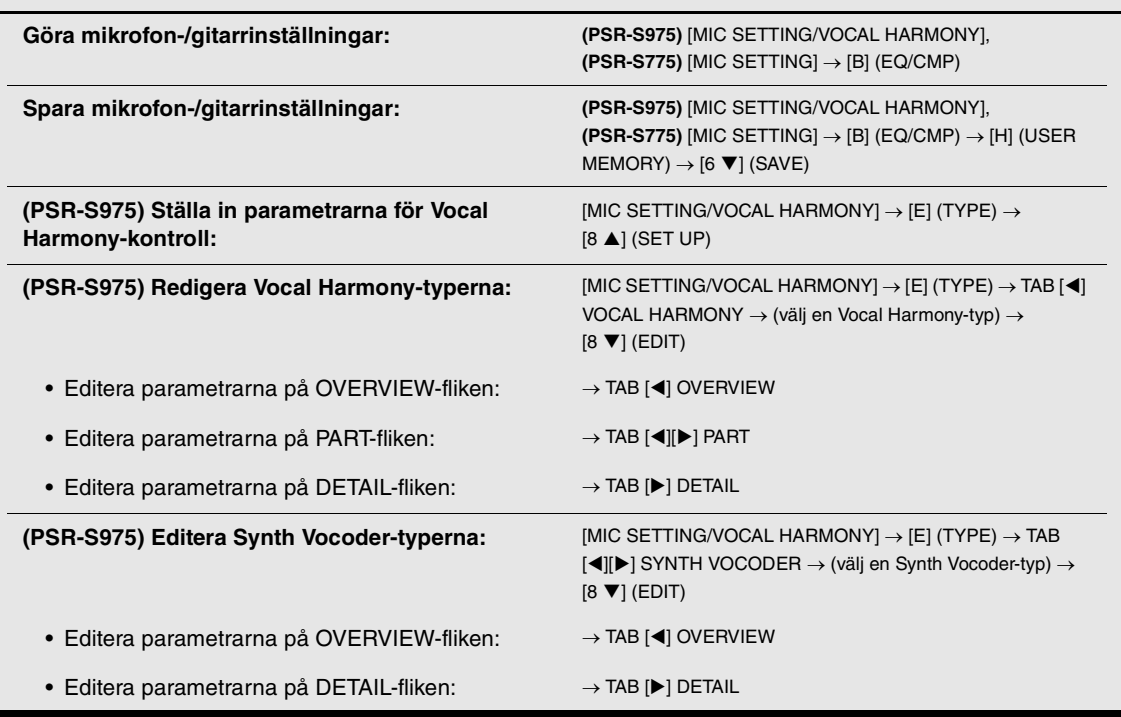

門

# **Mixing Console**

**– Editera volymen och den tonala balansen –**

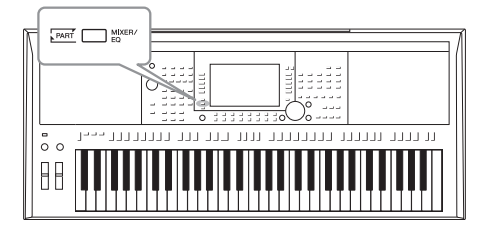

Mixerkonsolen ger dig intuitiv kontroll över olika aspekter av klaviaturstämmorna och Style-/Song-kanalerna, inklusive volymbalans och ljudens klangfärg. Du kan justera nivåer och stereoposition (pan) för respektive Voice för optimal balans och stereobild, och du kan ange hur effekterna används.

## *Grundläggande tillvägagångssätt*

*1* **Tryck på [MIXER/EQ]-knappen för att ta fram MIXING CONSOLEdisplayen.**

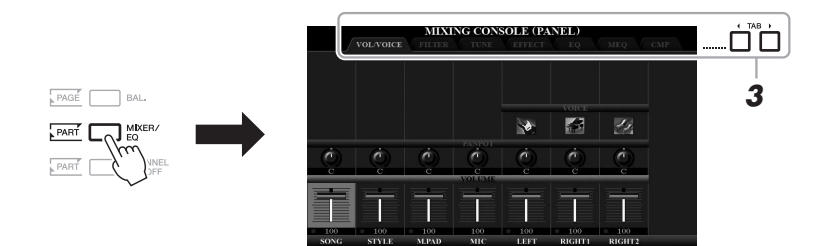

*2* **Tryck på [MIXER/EQ]-knappen upprepade gånger för att ta fram MIXING CONSOLE-displayen för önskade stämmor.**

Kategorin av stämma (Panel, Style, Song) anges högst upp i displayen.

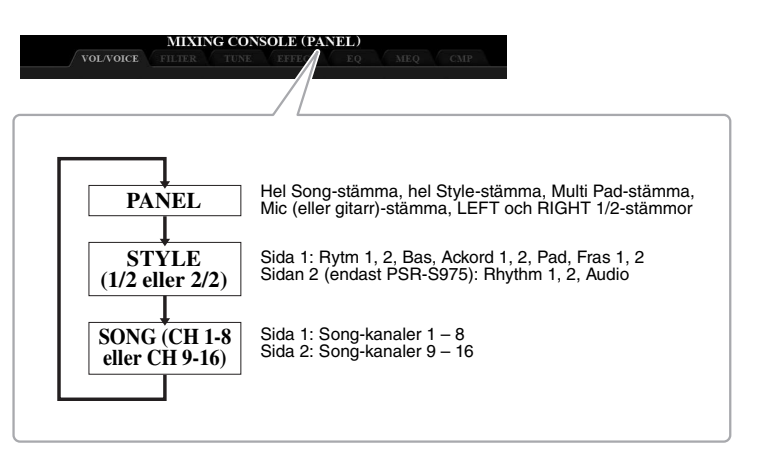

*OBS!*

För stämmor som har två sidor trycker du på [A]-knappen (PART) för att växla mellan sidorna.

#### *3* **Använd TAB-knapparna [**E**][**F**] för att öppna den sida du vill arbeta med.**

Mer information om varje sida finns i Reference Manual på webbplatsen.

- **VOL/VOICE**......Ändrar Voice för varje stämma och justerar panoreringen och volymen för varje stämma. **• FILTER**..............Justerar ljudets harmoniinnehåll (resonans) och ljudets
- klangfärg.
- **TUNE**..................Tonhöjdsrelaterade inställningar (stämning, transponering etc.).
- **EFFECT**............Väljer en effekttyp och justerar djupet för varje stämma.
- **EQ** .....................Förstärker eller dämpar det höga eller låga bandet för varje stämma för att korrigera ljudets ton eller klangfärg.
- **MEQ**..................Väljer master equalizer-typ som tillämpas på hela ljudet och editerar relaterade parametrar.
- **CMP** ..................Det här är den huvudkompressorinställning som påverkar den totala ljudbildens dynamik.

#### $4$  Välj en parameter med [A] – [J]-knapparna, och använd [1 ▲▼] – **[8 ]-knapparna för att ange ett värde för varje stämma.**

#### *5* **Spara dina mixerkonsolinställningar.**

**• Så här sparar du PANEL-displayinställningar:**  Spara dem i Registration Memory ([sidan 85](#page-84-0)).

#### **• Så här sparar du STYLE-displayinställningar:**  Spara dem som Style-data. Om du vill hämta tillbaka inställningarna för framtida bruk väljer du den Style-fil som sparats här.

- **1.** Ta fram hanteringsdisplayen.  $[FUNCTION] \rightarrow TAB [P] MENU 2 \rightarrow [A] STYLE CREATOR$
- **2.** Tryck på [EXIT]-knappen för att stänga RECORD-displayen.
- **3.** Tryck på [I]-knappen (SAVE) för att ta fram Style-valsdisplayen och spara den sedan ([sidan 28\)](#page-27-0).
- **Så här sparar du SONG-displayinställningar:**

Registrera först de editerade inställningarna som en del av Song-data och spara sedan Songen. Om du vill hämta tillbaka inställningarna för framtida bruk väljer du den Song-fil som sparats här.

- **1.** Ta fram hanteringsdisplayen.  $[FUNCTION] \rightarrow TAB [P] MENU 2 \rightarrow [B] SONG CREATOR$
- **2.** Använd TAB [◀][▶]-knappen för att välja SETUP-fliken.
- **3.** Aktivera inställningarna med [8 ▲▼]-knapparna (APPLY).
- **4.** Tryck på [I]-knappen (SAVE) för att ta fram Song-valsdisplayen och spara den sedan ([sidan 28\)](#page-27-0).

#### **Avancerade funktioner**

Mer information finns i Reference Manual på webbplatsen, **kapitel 9**.

*OBS!*

MEQ- och CMP-inställningar används inte på ljuduppspelning eller metronomljudet.

#### *OBS!*

Du kan ställa in samma parametervärde för alla stämmor samtidigt om du håller ned en av [A] – [J]-knapparna och använder [1 $\blacktriangle \blacktriangledown$ ] – [8 $\blacktriangle \blacktriangledown$ ]knapparna (eller dataratten).

# 10 **Anslutningar**

## **– Använda instrumentet med andra enheter –**

Det här kapitlet behandlar instrumentets kontakter. För att se var dessa kontakter sitter på instrumentet, se sidorna [14](#page-13-0)[–15.](#page-14-0)

#### *FÖRSIKTIGT*

**Stäng av strömmen till samtliga komponenter innan du ansluter instrumentet till andra elektroniska komponenter. Innan någon komponent slås på eller stängs av ska alla volymnivåer ställas på minimum (0). I annat fall kan skador på komponenter, elstötar eller till och med permanent hörselnedsättning uppstå.**

## *Ansluta en pedal/fotkontroll (FOTPEDAL-uttag)*

FC4A- eller FC5-pedalerna och FC7-fotkontrollen (säljs separat) kan anslutas till ett av FOOT PEDAL-uttagen. En pedal kan användas för att slå av och på funktioner medan en fotkontroll reglerar kontinuerliga parametrar, t.ex. volymen.

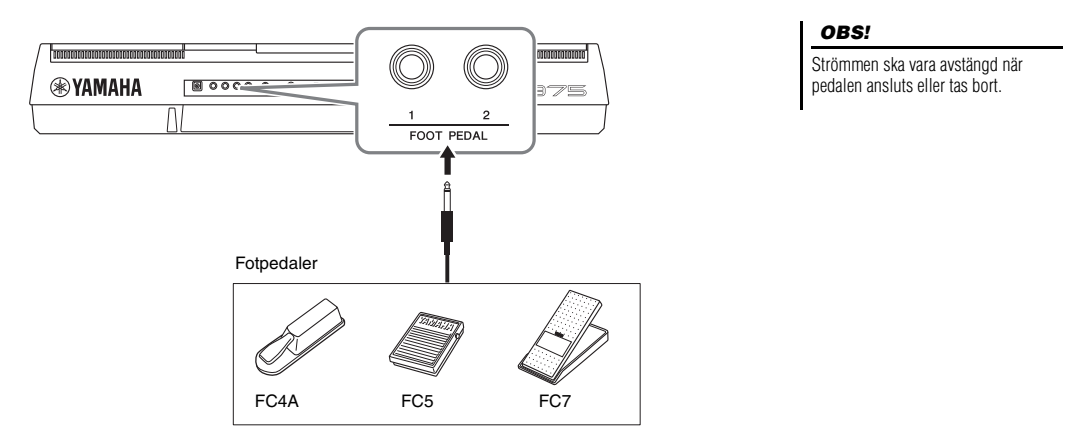

Som standard har varje uttag följande funktion. Använd pedalen FC4A eller FC5.

- **FOOT PEDAL [1]**..... slår på eller av sustain.
- **FOOT PEDAL [2]**..... kontrollerar Super Articulation Voices ([sidan 37\)](#page-36-1).

Du kan också ändra tilldelningen av funktioner till pedalerna efter eget önskemål. **• Exempel: Reglera Start/Stop för en Song via en pedal**

Anslut en pedal (FC4A eller FC5) till något av FOOT PEDAL-uttagen. Välj "SONG PLAY/PAUSE" på displaysidan för operationen för att tilldela funktionen till den anslutna pedalen: [FUNCTION]  $\rightarrow$  TAB [ $\blacktriangleleft$ ] MENU 1  $\rightarrow$ [D] CONTROLLER  $\rightarrow$  TAB  $\lceil \blacktriangleleft \rceil$  FOOT PEDAL.

#### *OBS!*

Detaljer om de funktioner som kan tilldelas pedalerna finns i Reference Manual på webbplatsen.

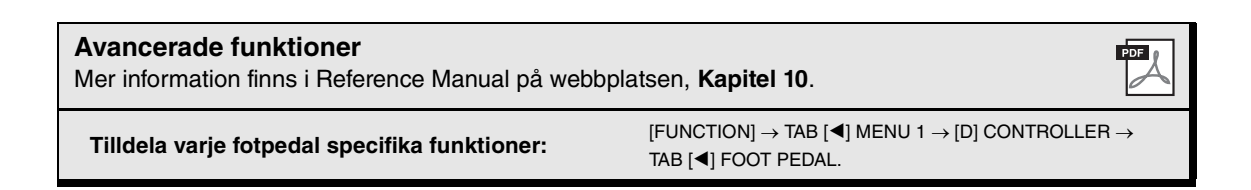

## *Ansluta ljudenheter (OUTPUT [L/L+R]/[R]-uttag, [AUX IN]-uttag)*

#### **Använda en extern stereoanläggning för uppspelning**

Du kan ansluta en stereoanläggning och använda den som förstärkare med OUTPUT [L/L+R]-/[R]-uttagen.

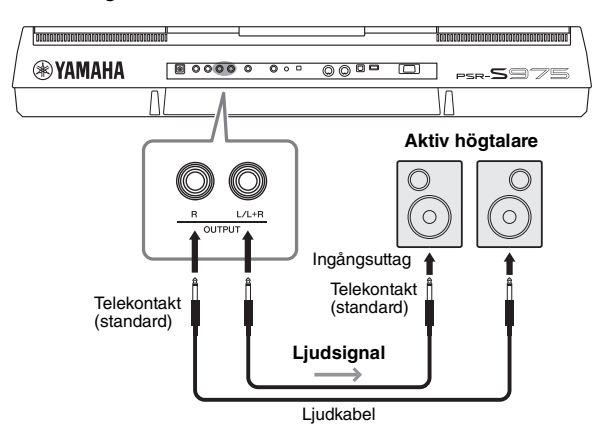

Volymen på ljudet som går ut till den externa anläggningen justeras med instrumentets [MASTER VOLUME]-ratt.

#### *OBS!*

Använd ljudkablar och adapterkontakter utan motstånd.

#### *OBS!*

Använd enbart [L/L+R]-uttaget vid anslutning till monosampling.

#### *MEDDELANDE*

**För att undvika att skada enheten slår du först på strömmen till instrumentet och sedan till den externa enheten. Vid avstängning slår du först av strömmen till den externa enheten och sedan till instrumentet. Eftersom det här instrumentets ström automatiskt kan slås av på grund av den automatiska avstängningsfunktionen ([sidan 17](#page-16-0)) slår du av strömmen till den externa enheten eller inaktiverar den automatiska avstängningsfunktionen när du inte ska använda instrumentet.**

#### *MEDDELANDE*

**Koppla aldrig utsignalen från OUTPUT-uttagen till [AUX IN] uttaget. Om du gör en sådan anslutning kommer signalingången till [AUX IN]-uttaget att komma från [OUTPUT]-uttagen och sedan tillbaka, vilket kan resultera i en återkopplingsloop som kan göra normal användning omöjlig och till och med skada utrustningen.**

### **Spela en bärbar ljudspelare genom de inbyggda högtalarna**

Du kan ansluta hörlursuttaget från en bärbar ljudspelare till instrumentets [AUX IN] uttag, vilket ger dig möjlighet att lyssna till ljudet från den bärbara ljudenheten genom instrumentets inbyggda högtalare.

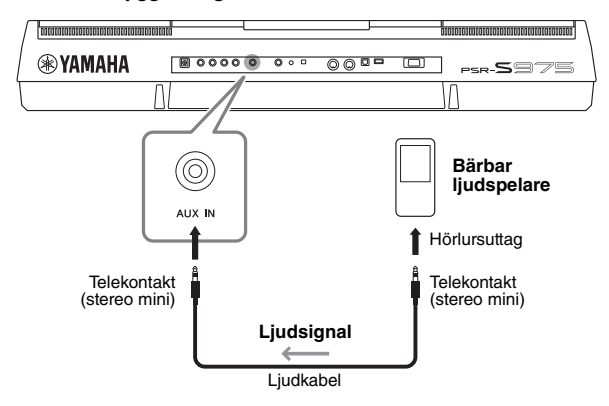

#### *MEDDELANDE*

**För att undvika risken att skada enheterna slår du först på strömmen till den externa enheten och sedan till instrumentet. Vid avstängning slår du först av strömmen till instrumentet och sedan till den externa enheten.**

Insignalen från [AUX IN]-uttaget påverkas av hur instrumentets [MASTER VOLUME]-ratt är inställd, och volymbalansen med andra ljud som spelas på klaviaturen kan justeras på BALANCE-displayen ([sidan 57\)](#page-56-0).

#### *OBS!*

Du kan också justera ingångsvolymen med LIVE CONTROL-rattarna. Information om hur funktioner tilldelas rattarna finns på [sidan 40](#page-39-0).

## <span id="page-98-0"></span>*Anslutning av en extern skärm ([RGB OUT]-uttag) (PSR-S975)*

Genom att ansluta en extern skärm till instrumentets [RGB OUT]-uttag kan du visa sångtext, annan text eller instrumentets LCD-display på skärmen.

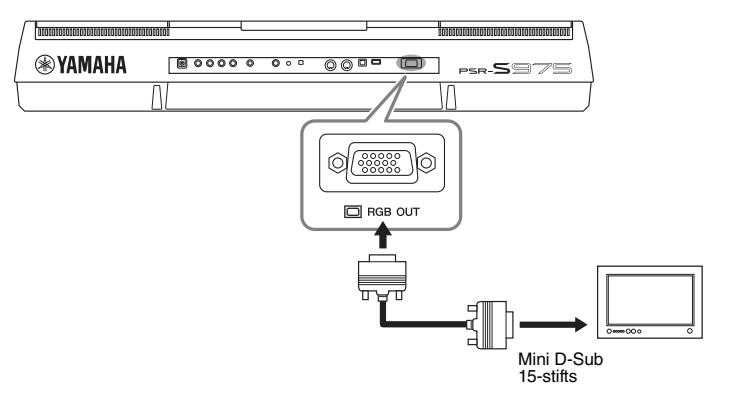

#### *FÖRSIKTIGT*

**Undvik att titta för länge på tveller videoskärmen, eftersom det kan vara skadligt för ögonen. Ta pauser regelbundet och fokusera blicken på objekt långt bort för att undvika att bli trött i ögonen.**

#### **Välja displayinnehåll för den externa skärmen**

- *1* **Ta fram hanteringsdisplayen.**  $[FUNCTION] \rightarrow TAB [\blacktriangleleft]$  MENU  $1 \rightarrow [J]$  UTILITY  $\rightarrow$  TAB  $[\blacktriangleleft] [\blacktriangleright]$  CONFIG 2
- *2* **Använd knapparna [A]/[B] för att välja "1 SPEAKER/DISPLAY OUT".**

#### $3$  Tryck på [5 ▲▼]/[6 ▲▼]-knapparna för att välja displayinnehåll. När du väljer "LYRICS/TEXT" visar den anslutna skärmen LYRICS- eller TEXT-displayen oavsett vad som visas på instrumentets LCD. När du väljer "LCD" visar skärmen samma innehåll som visas på instrumentets LCD.

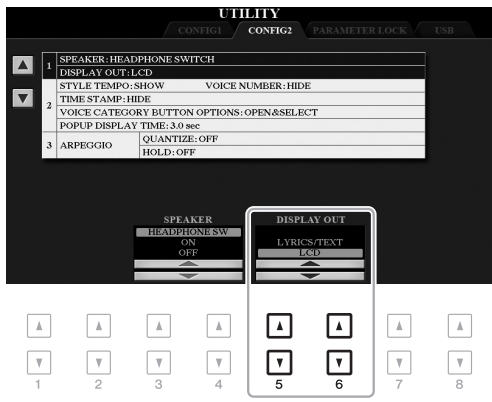

#### *OBS!*

Om displayen inte visas korrekt på den externa skärmen ändrar du skärmens inställningar.

10

## *Anslut en mikrofon eller gitarr ([MIC/GUITAR INPUT]-uttag)*

Du kan ansluta en mikrofon eller gitarr till [MIC/GUITAR INPUT]-uttaget (standard 1/4-tums teleplugg). Instruktioner finns på [sidan 88.](#page-87-1)

## <span id="page-99-0"></span>*Ansluta USB-enheter ([USB TO DEVICE]-uttag)*

Du kan ansluta en USB flash-enhet eller en trådlös USB-nätverksadapter (säljs separat) till [USB TO DEVICE] uttaget. Då kan du spara data som du skapat på instrument på USB flash-enheten ([sidan 28](#page-27-0)). Du kan också ansluta instrumentet till en smart enhet, t.ex. en iPad, via ett trådlöst nätverk ([sidan 102\)](#page-101-0).

#### **Försiktighetsåtgärder vid användning av [USB TO DEVICE]-uttaget**

Instrumentet har ett inbyggt [USB TO DEVICE]-uttag. Se till att hantera USB-enheten med försiktighet när du ansluter den till uttaget. Följ noga de viktiga försiktighetsåtgärderna nedan.

#### *OBS!*

Mer information om hur du använder USB-enheter finns i USB-enhetens bruksanvisning.

#### **Kompatibla USB-enheter**

- USB flash-enhet
- USB-hubb
- Trådlös USB-nätverksadapter (UD-WL01; är eventuellt inte tillgänglig beroende på område)

Andra USB-enheter, t.ex. tangentbord eller mus till en dator, kan inte användas.

Instrumentet är inte nödvändigtvis kompatibelt med alla typer av USB-enheter. Yamaha kan inte garantera att USB-enheter du köper kan användas. Innan du köper en USB-enhet för användning med detta instrument bör du besöka följande webbplats:

http://download.yamaha.com/

Även om USB-enheter 1.1 till 3.0 kan användas på instrumentet varierar den tid det tar att spara till eller läsa in från USB-enheten beroende på typ av data eller instrumentets status.

#### *OBS!*

[USB TO DEVICE]-uttagets märkeffekt är maximalt 5 V/500 mA. Anslut inte USBenheter med högre märkeffekt än så, eftersom det kan skada instrumentet.

#### <span id="page-99-1"></span>**Ansluta en USB-enhet**

När du ansluter en USB-enhet till [USB TO DEVICE] uttaget bör du kontrollera att enhetens kontakt är rätt och att den är ansluten åt rätt håll.

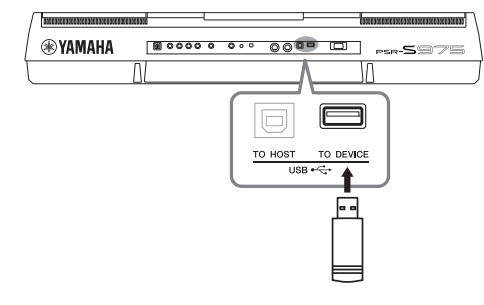

#### *MEDDELANDE*

- **Undvik att ansluta eller koppla ifrån USB-enheten medan du genomför uppspelning/inspelning och filhantering (t.ex. för att spara, kopiera, ta bort och formatera) eller använder USBenheten. Annars kan instrumentet "låsa sig" eller USB-enhetens data skadas.**
- **Vid anslutning eller bortkoppling av USB-enheten (och omvänt) ska du se till att vänta några sekunder mellan de två åtgärderna.**

#### *OBS!*

- Om du vill ansluta två enheter samtidigt ska du använda en USB-hubb som tar ström från bussen. Endast en USB-hubb kan användas. Om ett felmeddelande visas när en USB-hubb används kopplar du ur den från instrumentet, slår av strömmen till instrumentet och ansluter USB-hubben på nytt.
- Se vid anslutning av USB-kabel till att den är högst tre meter lång.

#### **Använda en USB flash-enhet**

Genom att ansluta instrumentet till en USB flash-enhet kan du spara dina skapade data på den anslutna enheten och även läsa data från enheten.

#### **Maximalt antal tillåtna USB flash-enheter**

Upp till två USB flash-enheter kan anslutas till [USB TO DEVICE]-uttaget. (Använd en USB-hubb om så krävs. Det går att använda högst två USB flash-enheter på samma gång med musikinstrument, även om en USBhubb används.)

#### **Formatera en USB flash-enhet**

USB flash-enheten bör endast formateras på det här instrumentet ([sidan 101\)](#page-100-0). En USB flash-enhet som formaterats på en annan enhet fungerar kanske inte som det ska.

#### *MEDDELANDE*

**Formateringen skriver över alla befintliga data. Kontrollera att USB flash-enheten som du formaterar inte innehåller viktiga data. Var försiktig, särskilt vid anslutning av flera USB-enheter.**

#### **Skydda dina data (skrivskydda)**

Använd det skrivskydd som finns på varje USB flashenhet för att förhindra att viktiga data raderas av misstag. Se till att inaktivera skrivskyddet om du ska spara data till en USB flash-enhet.

#### **Stänga av instrumentet**

När du stänger av instrumentet ska du se till att det INTE använder USB flash-enheten för uppspelning/inspelning eller filhantering (t.ex. vid operationer som spara, kopiera, ta bort och formatera). I annat fall kan det skada USB flash-enheten och dina data.

<span id="page-100-1"></span><span id="page-100-0"></span>När en USB flash-enhet ansluts kan ett meddelande visas som uppmanar dig att formatera USB flash-enheten. Utför i så fall formateringen.

#### *1* **Anslut en USB flash-enhet för formatering till [USB TO DEVICE].**

#### *2* **Ta fram hanteringsdisplayen.**

 $[FUNCTION] \rightarrow \text{TAB} [\blacktriangle] \text{MENU 1} \rightarrow [J] \text{UTILITY} \rightarrow \text{TAB} [\blacktriangleright] \text{USB}$ 

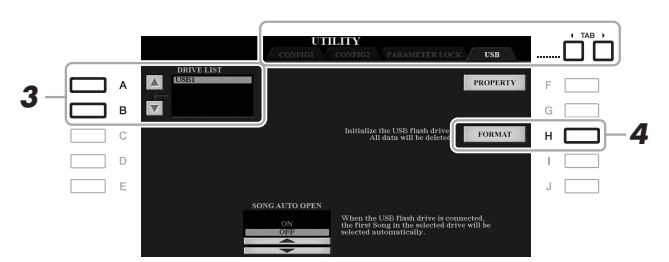

#### *MEDDELANDE*

**Formateringsoperationen tar bort alla tidigare data. Kontrollera att USB-enheten som du formaterar inte innehåller viktiga data. Var försiktig, särskilt vid anslutning av flera USB-enheter.**

#### *OBS!*

Uppspelning av Style, Song och Multi Pads stoppas när formateringen startar.

*3* **Använd [A]/[B]-knapparna för att välja den enhet som ska formateras i listan över enheter.**

Texten USB 1 och USB 2 visas beroende på antalet anslutna enheter.

- *4* **Tryck på [H]-knappen (FORMAT) för att formatera USB flashenheten.**
- *5* **Tryck på [G] (YES)-knappen när du vill utföra formateringen.**

#### *OBS!*

Om du vill avbryta formateringsoperationen trycker du på [H] (NO) knappen.

#### **Bekräfta återstående minne**

Tryck på [F]-knappen (PROPERTY) för att kontrollera det återstående minnet på den anslutna USB flash-enheten.

#### **Välja filer på en USB flash-enhet**

Filer som är sparade på USB flash-enheten blir tillgängliga när du trycker på [USB] knappen.

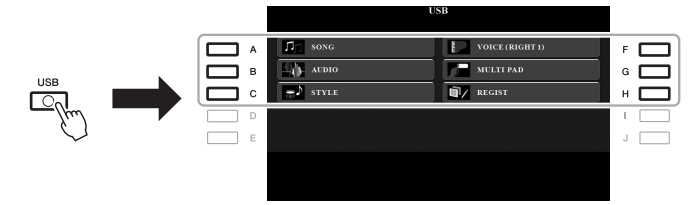

Välj önskad kategori med hjälp av [A] – [C] och [F] – [H]-knapparna och markera sedan filerna genom att trycka på någon av [A] – [J]-knapparna.

10

## <span id="page-101-0"></span>*Ansluta till en iPhone/iPad ([USB TO DEVICE]-, [USB TO HOST] och MIDI-uttag)*

Smarta enheter, t.ex. iPhone eller iPad, kan anslutas till instrumentet för olika typer av musikalisk användning. Genom att använda en app på din smarta enhet kan du utnyttja praktiska funktioner och få ut mer av instrumentet.

Du kan ansluta på något av följande sätt.

- Ansluta till [USB TO DEVICE]-uttaget via USB-adaptern för trådlöst nätverk: UD-WL01 (\*).
- Anslut till [USB TO HOST]-uttaget via den trådlösa MIDI-adaptern: UD-BT01 (\*).
- Ansluta till MIDI-uttagen via den trådlösa MIDI-adaptern: MD-BT01 (\*).
- \* Dessa tillbehör säljs separat, men är eventuellt inte tillgängliga beroende på område.

Mer information om anslutningar hittar du i "iPhone/iPad Connection Manual" och Reference Manual på webbplatsen.

Mer information om kompatibla smarta enheter och appar finns på följande sida: http://www.yamaha.com/kbdapps/

#### *MEDDELANDE*

**Placera aldrig din iPhone/iPad på en ostadig plats. Det kan leda till att enheten ramlar ned och skadas.**

#### *OBS!*

- Innan du använder [USB TO DEVICE]-uttaget bör du se till att läsa igenom avsnittet "Försiktighetsåtgärder när du använder [USB TO DEVICE] anslutning" på [sidan 100.](#page-99-1)
- När du använder instrumentet tillsammans med en app i din iPhone/iPad rekommenderar vi att du först ställer in "Flygplansläge" till "PÅ" i din iPhone/iPad och sedan ställer in "Wi-Fi" till "PÅ" för att undvika brus orsakat av kommunikation.

## *Ansluta till en dator ([USB TO HOST]-uttaget)*

Genom att ansluta en dator till [USB TO HOST]-uttaget kan du överföra data mellan instrumentet och datorn via MIDI. Mer information om användning av en dator med instrumentet finns i "Computer-related Operations" på webbplatsen.

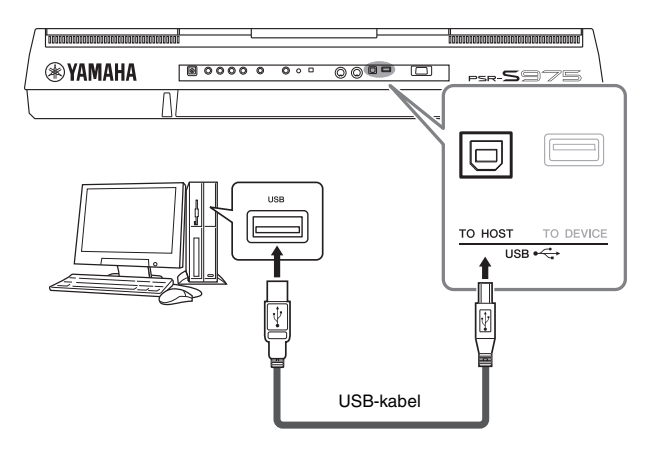

#### *MEDDELANDE*

**Använd en USB-kabel av AB-typ på högst tre meter. USB 3.0 kablar kan inte användas.**

#### *OBS!*

- Anslut direkt utan att gå via en USB-hubb när du ansluter instrumentet till din dator med en USB-kabel.
- Instrumentet påbörjar överföringen en kort stund efter att USBanslutningen har upprättats.
- Mer information om hur du installerar ditt sequencer-program finns i programmets bruksanvisning.

## *Ansluta externa MIDI-enheter (MIDI [IN]/[OUT]-uttag)*

Använd MIDI [IN]/[OUT]-uttagen och MIDI-kablar av standardtyp för att ansluta externa MIDI-enheter (klaviatur, sekvenser etc.).

- **MIDI IN** ....................Tar emot MIDI-meddelanden från en annan MIDI-enhet.
- **MIDI OUT** ...............Överför MIDI-meddelanden från instrumentet till en annan MIDI-enhet.

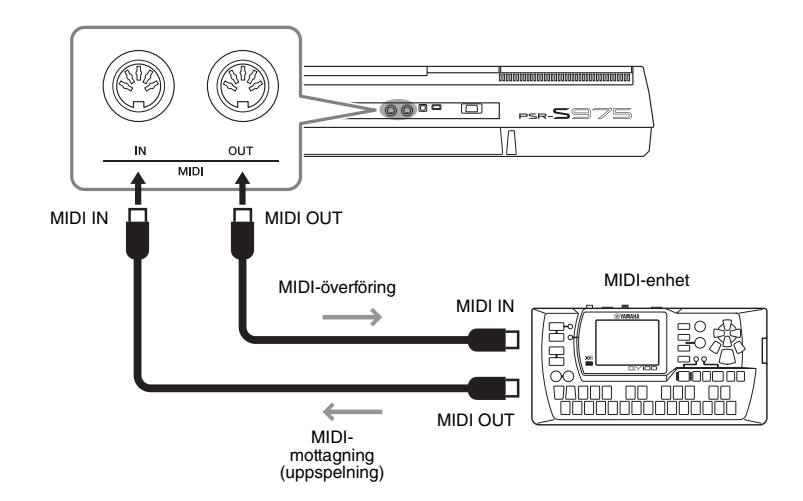

Utförlig information om MIDI-inställningar som instrumentets kanaler för överföring/mottagning finns i Reference Manual på webbplatsen.

#### *OBS!*

En allmän översikt över MIDI och hur detta används effektivt finns i "MIDI Basics", som kan hämtas på webbplatsen.

PDF

#### **Avancerade funktioner**

Mer information finns i Reference Manual på webbplatsen, **kapitel 10**.

**MIDI-inställningar:**  $[FWHM 1 → [I]$  MIDI-inställningar:

# 11 **Övriga funktioner**

**– Göra globala inställningar och använda avancerade funktioner –**

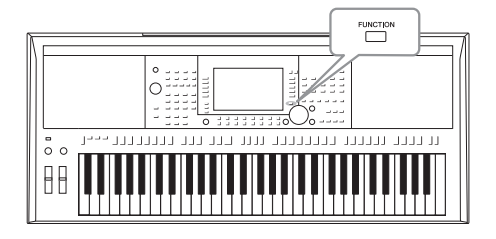

Function-menyn innehåller flera praktiska inställningar och verktyg för instrumentet. Här finns bland annat allmänna inställningar som påverkar hela instrumentet samt detaljerade inställningar för specifika funktioner. Här finns också avancerade Creator-funktioner, t.ex. för Styles, Songer och Multi Pads.

## *Grundläggande tillvägagångssätt*

*1* **Ta fram hanteringsdisplayen.**   $[FUNCTION] \rightarrow TAB [\blacktriangle] [P]$  MENU 1/MENU 2

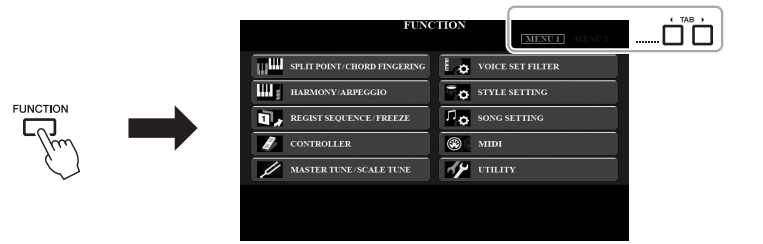

*2* **Tryck på en av [A] – [J]-knapparna för att ta fram önskad funktionssida.**

Mer information om vad du kan göra på varje sida hittar du i funktionslistan på [sidan 105](#page-104-0).

- *3* **Använd TAB [**E**][**F**]-knapparna för att ta fram den sida du vill arbeta med.**
- *4* **Ändra inställningarna eller utför operationen.**

Se funktionslistan på [sidan 105](#page-104-0) för att ta reda på var närmare detaljer finns.

## <span id="page-104-0"></span>*Funktionslista*

I den här listan beskrivs kort vad du kan göra på de displayer som tas fram med [FUNCTION]-knappen. För mer information hänvisas till de sid- och kapitelreferenser som anges nedan.

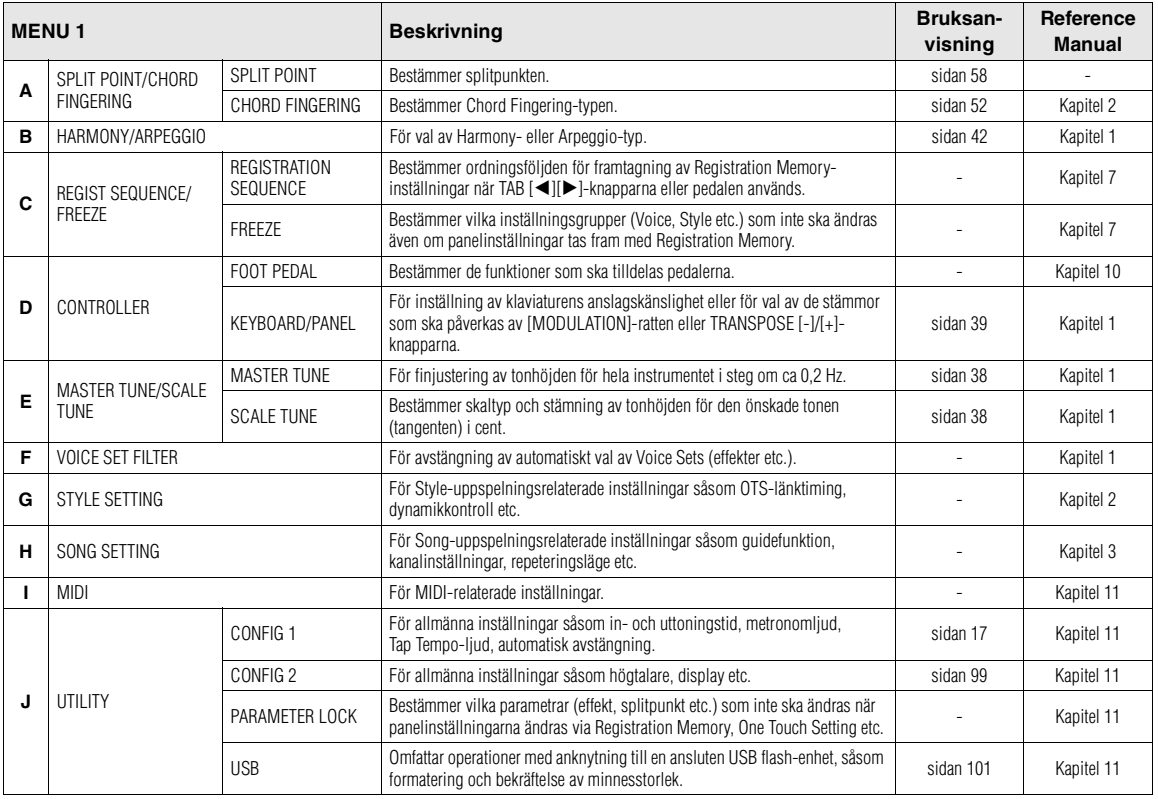

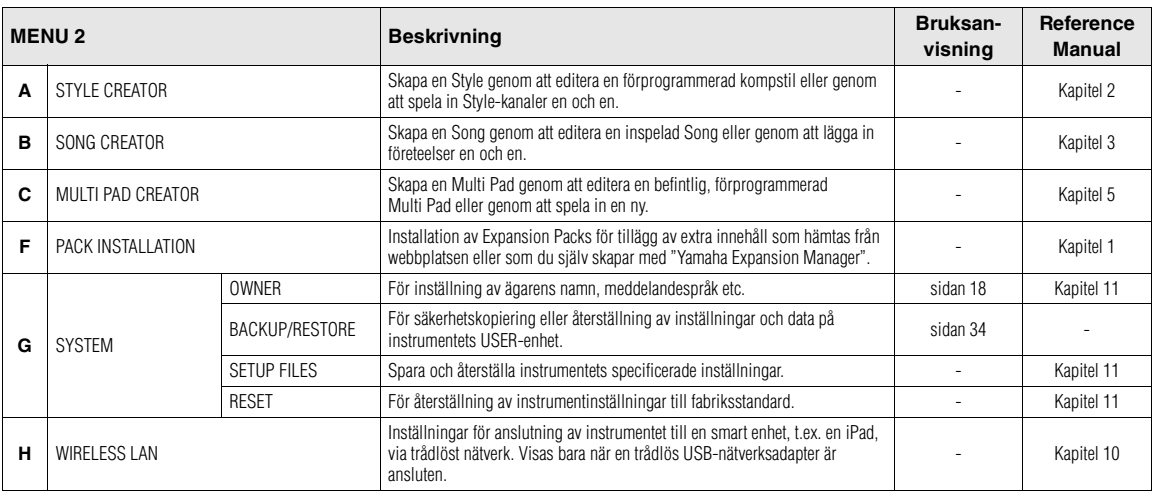

**1** 

# **Schema för Direct Access**

Tryck på [DIRECT ACCESS]-knappen och sedan på en av knapparna (eller använd tillämplig ratt, hjul eller pedal) som anges i listan nedan för att ta fram önskad display.

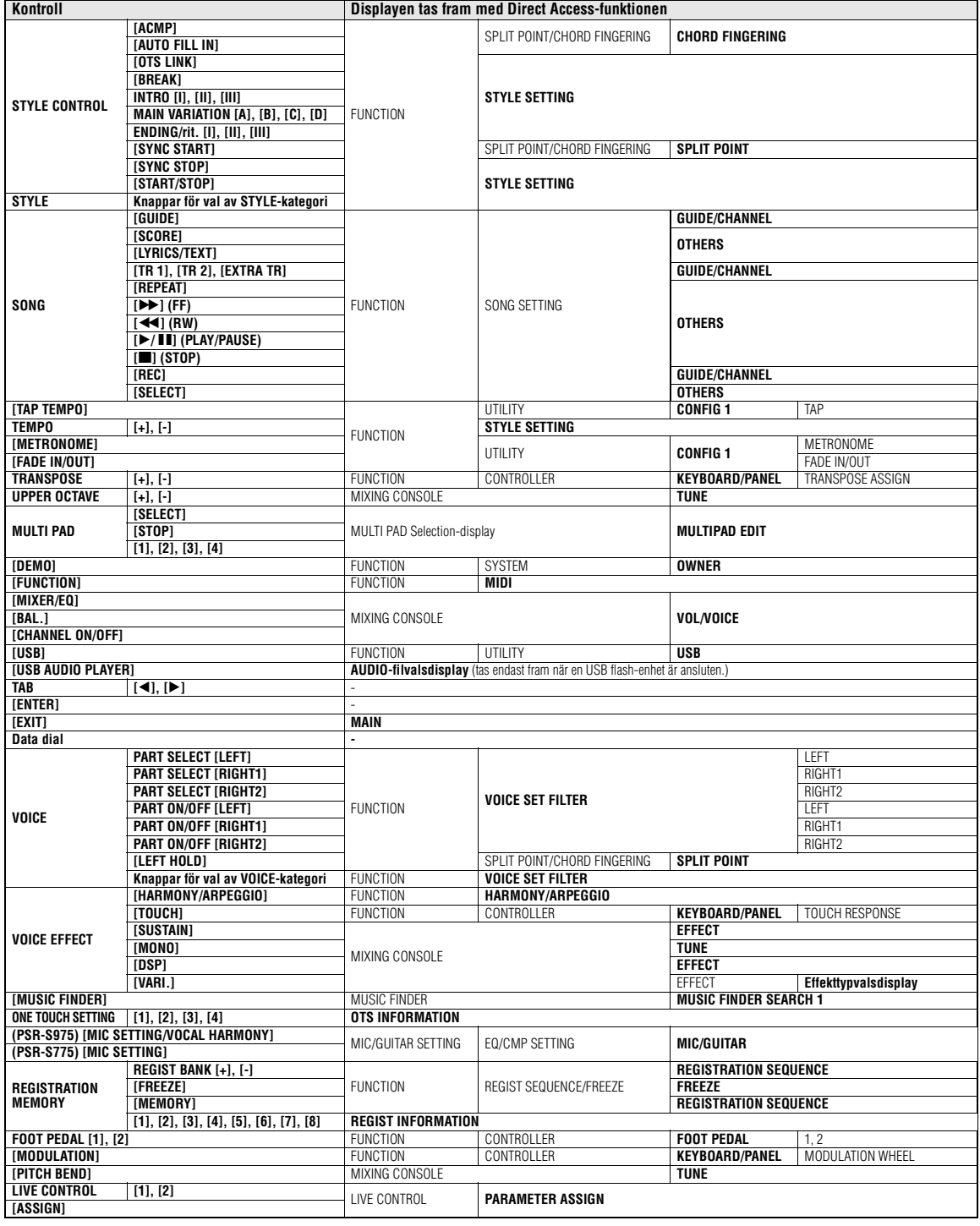

# **Felsökning**

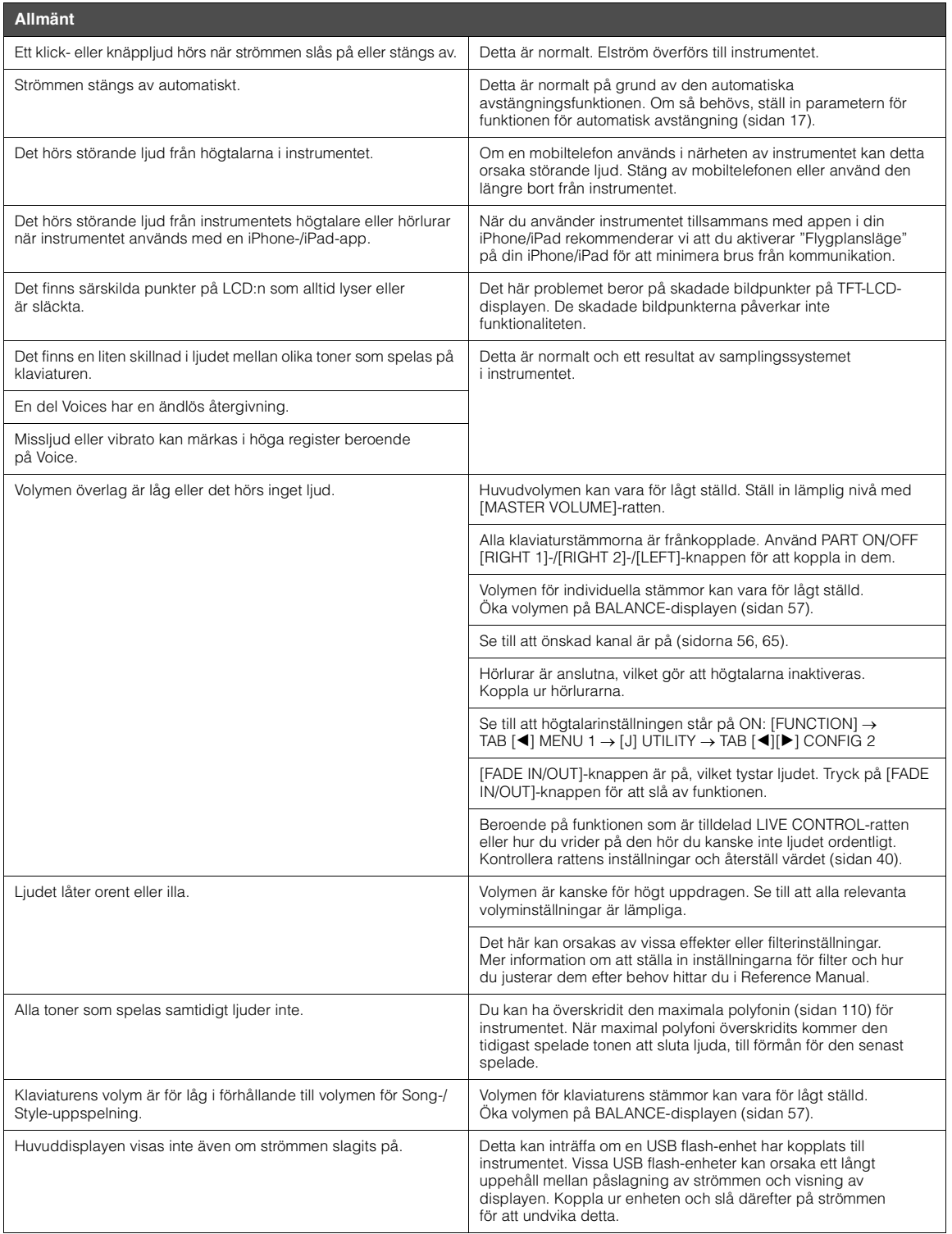

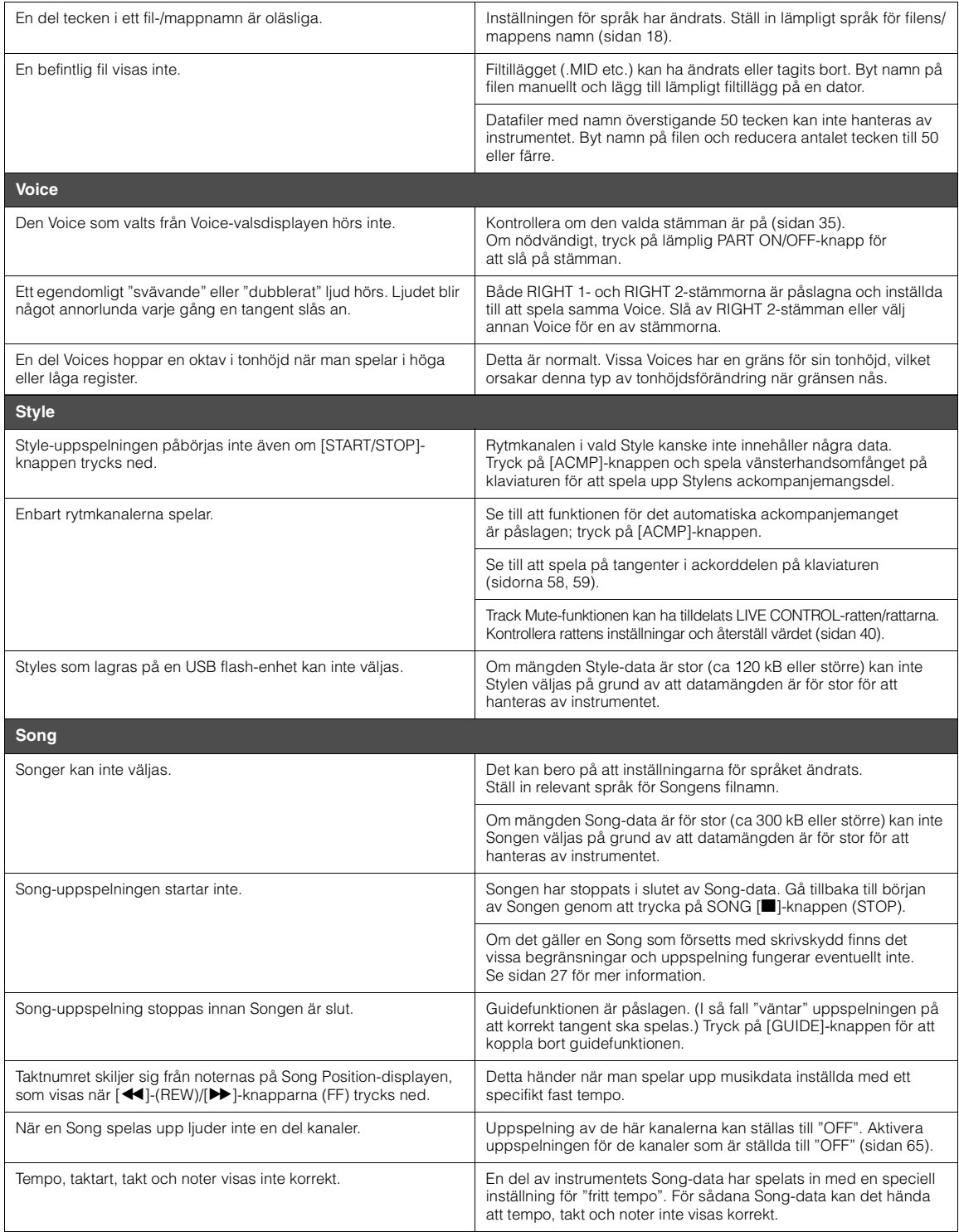
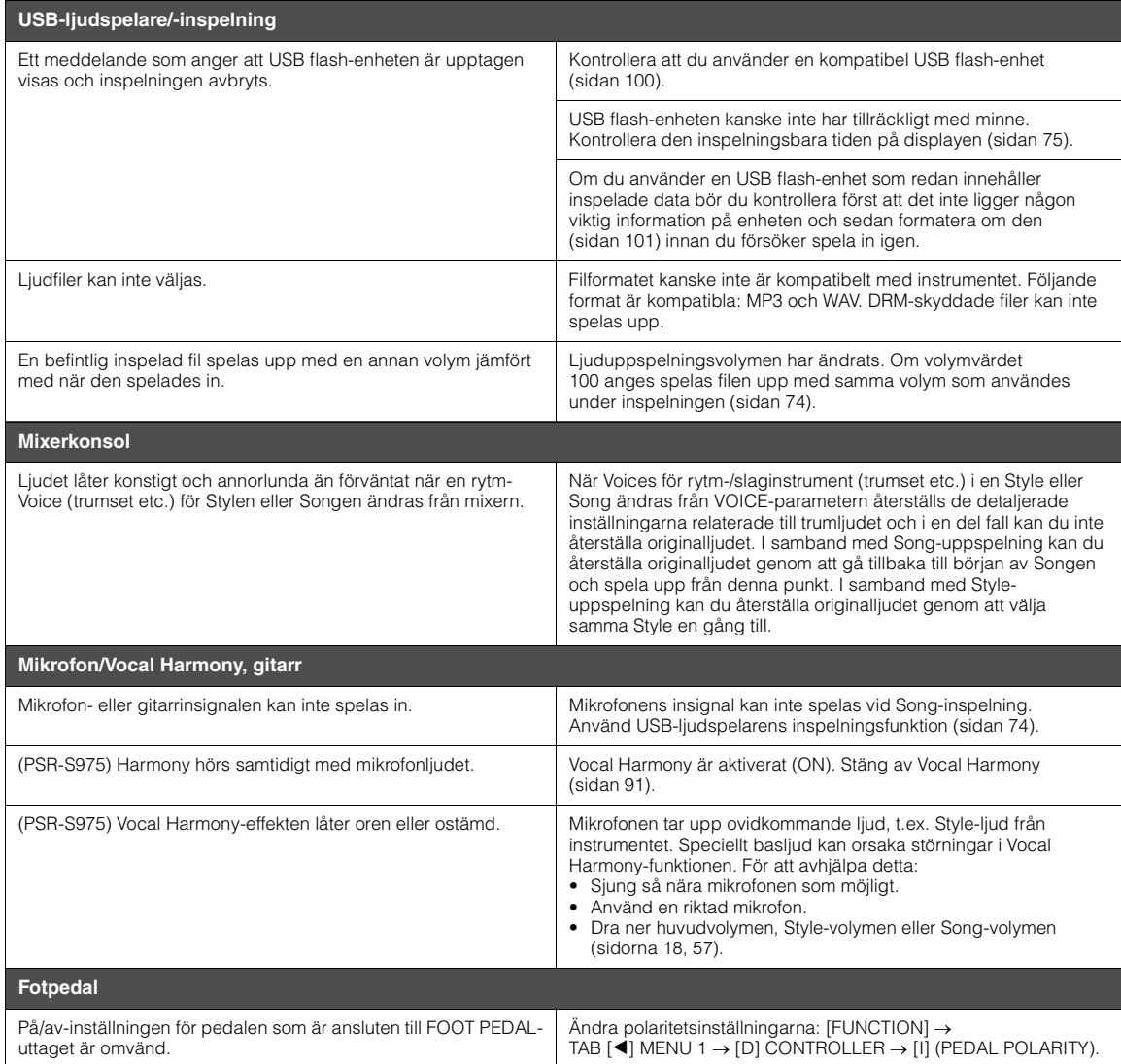

# <span id="page-109-0"></span>**Specifikationer**

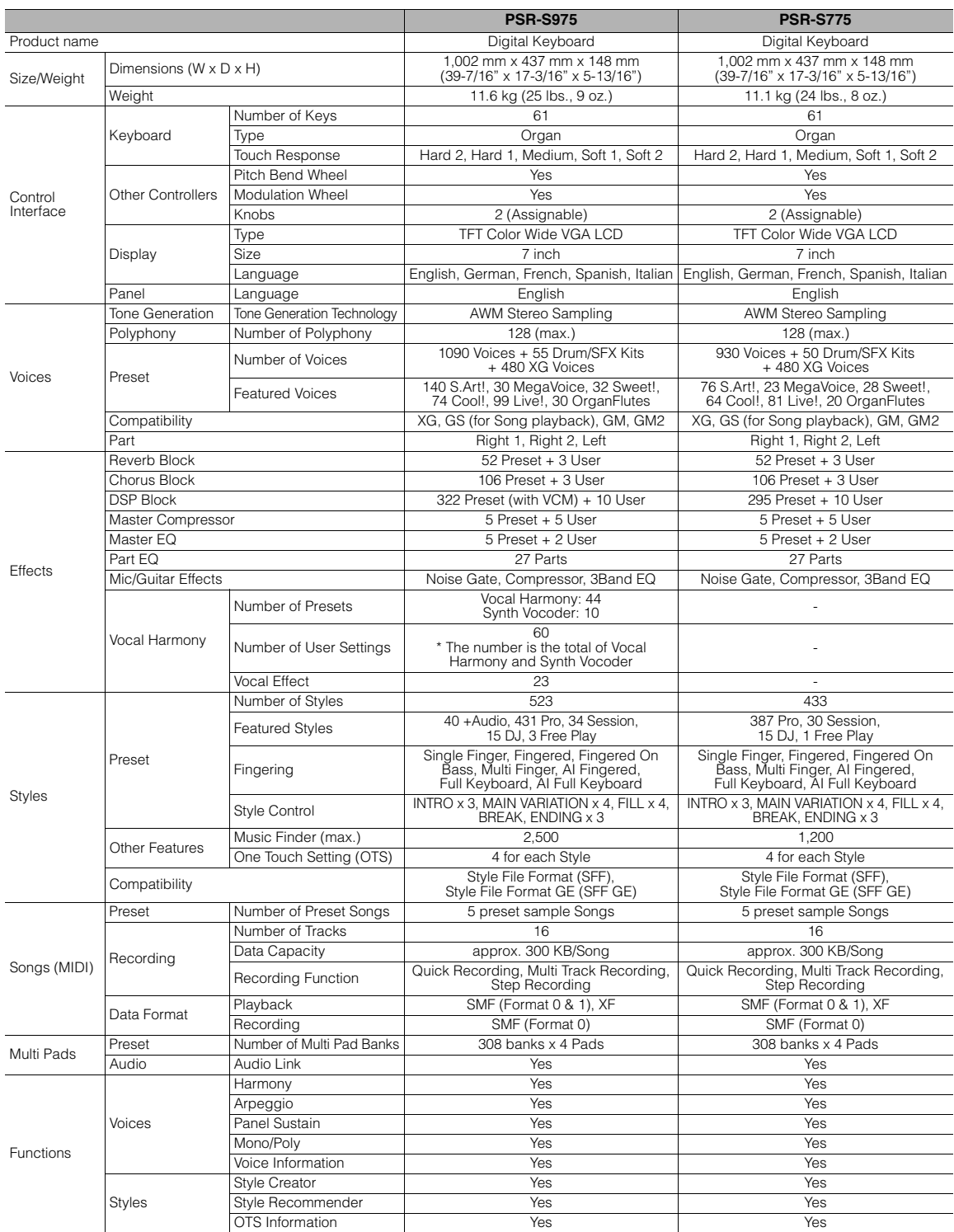

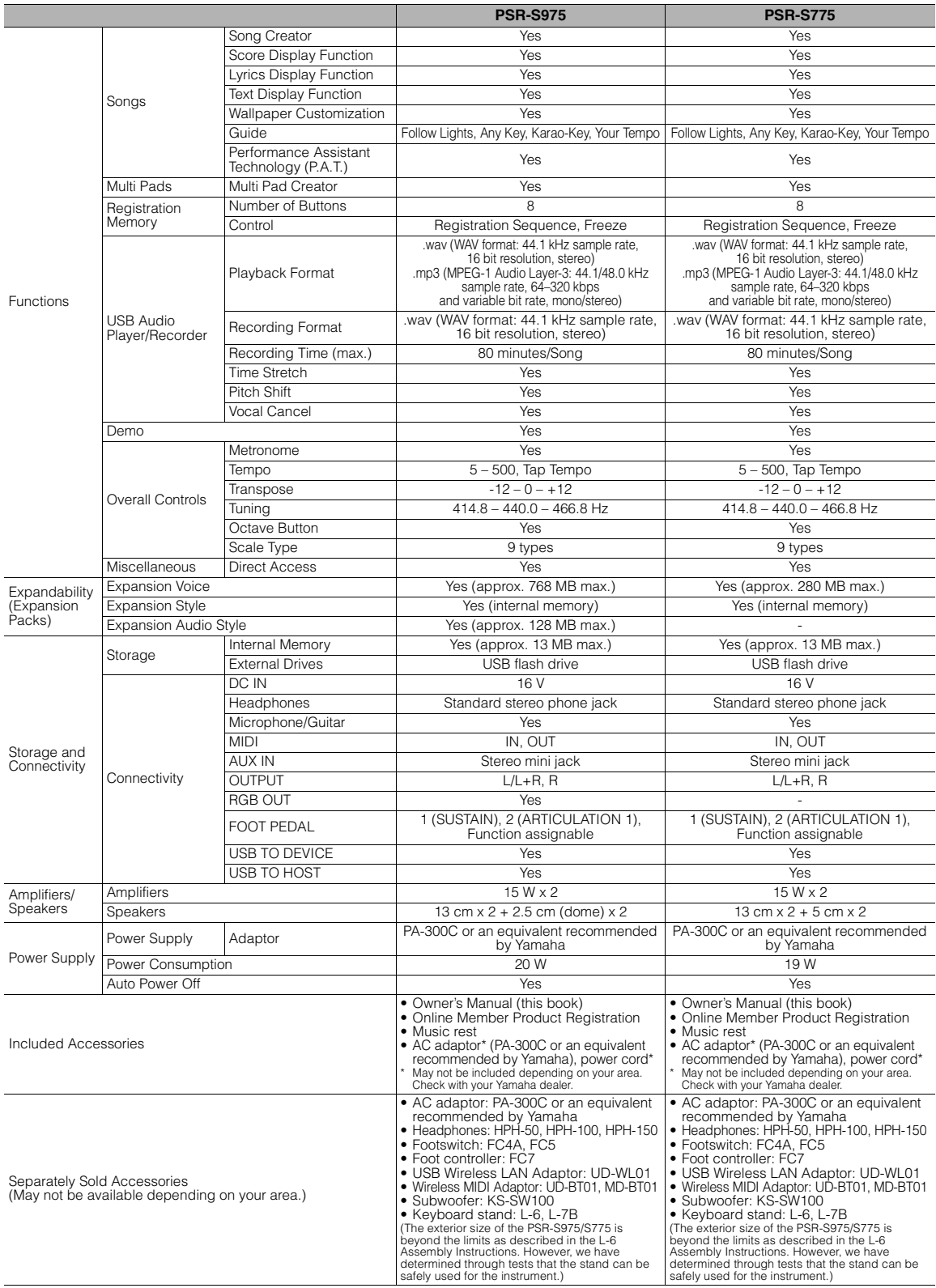

<span id="page-110-0"></span>\* Innehållet i denna bruksanvisning speglar de specifikationer som gällde vid tryckningstillfället. Eftersom Yamaha ständigt förbättrar sina produkter kanske denna<br>hruksanvisning inte stämmer överens med specifikationerna

# **Register**

## $\mathbf{A}$

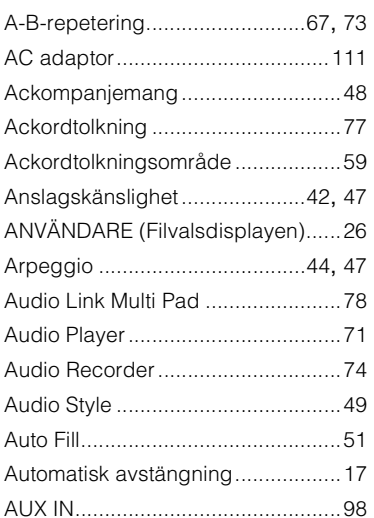

#### $\overline{\mathbf{B}}$

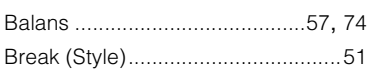

## $\mathbf c$

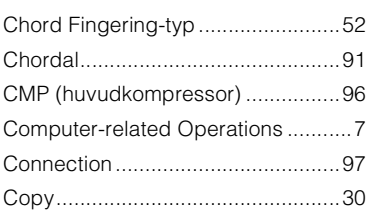

### D

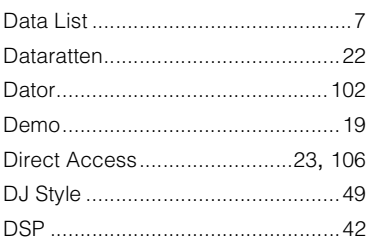

#### E

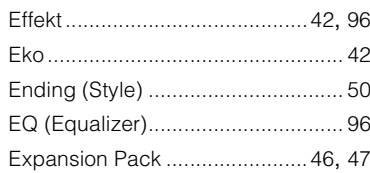

#### $\overline{F}$

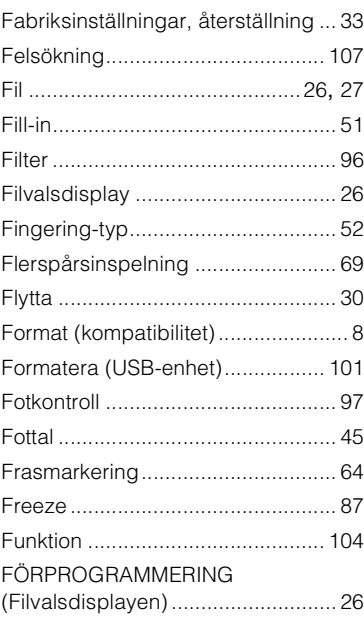

### G

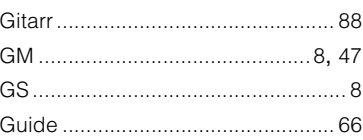

#### $\overline{\mathbf{H}}$

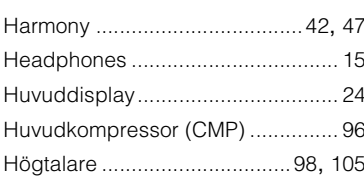

# $\overline{1}$

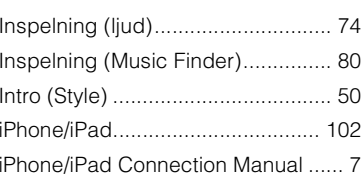

#### $\pmb{\mathsf{K}}$

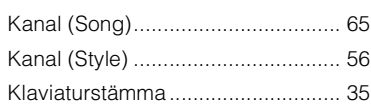

#### $\overline{\mathsf{L}}$

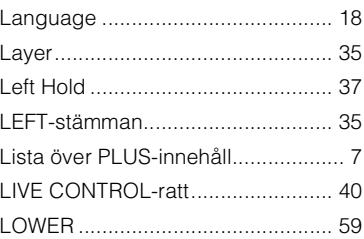

#### $\mathsf{M}$

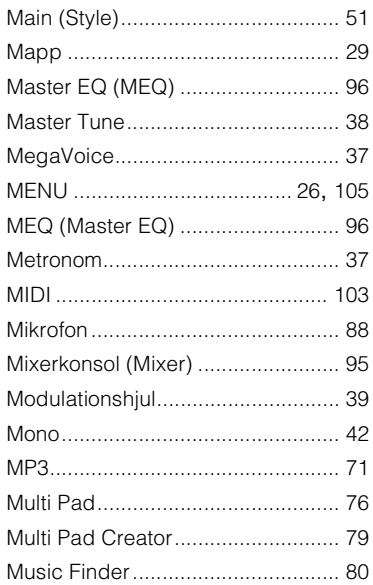

#### **N**

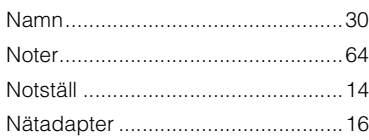

#### **O**

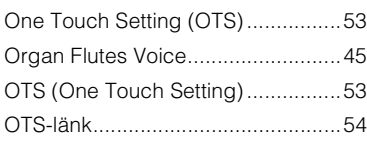

#### **P**

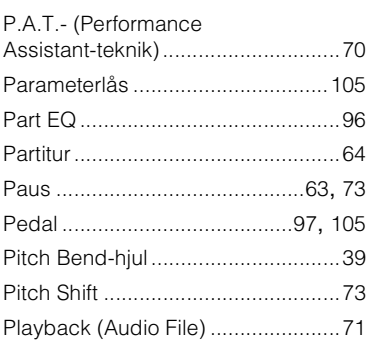

#### **R**

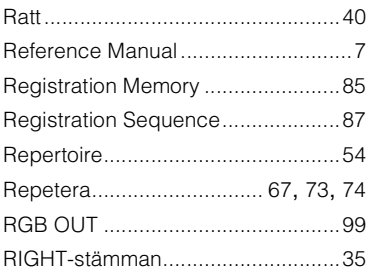

#### **S**

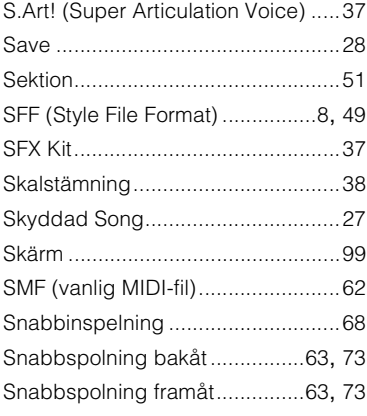

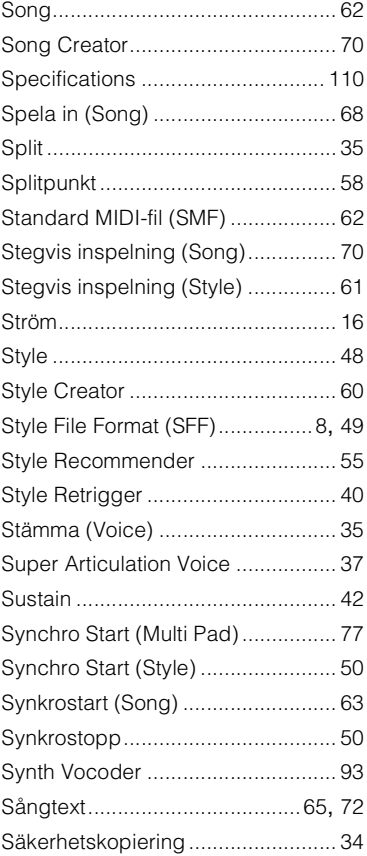

# **T**

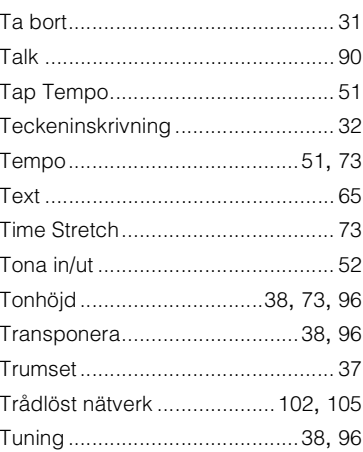

#### **U**

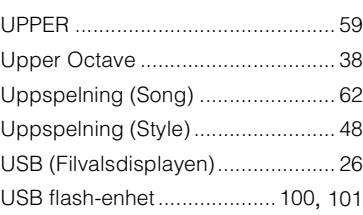

#### [USB-adapter](#page-99-2)  [för trådlöst nätverk................ 100](#page-99-2), [102](#page-101-3) [USB-ljudspelare/-inspelning........... 71](#page-70-2)

## **V**

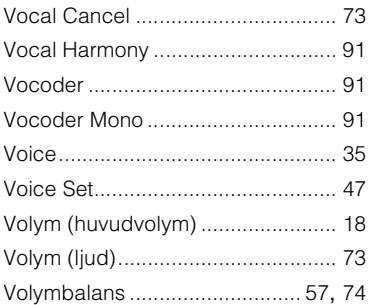

#### **W**

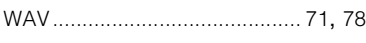

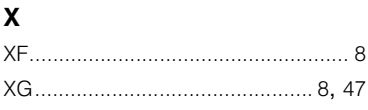

# **Å**

[Återställning.................................... 33](#page-32-0)

#### **CANADA Yamaha Canada Music Ltd.** 135 Milner Avenue, Toronto, Ontario M1S 3R1, Canada Tel: +1-416-298-1311 **U.S.A. Yamaha Corporation of America**  6600 Orangethorpe Avenue, Buena Park, CA 90620, U.S.A. Tel: +1-714-522-9011 **MEXICO Yamaha de México, S.A. de C.V.** Av. Insurgentes Sur 1647 Piso 9, Col. San José Insurgentes, Delegación Benito Juárez, México, D.F., C.P. 03900, México Tel: +52-55-5804-0600 **BRAZIL Yamaha Musical do Brasil Ltda.** Rua Fidêncio Ramos, 302 – Cj 52 e 54 – Torre B – Vila Olímpia – CEP 04551-010 – São Paulo/SP, Brazil Tel: +55-11-3704-1377 **ARGENTINA Yamaha Music Latin America, S.A., Sucursal Argentina** Olga Cossettini 1553, Piso 4 Norte, Madero Este-C1107CEK, Buenos Aires, Argentina Tel: +54-11-4119-7000 **PANAMA AND OTHER LATIN AMERICAN COUNTRIES/ CARIBBEAN COUNTRIES Yamaha Music Latin America, S.A.** Edif. Torre Banco General, F7, Urb. Marbella, Calle 47 y Aquilino de la Guardia, Panama, P.O.Box 0823-05863, Panama, Rep.de Panama Tel: +507-269-5311 **THE UNITED KINGDOM/IRELAND Yamaha Music Europe GmbH (UK)** erbourne Drive, Tilbrook, Milton Keynes, MK7 8BL, U.K. Tel: +44-1908-366700 **GERMANY Yamaha Music Europe GmbH** Siemensstrasse 22-34, 25462 Rellingen, Germany Tel: +49-4101-303-0 **SWITZERLAND/LIECHTENSTEIN Yamaha Music Europe GmbH, Branch Switzerland in Thalwil** Seestrasse 18a, 8800 Thalwil, Switzerland Tel: +41-44-3878080 **AUSTRIA/CROATIA/CZECH REPUBLIC/ HUNGARY/ROMANIA/SLOVAKIA/ SLOVENIA Yamaha Music Europe GmbH, Branch Austria** Schleiergasse 20, 1100 Wien, Austria Tel:  $+43-1-60203900$ **POLAND Yamaha Music Europe GmbH Sp.z o.o. Oddział w Polsce** ul. Wielicka 52, 02-657 Warszawa, Poland Tel: +48-22-880-08-88 **BULGARIA Dinacord Bulgaria LTD.** Bul.Iskarsko Schose 7 Targowski Zentar Ewropa 1528 Sofia, Bulgaria Tel: +359-2-978-20-25 **MALTA Olimpus Music Ltd.** Valletta Road, Mosta MST9010, Malta Tel: +356-2133-2093 **NETHERLANDS/BELGIUM/ LUXEMBOURG Yamaha Music Europe, Branch Benelux** Clarissenhof 5b, 4133 AB Vianen, The Netherlands Tel: +31-347-358040 **FRANCE Yamaha Music Europe**  7 rue Ambroise Croizat, Zone d'activités de Pariest, 77183 Croissy-Beaubourg, France Tel: +33-1-6461-4000 **ITALY Yamaha Music Europe GmbH, Branch Italy** Via Tinelli N.67/69 20855 Gerno di Lesmo (MB), Italy Tel: +39-039-9065-1 **SPAIN/PORTUGAL Yamaha Music Europe GmbH Ibérica, Sucursal en España** Ctra. de la Coruña km. 17,200, 28231 Las Rozas de Madrid, Spain Tel: +34-91-639-88-88 **GREECE Philippos Nakas S.A. The Music House** 19th klm. Leof. Lavriou 190 02 Peania – Attiki, Greece  $Tel: +30-210-6686260$ **SWEDEN Yamaha Music Europe GmbH Germany filial Scandinavia** JA Wettergrensgata 1, 400 43 Göteborg, Sweden Tel: +46-31-89-34-00 **DENMARK Yamaha Music Denmark, Fillial of Yamaha Music Europe GmbH, Tyskland** Generatorvej 8C, ST. TH., 2860 Søborg, Denmark Tel: +45-44-92-49-00 **FINLAND F-Musiikki Oy** Antaksentie 4 FI-01510 Vantaa, Finland Tel: +358 (0)96185111 **NORWAY Yamaha Music Europe GmbH Germany - Norwegian Branch** Grini Næringspark 1, 1332 Østerås, Norway Tel: +47-6716-7800 **ICELAND Hljodfaerahusid Ehf.** Sidumula 20 IS-108 Reykjavik, Iceland Tel: +354-525-5050 **CYPRUS Nakas Music Cyprus Ltd.** Nikis Ave 2k 1086 Nicosia Tel: + 357-22-511080 **Major Music Center** 21 Ali Riza Ave. Ortakoy P.O.Box 475 Lefkoşa, Cyprus Tel: (392) 227 9213 **RUSSIA Yamaha Music (Russia) LLC.** Room 37, entrance 7, bld. 7, Kievskaya street, Moscow, 121059, Russia Tel: +7-495-626-5005 **OTHER EUROPEAN COUNTRIES Yamaha Music Europe GmbH** Siemensstrasse 22-34, 25462 Rellingen, Germany Tel: +49-4101-303-0 **Yamaha Music Gulf FZE** JAFZA-16, Office 512, P.O.Box 17328, Jebel Ali FZE, Dubai, UAE Tel: +971-4-801-1500 **TURKEY Yamaha Music Europe GmbH Merkezi Almanya Türkiye İstanbul Şubesi** Maslak Meydan Sodak, Spring Giz Plaza Bagimsiz Böl. No:3, Sariyer Istanbul, Turkey Tel: +90-212-999-8010 **ISRAEL RBX International Co., Ltd.** P.O Box 10245, Petach-Tikva, 49002 Tel: (972) 3-925-6900 **NORTH AMERICA CENTRAL & SOUTH AMERICA EUROPE AFRICA MIDDLE EAST**

#### JAFZA-16, Office 512, P.O.Box 17328, Jebel Ali FZE, Dubai, UAE Tel: +971-4-801-1500 **THE PEOPLE'S REPUBLIC OF CHINA Yamaha Music & Electronics (China) Co., Ltd.** 2F, Yunhedasha, 1818 Xinzha-lu, Jingan-qu, Shanghai, China Tel: +86-400-051-7700 **HONG KONG Tom Lee Music Co., Ltd.** 11/F., Silvercord Tower 1, 30 Canton Road, Tsimshatsui, Kowloon, Hong Kong Tel: +852-2737-7688 **INDIA Yamaha Music India Private Limited**<br>P-401, JMD Megapolis, Sector-48, Sohna Road,<br>Gurgaon-122018, Haryana, India Tel: +91-124-485-3300 **INDONESIA PT. Yamaha Musik Indonesia (Distributor)**  Yamaha Music Center Bldg. Jalan Jend. Gatot Subroto Kav. 4, Jakarta 12930, Indonesia Tel: +62-21-520-2577 **KOREA Yamaha Music Korea Ltd.**<br>8F, Dongsung Bldg. 21, Teheran-ro 87-gil,<br>Gangnam-gu, Seoul, 06169, Korea<br>Tel: +82-2-3467-3300 **MALAYSIA Yamaha Music (Malaysia) Sdn. Bhd.** No.8, Jalan Perbandaran, Kelana Jaya, 47301 Petaling Jaya, Selangor, Malaysia Tel: +60-3-78030900 **SINGAPORE Yamaha Music (Asia) Private Limited** Block 202 Hougang Street 21, #02-00, Singapore 530202, Singapore Tel: +65-6740-9200 **TAIWAN Yamaha Music & Electronics Taiwan Co., Ltd.** 2F., No.1, Yuandong Rd., Banqiao Dist., New Taipei City 22063, Taiwan (R.O.C.) Tel: +886-2-7741-8888 **THAILAND Siam Music Yamaha Co., Ltd.** 3, 4, 15, 16th Fl., Siam Motors Building, 891/1 Rama 1 Road, Wangmai, Pathumwan, Bangkok 10330, Thailand Tel: +66-2215-2622 **VIETNAM Yamaha Music Vietnam Company Limited** 15th Floor, Nam A Bank Tower, 201-203 Cach Mang Thang Tam St., Ward 4, Dist.3, Ho Chi Minh City, Vietnam Tel: +84-8-3818-1122 **OTHER ASIAN COUNTRIES**  http://asia.yamaha.com **AUSTRALIA Yamaha Music Australia Pty. Ltd.** Level 1, 80 Market Street, South Melbourne, VIC 3205 Australia Tel: +61-3-9693-5111 **NEW ZEALAND Music Works LTD** P.O.BOX 6246 Wellesley, Auckland 4680, New Zealand Tel: +64-9-634-0099 **COUNTRIES AND TRUST TERRITORIES IN PACIFIC OCEAN** http://asia.yamaha.com **ASIA OCEANIA**

**OTHER COUNTRIES Yamaha Music Gulf FZE**

DMI22 **Head Office/Manufacturer: Yamaha Corporation** 10-1, Nakazawa-cho, Naka-ku, Hamamatsu, 430-8650, Japan **(For European Countries) Importer: Yamaha Music Europe GmbH** Siemensstrasse 22-34, 25462 Rellingen, Germany

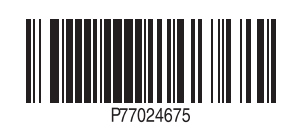